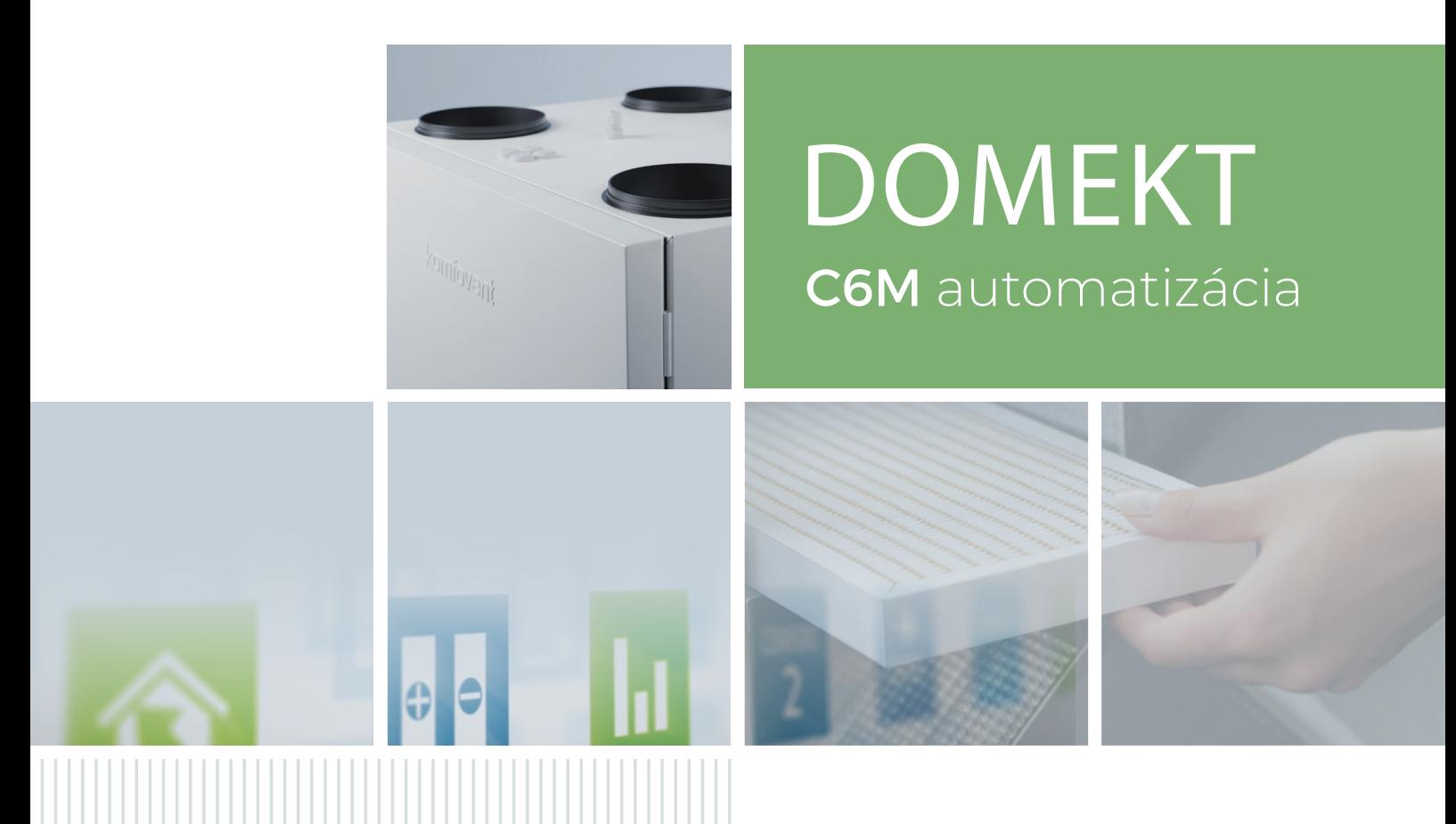

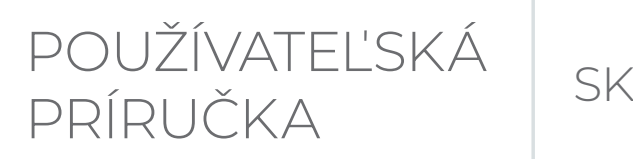

### **OBSAH**

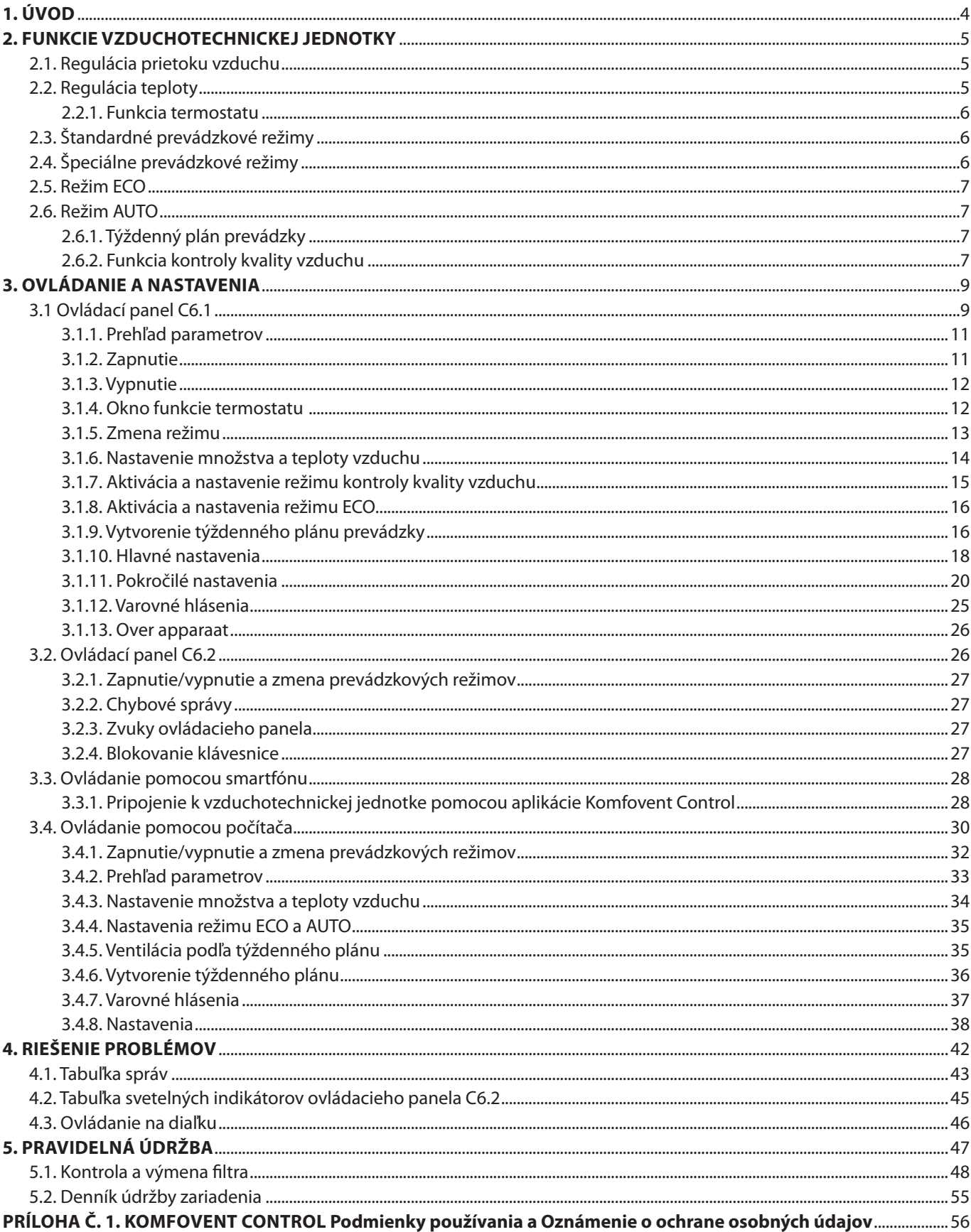

<span id="page-3-0"></span>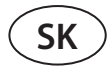

### **1. ÚVOD**

Vzduchotechnická jednotka je navrhnutá tak, aby zabezpečovala dobrú ventiláciu priestorov. Vzduchotechnická jednotka odstraňuje vnútorný vzduch obsahujúci oxid uhličitý, rôzne alergény alebo prach, pričom ho nahrádza filtrovaným čerstvým vzduchom zvonku. Pretože vonkajší vzduch je zvyčajne chladnejší alebo teplejší ako vzduch v budovách, integrovaný rekuperátor zbiera tepelnú energiu z vnútorného vzduchu a väčšinu z nej prevádza na privádzaný vzduch.

Ak rekuperátor nie je schopný dosiahnuť požadovanú teplotu, môžu sa dodatočne aktivovať ohrievače alebo chladiče.1

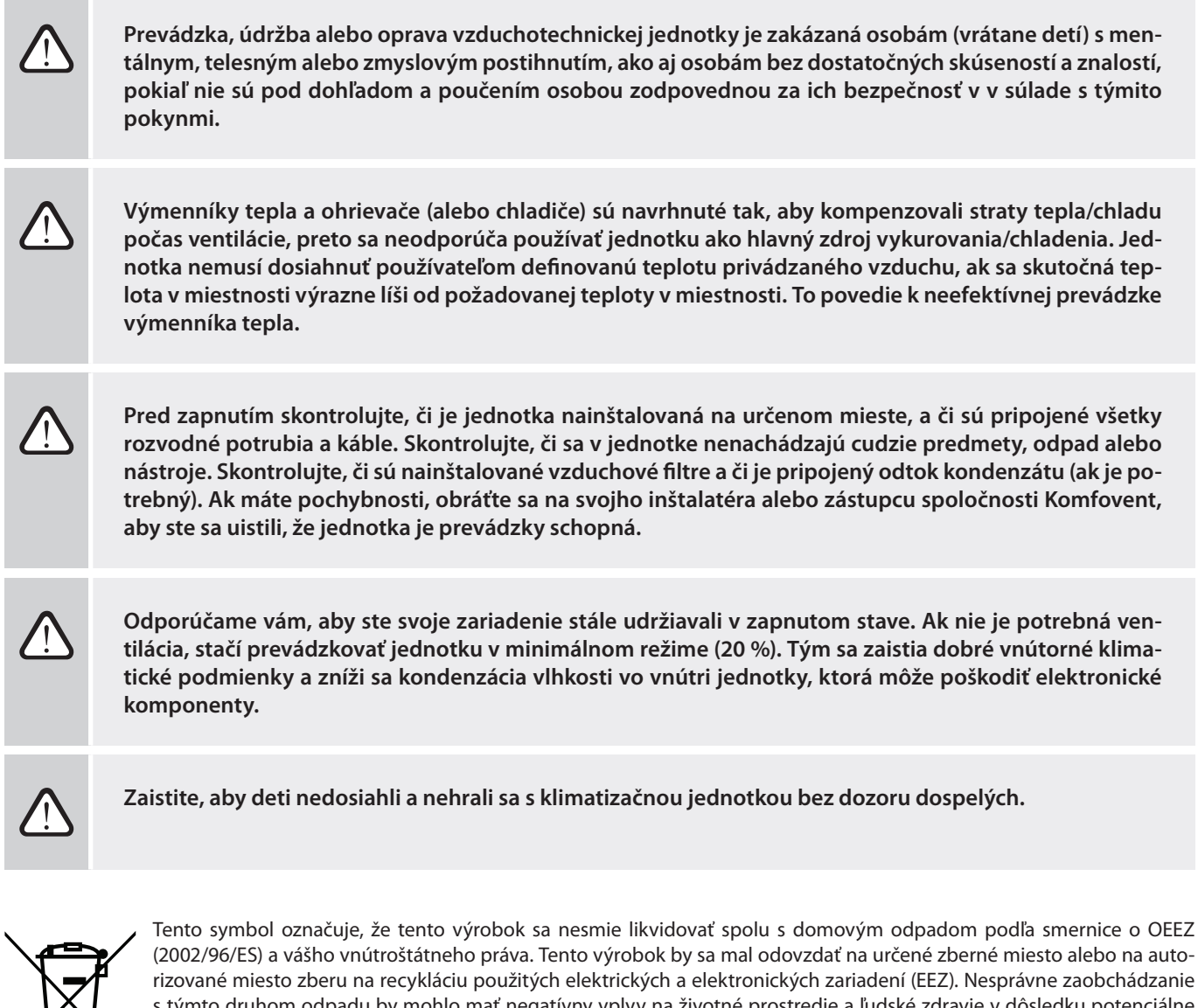

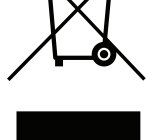

(2002/96/ES) a vášho vnútroštátneho práva. Tento výrobok by sa mal odovzdať na určené zberné miesto alebo na autorizované miesto zberu na recykláciu použitých elektrických a elektronických zariadení (EEZ). Nesprávne zaobchádzanie s týmto druhom odpadu by mohlo mať negatívny vplyv na životné prostredie a ľudské zdravie v dôsledku potenciálne nebezpečných látok, ktoré sú vo všeobecnosti spojené s EEZ. Vaša spolupráca pri správnej likvidácii tohto produktu zároveň prispeje k efektívnemu využívaniu prírodných zdrojov. Ak potrebujete ďalšie informácie o tom, kde môžete odovzdať svoje odpadové zariadenie na recykláciu, kontaktujte miestny mestský úrad, úrad pre odpady, schválenú schému OEEZ alebo službu likvidácie domového odpadu.

<sup>1</sup> Závisí od dodávaného zariadenia.

### <span id="page-4-0"></span>**2. FUNKCIE VZDUCHOTECHNICKEJ JEDNOTKY**

Ak chcete vytvoriť príjemné domáce prostredie, môžete upraviť intenzitu ventilácie a teplotu vzduchu, ako aj vytvoriť týždenný rozvrh ventilácie. Rôzne doplnkové funkcie uľahčujú riadenie všetkých procesov ventilácie a znižujú spotrebu elektrickej energie.

### **2.1. Regulácia prietoku vzduchu**

Rýchlosť ventilátora vzduchotechnických jednotiek sa nastavuje zvolenou metódou riadenia prietoku vzduchu:

- **• Režim CAV** konštantná regulácia objemu vzduchu (z angl. constant air volume). Otáčky ventilátora sa nastavujú meraním prietoku vzduchu a porovnaním s nastavenou hodnotou. Ventilátor sa otáča presne rýchlosťou potrebnou na dosiahnutie nastaveného objemu vzduchu bez ohľadu na zmeny tlaku. Napríklad, keď sa vzduchové filtre znečistia, rýchlosť ventilátora sa automaticky zvýši tak, aby sa dosiahol rovnaký objem vzduchu ako pri prevádzke s čistými filtrami. V prevádzkových režimoch používateľ nastavuje požadovaný objem vzduchu pre každý ventilátor osobitne. Objem vzduchu sa nastavuje a meria m3/h alebo l/s.
- **• Režim VAV** variabilná regulácia objemu vzduchu (z angl. variable air volume). Tento režim umožňuje udržiavať konštantný tlak vzduchu v potrubnom vedení, zatiaľ čo rýchlosť ventilátora sa upravuje podľa zmien tlaku vo ventilačnom systéme. Tlak vzduchu v potrubiach sa meria pomocou voliteľných snímačov tlaku VAV inštalovaných v potrubiach na prívod a odvod vzduchu pripojených na terminály B6 a B7 hlavného ovládača (pozri Inštalačnú príručku). Používateľ nastavuje požadovanú hodnotu tlaku vzduchu pre prívod a odvod vzduchu jednotlivo v prevádzkových režimoch. Tlak vzduchu sa nastavuje a meria v Pa.
- **• Režim DCV** priame regulovanie hlasitosti vzduchu (z angl. direct air volume control). Tento režim je veľmi podobný režimu CAV, ale navyše umožňuje nastavenie rýchlosti ventilátora pripojením 0,10 VV ovládacieho signálu na svorky B6 a B7 na hlavnej doske (pozri Inštalačnú príručku). Keď sa napätie riadiaceho signálu mení, otáčky ventilátora sa zodpovedajúco upravia, t. j. 10 V zodpovedá nastavenej hodnote objemu vzduchu, zatiaľ čo hodnota 2 V zodpovedá 20 % výkonu ventilátora.

Výber regulácie prietoku vzduchu je opísaný v kapitole Ovládanie a nastavenia.

### **2.2. Regulácia teploty**

Teplota vo vzduchotechnickej jednotke je udržiavaná meraním skutočnej teploty a porovnávaním s používateľom definovanou teplotou. Potom, v závislosti od toho, či privádzaný vzduch vyžaduje ohrev alebo chladenie, sa aktivuje výmenník tepla alebo dodatočné ohrievače/chladiče. Dostupné metódy regulácie teploty:

- **• Regulácia teploty privádzaného vzduchu** jednotka dodáva vzduch v používateľom definovanej teplote.
- **• Regulácia teploty odvádzaného vzduchu** jednotka automaticky zvolí teplotu privádzaného vzduchu tak, aby sa zabezpečilo, že sa čo najrýchlejšie dosiahne a udržiava teplota odvádzaného vzduchu. Teplota vzduchu v miestnosti sa meria integrovaným snímačom teploty odvádzaného vzduchu.
- **• Regulácia teploty v miestnosti** jednotka automaticky zvolí teplotu privádzaného vzduchu tak, aby sa zabezpečilo dosiahnutie a udržanie teploty v miestnosti merané senzorom integrovaným v diaľkovom ovládači. Ovládací panel musí byť nainštalovaný v miestnosti, kde sa vyžaduje udržiavanie teploty.
- **• Rovnováha** Teplota privádzaného vzduchu sa udržiava rovnaká ako teplota odvádzaného vzduchu, preto nie je možné zvoliť požadovanú teplotu. Teplota odvádzaného vzduchu sa meria integrovaným snímačom teploty odvádzaného vzduchu.

Výber regulácie teploty je popísaný v kapitole Ovládanie a nastavenia.

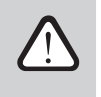

**Ak požadujete, aby sa na ovládacom paneli zobrazila teplota privádzaného vzduchu je potrebné nain**štalovať snímač teploty<sup>1</sup> do potrubia privádzaného vzduchu (pozri "Inštalačná príručka pre domekt").

Len pre zariadenia CF 150 F, CF 200 V, CF 300 V.

<span id="page-5-0"></span>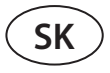

#### **2.2.1. Funkcia termostatu1**

Ovládací panel C6.1 je možné použiť aj ako izbový termostat na zapnutie/vypnutie externých vykurovacích alebo chladiacich zariadení podľa teploty miestnosti, kde je ovládací panel nainštalovaný. Napríklad vykurovací kotol alebo tepelné čerpadlo pripojené k regulátoru AHU (pozri "Návod na inštaláciu") sa zapne, ihneď ako teplota na ovládacom paneli nainštalovanom v miestnosti klesne pod nastavenú hodnotu. Nebudete tak musieť inštalovať samostatný termostat, ktorý aktivuje tieto zariadenia v miestnosti. Funkcia termostatu môže byť aktívna aj vtedy, keď je zariadenie zastavené.

Pri použití dvoch ovládacích panelov pre jedno vzduchotechnické zariadenie môžu oba fungovať ako samostatný termostat na zapínanie/vypínanie rôznych zariadení. Na tento účel musíte určiť, ktoré terminály ovládača sú aktivované každou z ústrední.

Informácie o aktivácii funkcie "Termostat" a jej nastaveniach nájdete v kapitole "Ovládanie a nastavenia".

### **2.3. Štandardné prevádzkové režimy**

Na vašej vzduchotechnickej jednotke sú k dispozícii 4 štandardné prevádzkové režimy. Každý prevádzkový režim má prednastavený objem vzduchu a požadované hodnoty teploty:

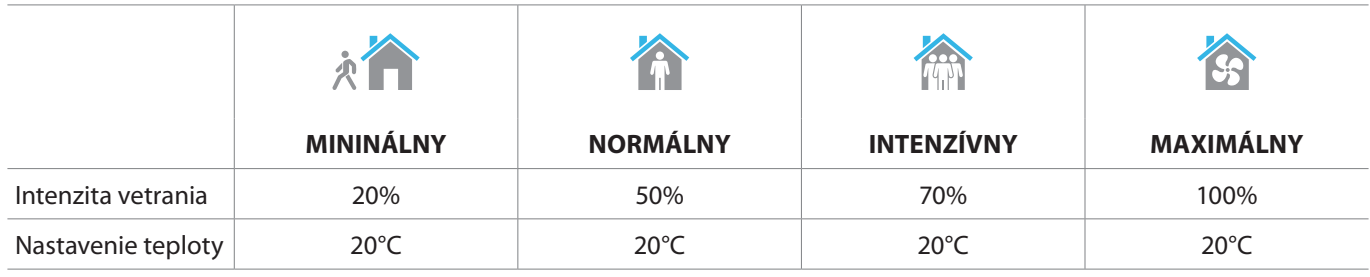

Tieto nastavenia sa môžu zmeniť (pozri Ovládanie a nastavenia).

### **2.4. Špeciálne prevádzkové režimy**

Na vzduchotechnickej jednotke sú k dispozícii 4 špeciálne prevádzkové režimy. Počas aktivácie sú režimy KITCHEN, FIREPLACE a OVERRIDE (Kuchyňa, Krb, Ručné ovládanie) nastavené na prevádzku v dĺžke od 1 min do 300 min. V režime HOLIDAY (Dovolenka) je doba prevádzky nastavená od 1 do 90 dní alebo na konkrétny dátum. Režimy KITCHEN, FIREPLACE a OVERRIDE sa môžu tiež aktivovať skratkami na označených termináloch na hlavnej doske, t. j. pripojením spínača, odsávača pár alebo snímača pohybu (pozri Inštalačnú príručku). Každý prevádzkový režim má prednastavený objem vzduchu a požadované hodnoty teploty:

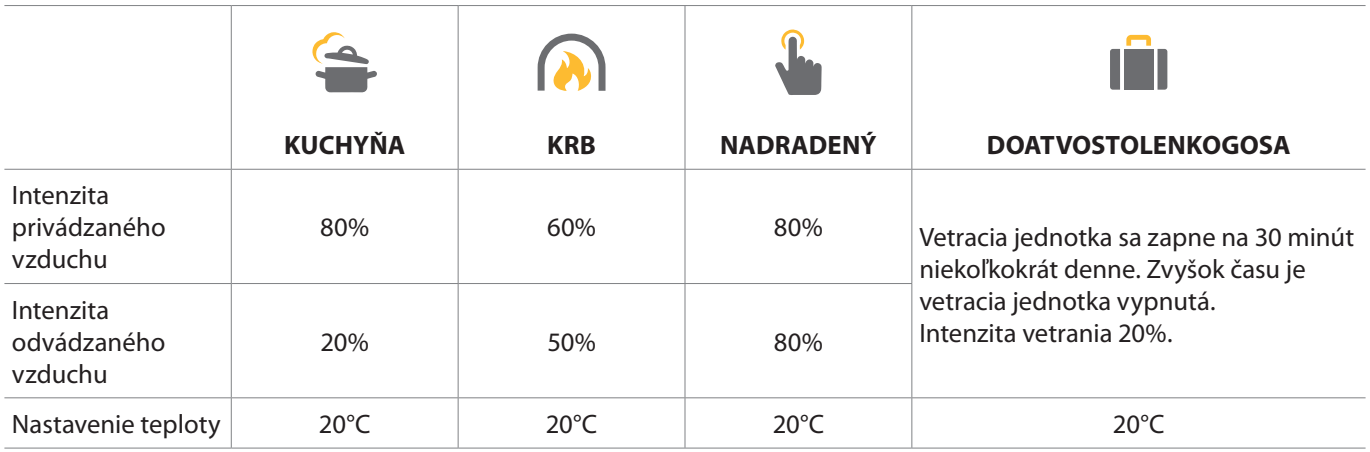

Tieto nastavenia sa môžu zmeniť (pozri Ovládanie a nastavenia).

Verzia softvéru ovládača C6M musí byť C6\_1\_5\_36\_54 alebo novšia a pre ovládací panel – C6\_1\_slim\_1\_1\_4\_37 alebo novšia.

### <span id="page-6-0"></span>**2.5. Režim ECO**

ECO (EKO) – režim úspory energie určený na minimalizovanie spotreby energie. Spotreba energie sa zníži vypnutím ohrievacích/chladiacich zariadení, maximálnym využitím vonkajšieho vzduchu alebo znížením rýchlosti ventilátora. V režime ECO:

- Elektrický ohrievač je zablokovaný, všetky ostatné zariadenia na ohrev/chladenie vzduchu sú vypnuté.
- Ak teplota vonkajšieho vzduchu klesne pod nastavený teplotný rozsah, miestnosti sa ochladzujú/ohrievajú vonkajším vzduchom bez rekuperátora.
- Ak je teplota privádzaného vzduchu nižšia ako nastavená minimálna hodnota (v zime) alebo vyššia ako maximálna hodnota (v lete), jednotka sa pokúsi udržať teplotu vzduchu znížením intenzity ventilácie.

Nastavenie teplotného rozsahu, vypnutie rekuperačných alebo ohrievacích/chladiacich zariadení sa môže vykonať v nastaveniach režimu ECO (pozri kapitolu Ovládanie a nastavenia).

#### **V nastavení "Ovládanie rekuperácie tepla" sú k dispozícii nasledujúce možnosti:**

**Auto** – výmenník tepla funguje normálne.

**Konštantné** – výmenník tepla sa aktivuje hneď, ako bude možné vrátiť teplo alebo chlad z priestorov, bez ohľadu na požadovanú teplotu. Konštantná rekuperácia tepla nebude fungovať v prípade, že je v prevádzke režim voľného chladenia/ vykurovania.

**Non stop** – výmenník tepla bude aktívny neustále, bez ohľadu na akékoľvek teplotné podmienky. Tento typ riadenia sa odporúča, keď sa používa entalpický (rotačný alebo protiprúdový) výmenník tepla a uprednostňuje sa udržiavanie vlhkosti vzduchu pred teplotou (napr. v lete, aby sa do priestorov nedostal vlhký vzduch).

### **2.6. Režim AUTO**

V režime AUTO sa intenzita vetrania upravuje podľa týždenného plánu alebo kvality vzduchu v priestoroch, t. j. ventilácia sa aktivuje iba vtedy, keď je to potrebné alebo požadované.

#### **2.6.1. Týždenný plán prevádzky**

Ak chcete, aby jednotka pracovala podľa potreby, môžete si vytvoriť týždenný plán prevádzky. Jednotka má 3 predvolené týždenné plány prevádzky prispôsobené rôznym situáciám. Môžete si tiež vytvoriť svoj vlastný plán:

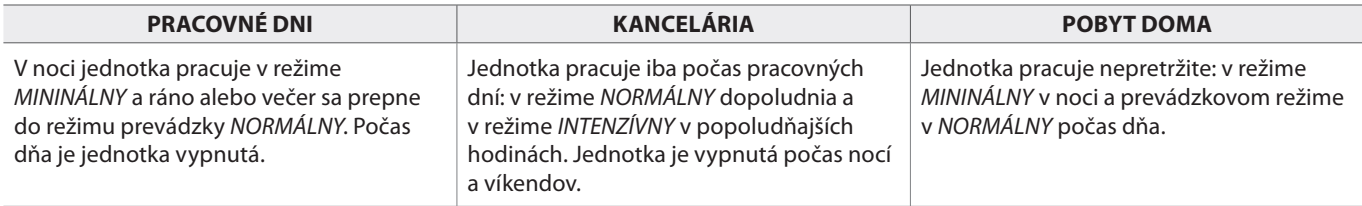

Programy, časy a dni plánu sa môžu meniť (pozri kapitolu Ovládanie a nastavenia).

#### **2.6.2. Funkcia kontroly kvality vzduchu**

Funkcia kontroly kvality vzduchu aktivuje ventiláciu iba v prípade potreby, t. j. ak je kvalita vzduchu nízka. Ak je kvalita vzduchu v interiéri dobrá, jednotka bude vetrať minimálnou rýchlosťou alebo sa zastaví. Kvalita vzduchu v priestoroch môže byť kontrolovaná snímačmi nečistôt alebo vlhkosti pripojenými na terminály B8 a B9 hlavnej dosky (pozri Inštalačnú príručku).

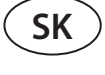

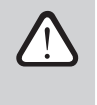

**Funkcia regulácie kvality vzduchu nie je k dispozícii v režime regulácie prietoku vzduchu DCV (pozri časť Regulácia prietoku vzduchu). V takom prípade bude jednotka pracovať podľa týždenného plánu prevádzky v režime AUTO.**

Pretože sa metódy na reguláciu nečistôt a vlhkosti vzduchu mierne líšia, funkcia kontroly kvality vzduchu sa delí na:

#### **• Kontrola nečistôt**

Funkcia kontroly nečistôt je riadená pomocou nasledujúcich snímačov: Snímač koncentrácie **CO2** - oxidu uhličitého [0 ... 2000 ppm]; **VOC** – snímač kvality vzduchu [0 ... 100 %];

Funkcia kontroly vzduchových nečistôt automaticky vyberá intenzitu ventilácie v rozmedzí 20–70 % na základe údajov o kvalite vzduchu. Ak je znečistenie ovzdušia v rámci používateľom definovaných limitov, budú ventilátory pracovať pri minimálnej rýchlosti; so zvyšujúcou sa úrovňou znečistenia jednotka zvyšuje rýchlosť ventilácie a dodáva do interiéru viac čerstvého vzduchu. Je tiež možné zastaviť jednotku, keď je znečistenie ovzdušia nízke. Ak chcete aplikovať túto možnosť, zmeňte minimálny limit intenzity ventilácie na 0 % (pozri Ovládanie a nastavenia). Potom sa jednotka pravidelne zapne (štandardne každé 2 hodiny), aby skontrolovala kvalitu ovzdušia, a ak je to potrebné, aktivuje ventiláciu, kým sa nezníži znečistenie.

Typ pripojených snímačov a rozsah intenzity ventilácie sa môžu meniť (pozri Ovládanie a nastavenia).

#### **• Regulácia vlhkosti**

Funkcia regulácie vlhkosti umožňuje odvlhčovanie vzduchu v priestoroch. Možné spôsoby odvlhčovania:

- 1. Ak sa vonkajšia vlhkosť meria pomocou dodatočného snímača vlhkosti, vzduch v priestoroch bude odvlhčený, keď je úroveň vlhkosti vonku nižšia ako vo vnútri. Vnútorná vlhkosť sa monitoruje samostatným snímačom pripojeným k doske regulátora alebo snímačom integrovaným do ovládacieho panela. V nastaveniach: nastavte typ snímača RH a vyberte jeden z pripojených snímačov na meranie vonkajšej vlhkosti (pozri Ovládanie a nastavenia). V režime AUTO bežia ventilátory pri minimálnej rýchlosti, pokiaľ je vnútorná vlhkosť nižšia ako požadovaná hodnota (pozri Kontrola znečistenia). Ak je vlhkosť vonku nižšia ako v interiéri a je potrebné odvlhčovanie priestorov, postupne sa zvyšuje rýchlosť ventilátora a dodáva sa suchší vzduch.
- 2. Ak sa nepoužíva vonkajší snímač vlhkosti, funguje funkcia "regulácia vlhkosti" rovnako ako funkcia "regulácia nečistôt", ale namiesto snímača kvality vzduchu sa používa voliteľný snímač vlhkosti pripojený k regulátoru alebo snímač integrovaný do ovládacieho panela.
- 3. Ak sa používa externá jednotka DX alebo vodný chladič (aktivovaný v Nastaveniach regulačných sekvencií), je možné ďalšie odvlhčovanie pomocou chladenia privádzaného vzduchu. V tomto prípade sa nastavená teplota privádzaného vzduchu ignoruje a dodáva sa chladnejší, ale suchý vzduch, až kým sa nedosiahne požadovaná úroveň vnútornej vlhkosti. Ak sa používa vonkajší snímač vlhkosti a vonkajší vzduch je suchší, jednotka sa pred aktiváciou chladiacich jednotiek pokúsi znížiť vnútornú vlhkosť privádzaním suchého vzduchu. Odvlhčovanie pomocou chladiacich zariadení je možné v režime AUTO aj v režimoch štandardného vetrania.

Ak chcete na odvlhčovanie privádzaného vzduchu použiť jednotku DX alebo vodný chladič, aktivujte možnosť Povoliť odvlhčovanie s chladením (pozri Nastaveniach regulačných sekvencií). V nastaveniach štandardných režimov ventilácie sa zobrazí možnosť zadania hodnoty požadovanej vlhkosti.

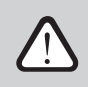

**Na jednotkách s rotačným výmenníkom tepla môže byť funkcia kvality vzduchu dočasne zastavená, kým je v prevádzke ochrana proti námraze.**

### <span id="page-8-0"></span>**3. OVLÁDANIE A NASTAVENIA**

Ventilačnú jednotku je možné pohodlne ovládať nasledujúcimi spôsobmi:

- Diaľkový ovládač
- Mobilná aplikácia
- Webový prehliadač

Vzduchotechnická jednotka (na základe svojho vybavenia) môže mať jeden z týchto ovládacích panelov:

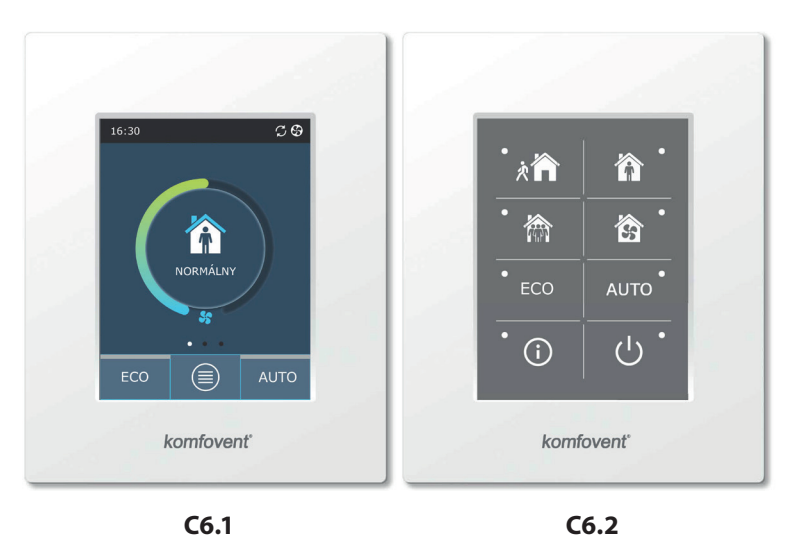

#### **3.1 Ovládací panel C6.1**

Panel s farebným dotykovým displejom. Tento ovládací panel je určený na indikáciu a zmenu rôznych funkcií a nastavení jednotky. Ak je jednotka pripojená k elektrickej sieti, na ovládacom paneli sa zobrazí domovská obrazovka alebo šetrič obrazovky, ktorý môžete vypnúť jedným klepnutím. Dotykový displej reaguje na jemné klepnutie, preto nepoužívajte žiadne ostré nástroje (skrutkovače alebo perá) ani nevyvíjajte nadmernú silu, pretože by to mohlo poškodiť displej.

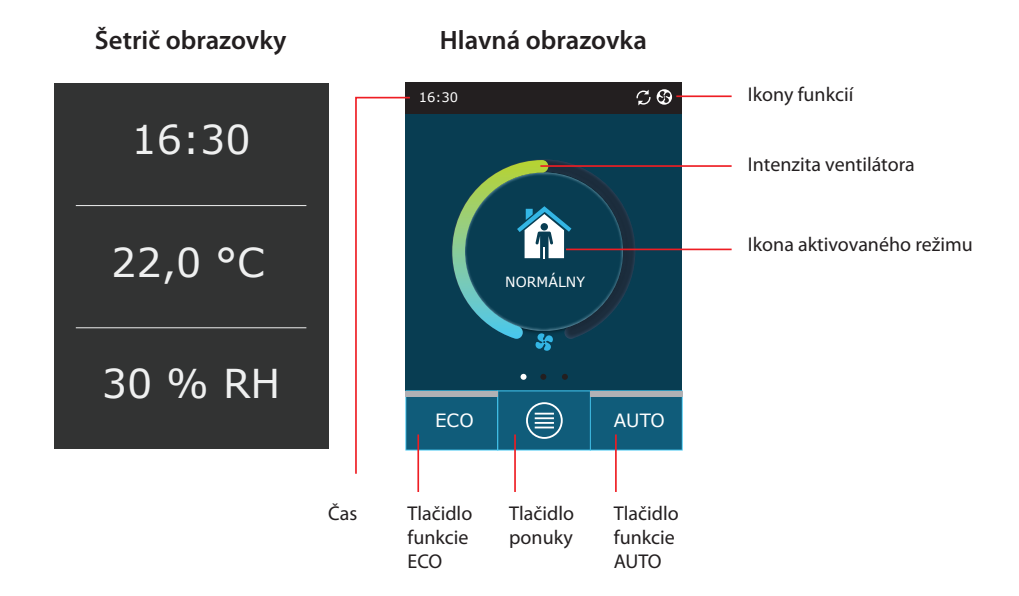

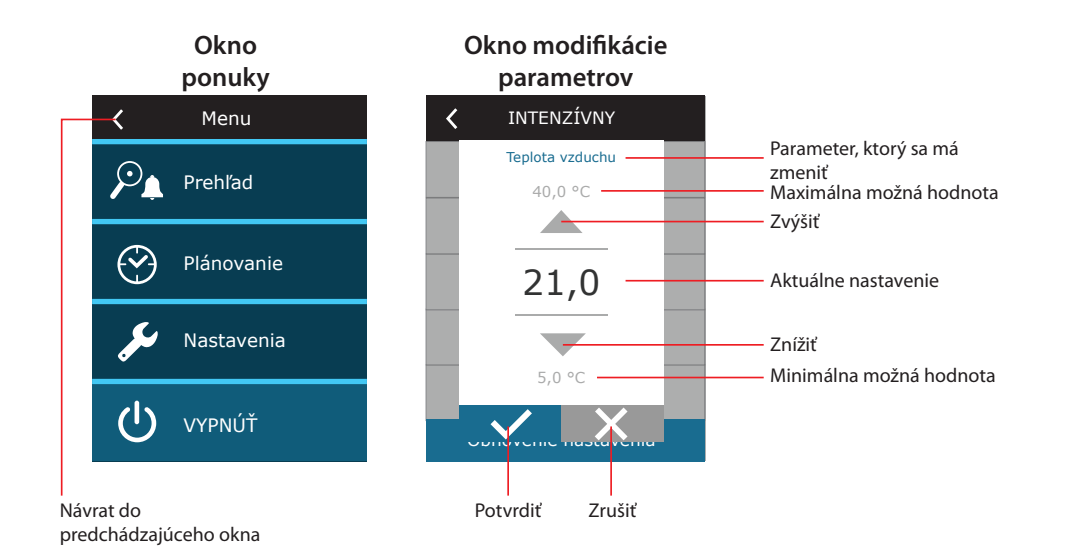

#### **Symboly zobrazené na ovládacom paneli**

**SK**

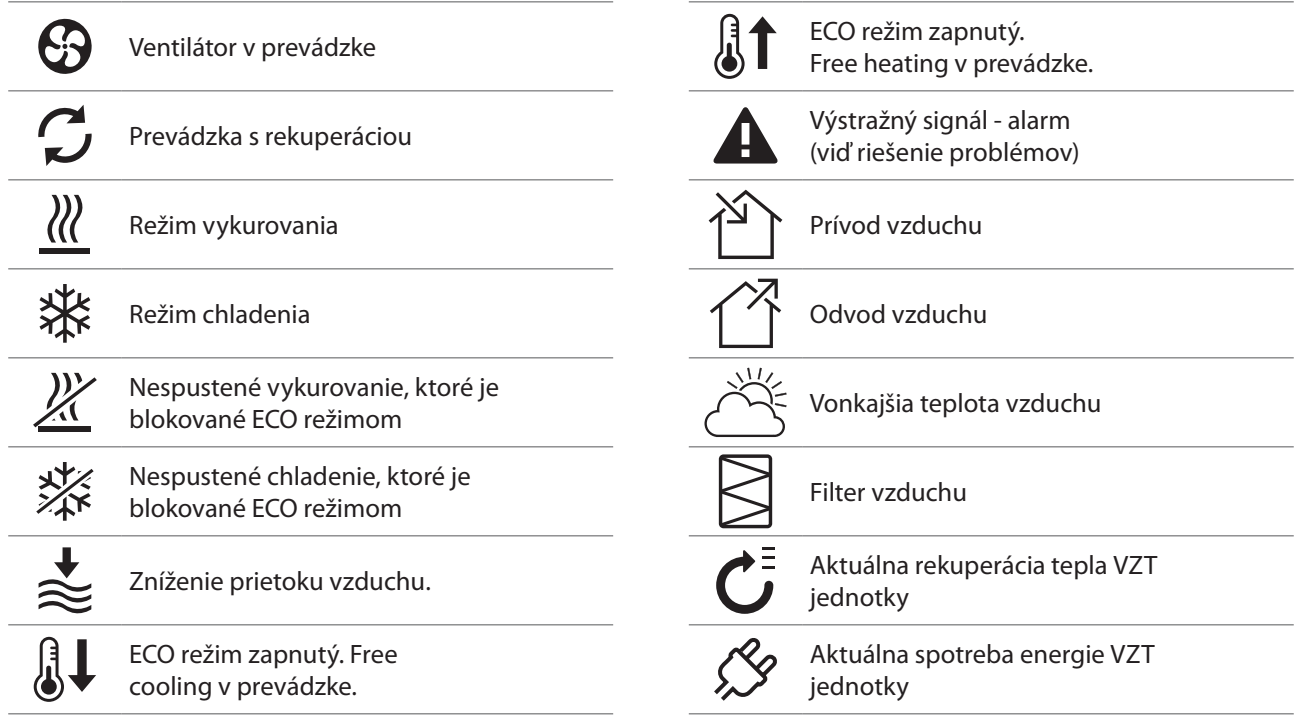

#### <span id="page-10-0"></span>**3.1.1. Prehľad parametrov**

Potiahnutím hlavného okna do strany zobrazíte rôzne parametre: prietok vzduchu, teploty, znečistenie filtra, regenerácia energie a spotreba energie.

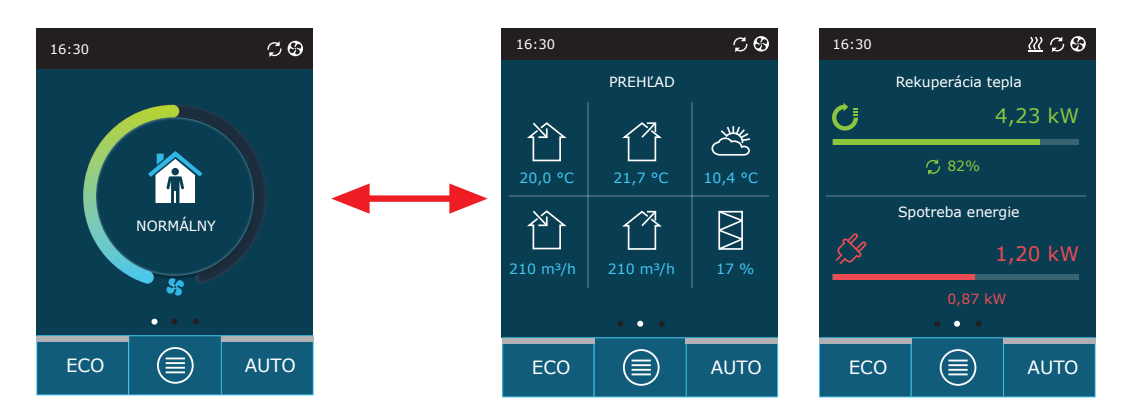

Ďalšie parametre nájdete v časti ponuky Prehľad (Overview).

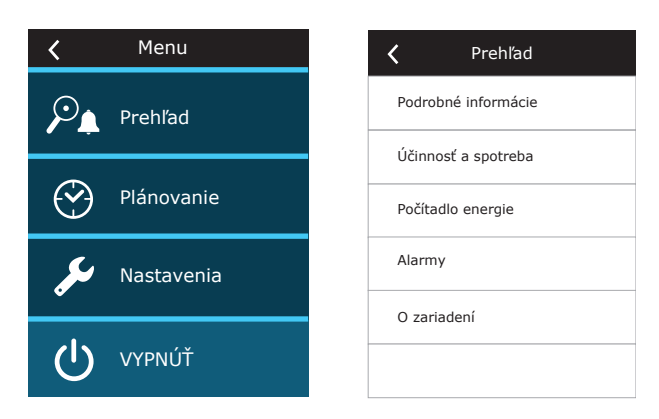

#### **3.1.2. Zapnutie**

Jednotka musí byť zapnutá, aby fungovala podľa zvoleného režimu vetrania, plánu prevádzky alebo kvality vzduchu. Zapnutie vzduchotechnickej jednotky:

- 1. Stlačte tlačidlo ON/OFF (Zap./Vyp.) v strede domovskej obrazovky.
- 2. Potvrďte zobrazenú správu.
- 3. V strede domovskej obrazovky sa objaví symbol označujúci prevádzkový režim, ktorý sa čoskoro začne.

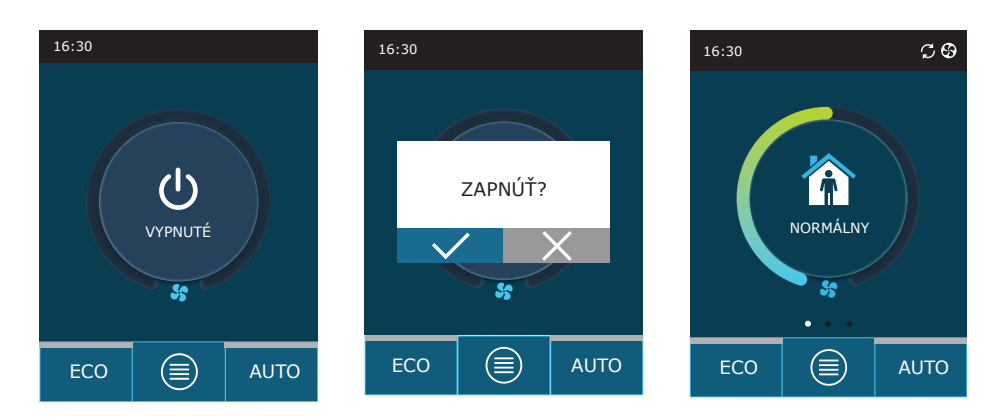

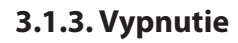

<span id="page-11-0"></span>**SK**

Ak chcete, aby vaše zariadenie prestalo pracovať, bez ohľadu na plán činnosti a ďalšie funkcie ho môžete vypnúť. Vypnutie zariadenia:

- 1. Stlačte tlačidlo Menu (Ponuka) v dolnej časti domovskej obrazovky.
- 2. Stlačte tlačidlo ON/OFF v dolnej časti okna ponuky.
- 3. Potvrďte zobrazenú správu.
- 4. Pre návrat na hlavnú obrazovku stlačte ikonu návratu v hornej časti okna.

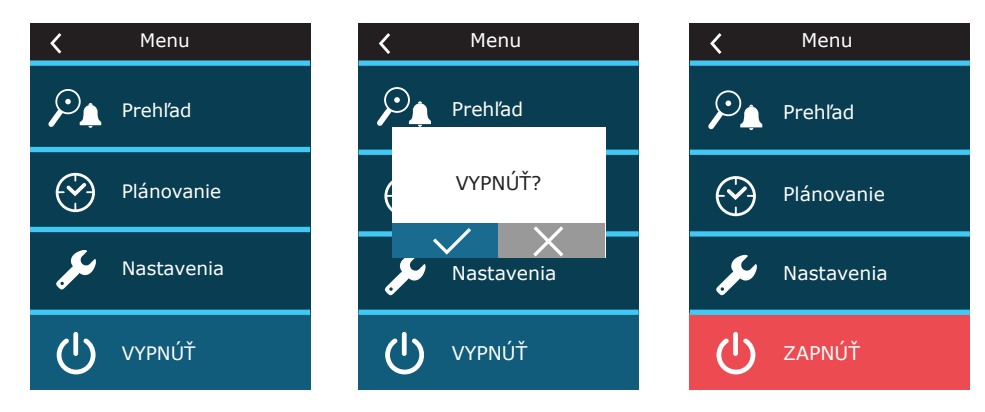

#### **3.1.4. Okno funkcie termostatu1**

Ak chcete použiť ovládací panel ako termostat (na zapnutie/vypnutie externých zariadení podľa teploty ovládacieho panela), vykonajte nasledujúce kroky:

1. Potiahnite hlavné okno do strany jedenkrát (ak je ventilácia zastavená) alebo trikrát (ak je vzduchotechnická jednotka v prevádzke).

- 2. Stlačte ikonu domu v strede okna.
- 3. Začiarknite hornú časť zobrazenej správy.
- 4. Zvoľte požadovanú izbovú teplotu a potvrďte.

5. Ak je skutočná teplota ovládacieho panela nižšia ako nastavená hodnota, aktivuje sa ovládanie externého zariadenia a vo funkčnom okne sa zobrazí ikona prevádzky funkcie (3 vlny).

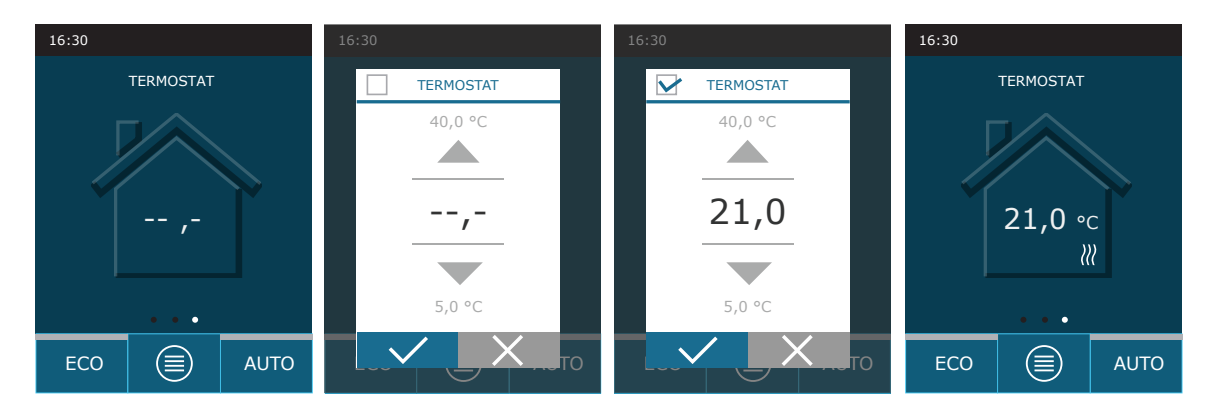

Funkcia termostatu môže byť aktívna aj vtedy, keď je zariadenie zastavené.

<sup>&</sup>lt;sup>1</sup> Toto okno sa zobrazuje iba vtedy, keď je aktívna funkcia "Termostat" (pozri "Rozšírené nastavenia").

#### <span id="page-12-0"></span>**3.1.5. Zmena režimu**

Zapnutie štandardného režimu ventilácie:

- 1. Stlačte ikonu označujúcu aktuálny prevádzkový režim v strede domovskej obrazovky.
- 2. Vyberte požadovaný režim a stlačte ho.
- 3. V strede domovskej obrazovky sa zobrazí ikona zvoleného prevádzkového režimu.

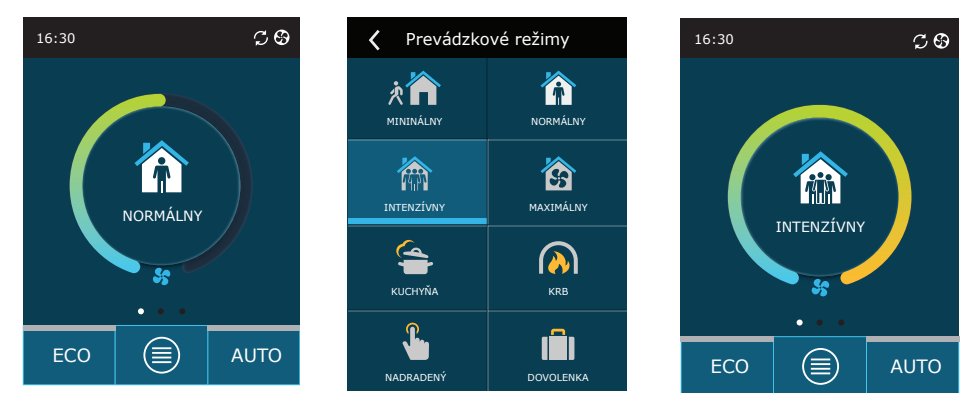

Zapnutie špeciálneho režimu ventilácie:

- 1. Stlačte ikonu označujúcu aktuálny prevádzkový režim v strede domovskej obrazovky.
- 2. Vyberte požadovaný špeciálny režim prevádzky a stlačte ho.
- 3. Pomocou šípok vyberte požadované trvanie prevádzky a stlačením výber potvrďte.
- 4. Pre návrat na domovskú obrazovku stlačte ikonu návratu v hornej časti obrazovky.

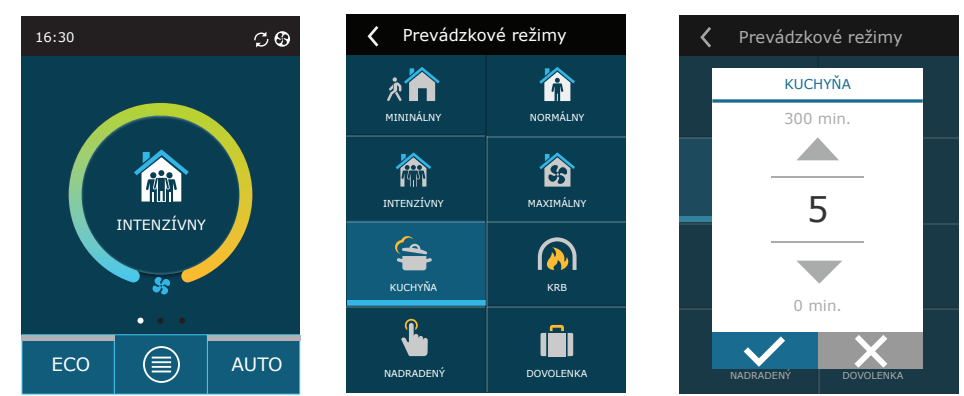

Pri prevádzke v špeciálnom režime je prietok vzduchu udržiavaný metódou CAV, bez ohľadu na zvolenú metódu riadenia prietoku vzduchu.

#### **Aktivácia ventilácie podľa týždenného plánu1** :

- 1. Stlačte tlačidlo Menu (Ponuka) v dolnej časti domovskej obrazovky.
- 2. V okne ponuky stlačte tlačidlo Planning (Plánovanie).
- 3. Požadovaný týždenný plán vyberte pomocou šípok v dolnej časti okna.
- 4. Pre návrat na domovskú obrazovku dvakrát stlačte ikonu návratu v hornej časti okna.
- 5. Stlačením tlačidla AUTO aktivujte naplánovanú ventiláciu.
- 6. Informácie o nadchádzajúcich zmenách plánu sa zobrazujú v hornej časti obrazovky.

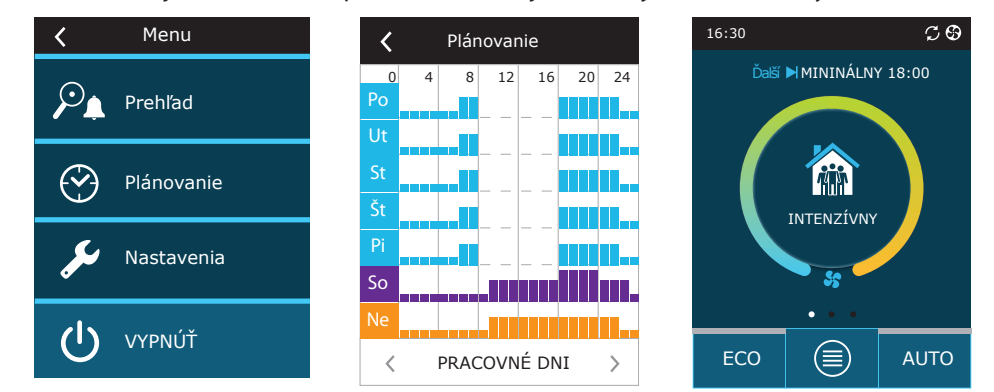

<sup>1</sup> Pri aktivovanej funkcii kontroly kvality vzduchu nie je možná ventilácia podľa týždenného plánu.

UAB KOMFOVENT si vyhradzuje právo vykonávať zmeny bez predchádzajúceho upozornenia C6M\_user manual\_23-12 13

<span id="page-13-0"></span>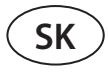

#### **3.1.6. Nastavenie množstva a teploty vzduchu**

Pre každý režim ventilácie môžete nastaviť prietok vzduchu pre prívod a odvod vzduchu, požadovanú teplotu a vypnúť/ zapnúť elektrický ohrievač. Ak je vypnutý, ohrev sa nezapne, aj keď nie je dosiahnutá požadovaná teplota. Ak je zapnutý, ohrev pracuje iba vtedy, keď samotný výmenník tepla nemôže dosiahnuť nastavenú teplotu.

Zmena nastavení režimu ventilácie:

- 1. Stlačte ikonu označujúcu aktuálny prevádzkový režim v strede domovskej obrazovky.
- 2. Stlačte požadované tlačidlo režimu a podržte ho 5 sekúnd.
- 3. Stlačte parameter, ktorý chcete zmeniť.
- 4. Pomocou šípok vyberte požadovanú hodnotu a stlačením ju potvrďte.
- 5. Pre návrat na domovskú obrazovku stlačte ikonu návratu v hornej časti obrazovky.

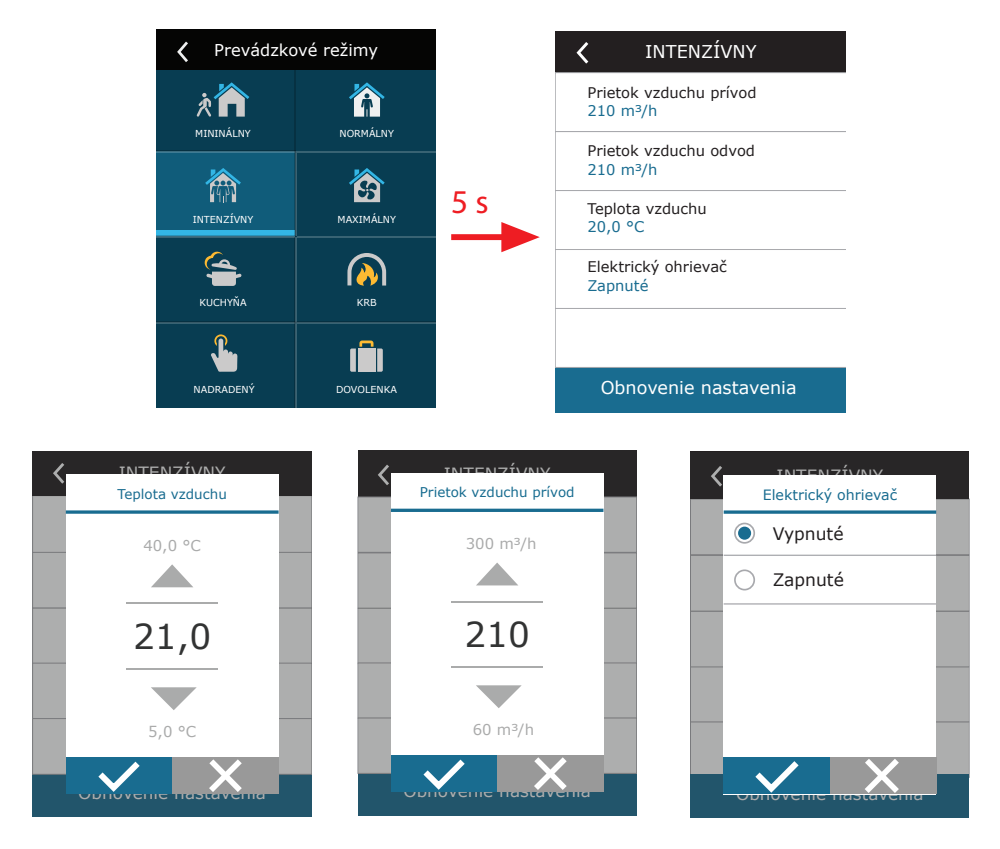

#### <span id="page-14-0"></span>**3.1.7. Aktivácia a nastavenie režimu kontroly kvality vzduchu**

Ak sú snímače kvality vzduchu pripojené k hlavnej doske alebo ak je aktivovaná funkcia regulácie nečistôt/regulácie vlhkosti (pozri Rozšírené nastavenia), namiesto tlačidla Air quality (Kvalita vzduchu) sa zobrazí tlačidlo Scheduling (Plánovanie). Viac informácií o funkcii kontroly kvality vzduchu nájdete v kapitole Funkcie kontroly kvality vzduchu.

Ak chcete zadať požadované limity a zapnúť ventiláciu podľa kvality vzduchu:

- 1. Stlačte tlačidlo Menu (Ponuka) v dolnej časti domovskej obrazovky.
- 2. Stlačte tlačidlo Air quality.
- 3. Vyberte parameter, ktorý chcete zmeniť.
- 4. Pomocou šípok vyberte požadovanú hodnotu a stlačením ju potvrďte.
- 5. Pre návrat na domovskú obrazovku stlačte ikonu návratu v hornej časti obrazovky.
- 6. Ventilácia podľa kvality vzduchu sa zapína stlačením tlačidla AUTO, keď jednotka pracuje v akomkoľvek režime ventilácie.
- 7. Ak bola jednotka zastavená, stlačením tlačidla AUTO sa zobrazí správa, ktorej potvrdením sa aktivuje ventilácia podľa kvality vzduchu.

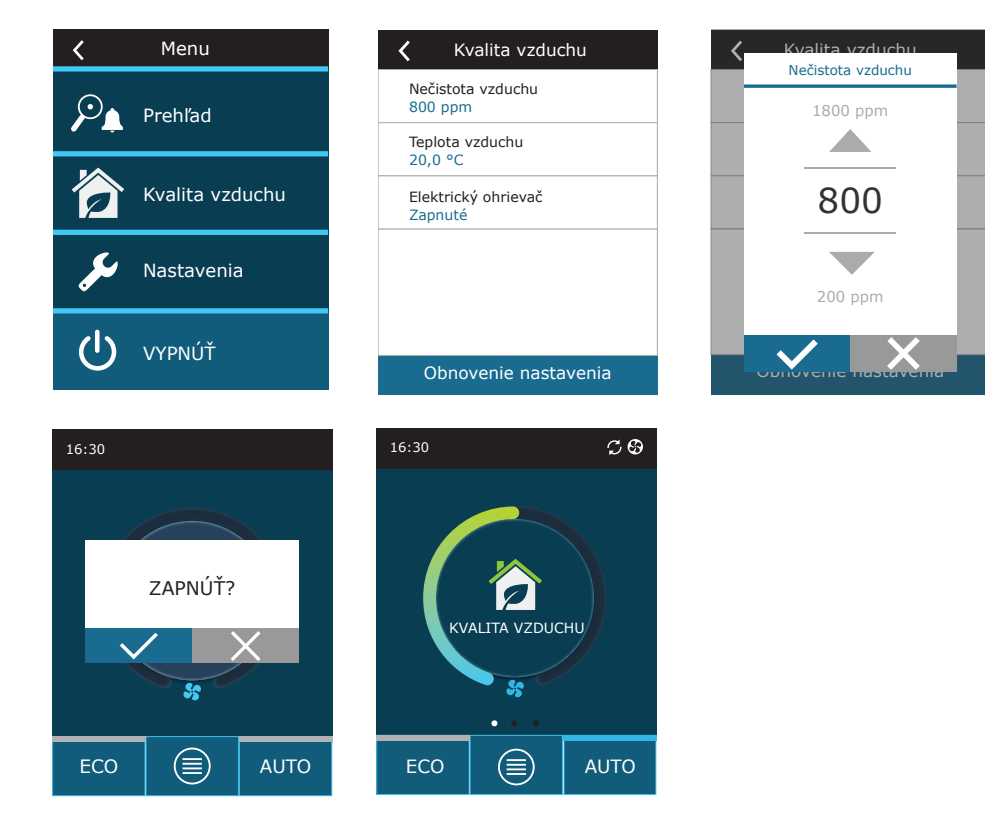

<span id="page-15-0"></span>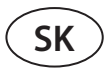

#### **3.1.8. Aktivácia a nastavenia režimu ECO**

Režim ECO je možné aktivovať v ľubovoľnom režime ventilácie stlačením tlačidla ECO v dolnej časti domovskej obrazovky. Viac informácií o režime ECO nájdete v kapitole Funkcie kontroly kvality vzduchu.

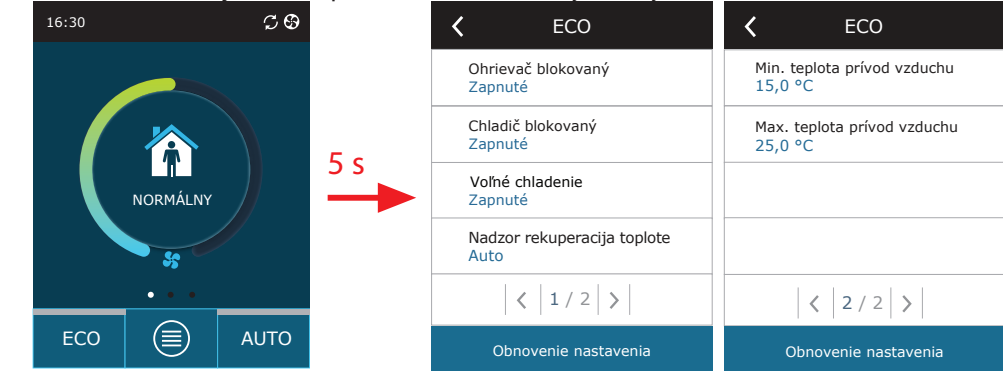

Zmena nastavení režimu ECO:

- 1. Stlačte tlačidlo ECO a podržte ho 5 sekúnd.
- 2. Stlačte parameter, ktorý chcete zmeniť.
- 3. Vyberte požadovanú možnosť alebo nastavte požadovanú hodnotu pomocou šípok.
- 4. Potvrďte svoj výber.
- 5. Pre návrat na domovskú obrazovku stlačte ikonu návratu v hornej časti okna.

#### **3.1.9. Vytvorenie týždenného plánu prevádzky**

Môžete zmeniť režimy ventilácie, trvnie prevádzky a deň prevádzky pre všetky predvolené plány činnosti. Úprava nastavení predvoleného plánu:

- 1. Vyberte týždenný plán, ako je uvedené v kapitole Zmena režimu.
- 2. Stlačte stred okna plánu a podržte 5 sekúnd.
- 3. Stlačením riadku dňa v týždni môžete zvoliť, pre ktoré dni v týždni je tento plán platný.
- 4. Stlačením ikony režimu ventilácie vľavo môžete zvoliť požadovaný režim ventilácie.
- 5. Stlačením času konkrétneho režimu ventilácie zmeníte čas začiatku a konca prevádzky.
- 6. Stlačením X napravo vymažete riadok (režim ventilácie a časy začiatku a konca prevádzky) z plánu.
- 7. Ak chcete pridať ďalší riadok, stlačte + pod posledným naplánovaným riadkom (maximálne 5 riadkov). Ak posledná udalosť skončí o 24:00, bude potrebné ju odstrániť a pridať nový riadok.
- 8. Ak chcete pridať ďalší hárok, stlačte + v dolnej časti okna (maximálne 4 hárky).

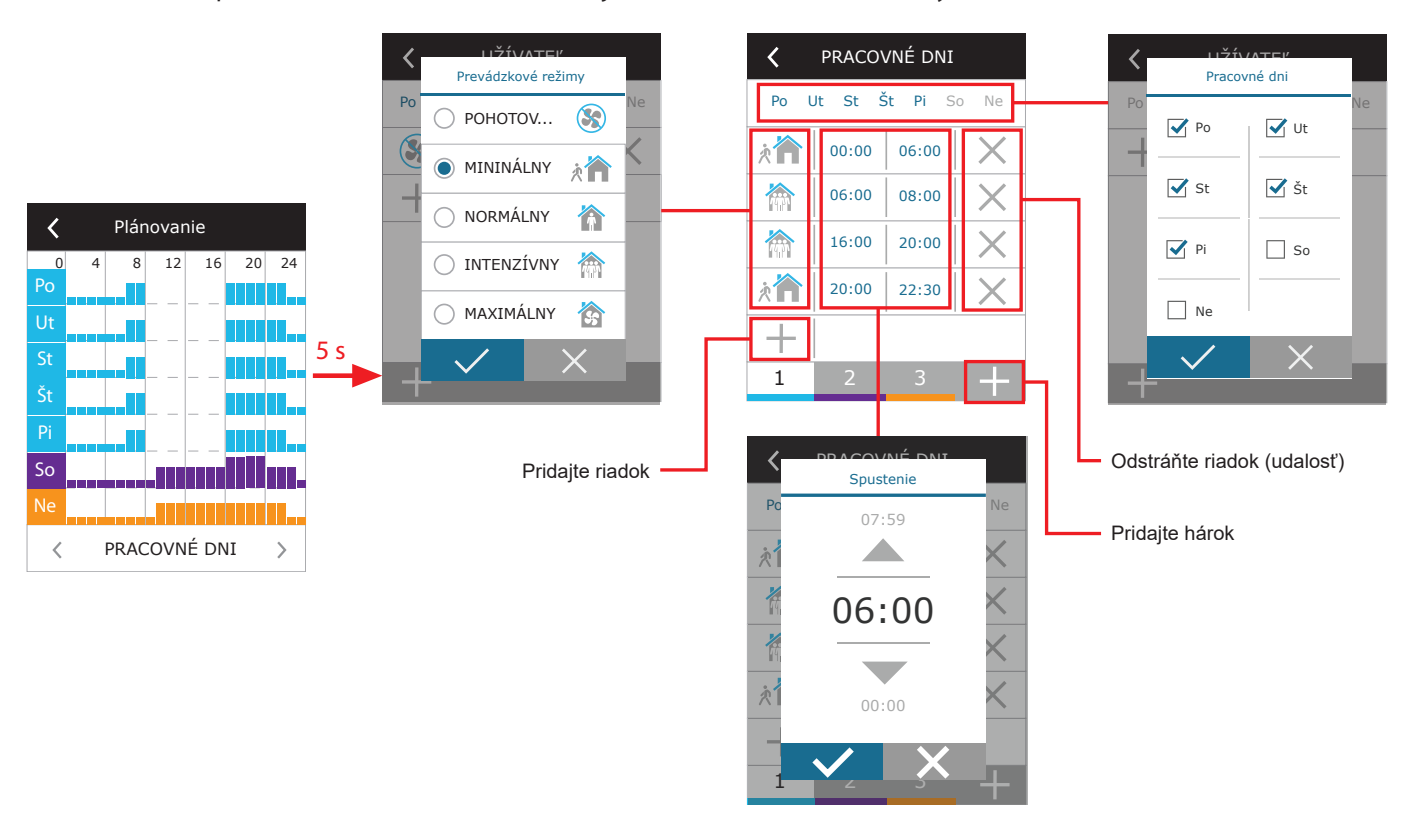

UAB KOMFOVENT si vyhradzuje právo vykonávať zmeny bez predchádzajúceho upozornenia C6M\_user manual\_23-12

Vytvorenie týždenného plánu prevádzky:

- 1. Vyberte týždenný plán My week (Môj týždeň), ako je to uvedené v kapitole Zmena režimu.
- 2. Stlačte stred okna plánu a podržte 5 sekúnd.
- 3. Stlačením riadku dňa v týždni vyberte, pre ktoré dni v týždni je tento plán platný.
- 4. Stlačte symbol + a pridajte nový riadok.
- 5. Požadovaný režim ventilácie vyberte stlačením ikony režimu ventilácie vľavo. Keď jednotka nebude pracovať, nie je potrebné zahrnúť pohotovostný režim STANDBY do plánu. Jednotka sa zastaví v akýchkoľvek intervaloch, pre ktoré nie je priradený žiadny režim ventilácie.
- 6. Nastavte čas začiatku a konca režimu ventilácie. Ak potrebujete ventiláciu 24 hodín, začiatočný čas nastavte na 0:00 a konečný čas na 24:00.
- 7. Ak chcete pridať ďalší riadok, stlačte + pod posledným naplánovaným riadkom (maximálne 5 riadkov). Ak posledná udalosť skončí o 24:00, bude potrebné ju odstrániť a pridať nový riadok.
- 8. Ak chcete pridať ďalší hárok, stlačte + v dolnej časti okna (maximálne 4 hárky).

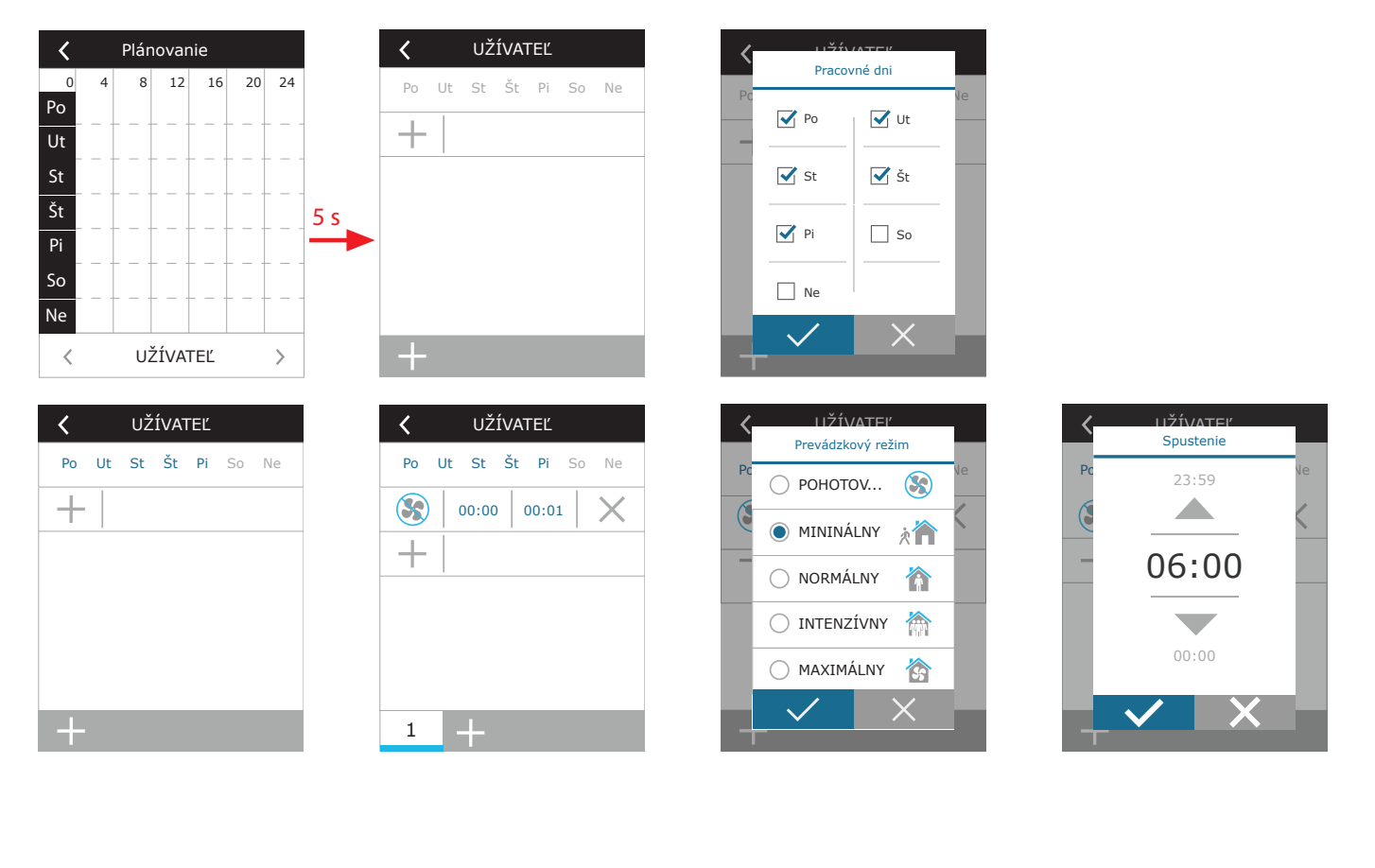

#### <span id="page-17-0"></span>**3.1.10. Hlavné nastavenia**

V ponuke NASTAVENIA môžete upraviť nastavenia hlavného používateľského rozhrania:

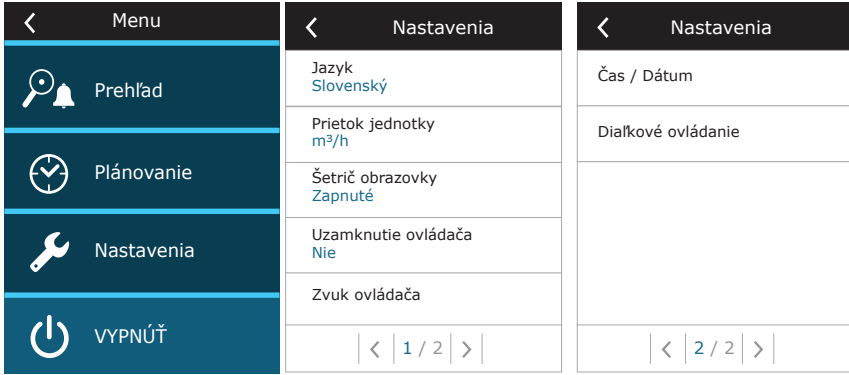

**Jazyk** – nastavte požadovaný jazyk ovládacieho panela pomocou šípok. **Prietok jednotky** – vyberte jednotky na meranie prietoku vzduchu.

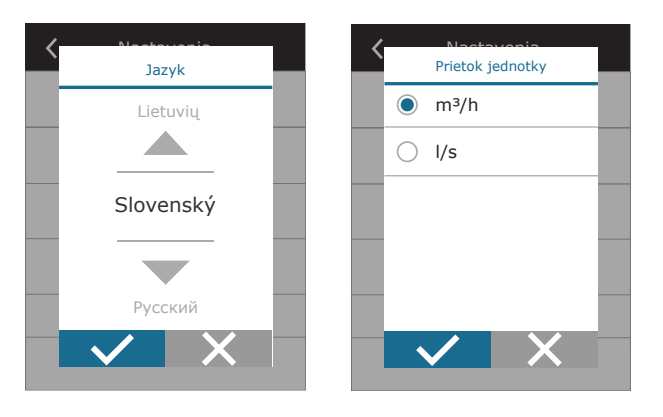

**Šetrič obrazovky** – zapnutie/vypnutie šetriča obrazovky. Šetrič obrazovky sa aktivuje, keď sa ovládací panel nepoužíva dlhšie ako 1 min. Môžete si vybrať jas šetriča obrazovky, ako aj nastavenia a poradie, v akom sa zobrazia. Ak je šetrič obrazovky deaktivovaný, displej ovládacieho panela sa vypne, ak sa nepoužíva dlhšie ako 1 minútu. Prebudíte ho klepnutím na obrazovku.

**Uzamknutie ovládača** – je k dispozícii čiastočné alebo úplné uzamknutie panela. Čiastočné uzamknutie umožňuje zapnúť/vypnúť vzduchotechnickú jednotku a zvoliť požadovaný režim ventilácie, ale neumožňuje zmenu nastavenia ventilácie. Úplné uzamknutie panela zabraňuje používateľovi používať ovládací panel. Ak chcete panel odomknúť, musíte zadať štvorciferný kód PIN. Keď je zámok zapnutý, panel sa uzamkne zakaždým, keď je aktivovaný šetrič obrazovky.

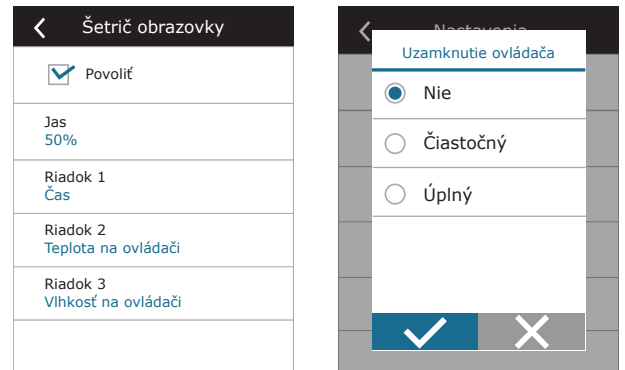

**Zvuk ovládača** – zapnutie/vypnutie zvukov dotyku a správ.

**Čas/dátum** – nastavenie času a dátumu, ktoré sa používajú pre týždenný plán prevádzky alebo iné funkcie.

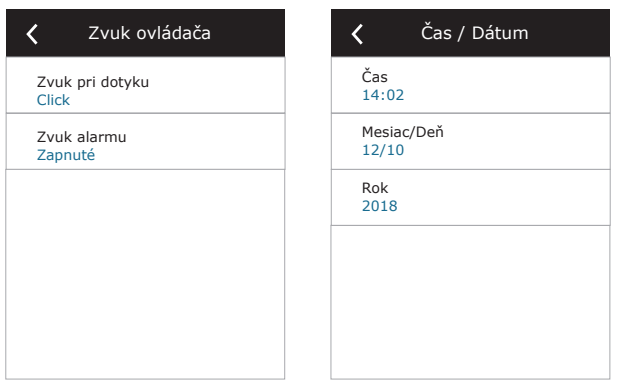

**Diaľkové ovládanie** – nastavenie vzdialeného prístupu k VZT jednotke.

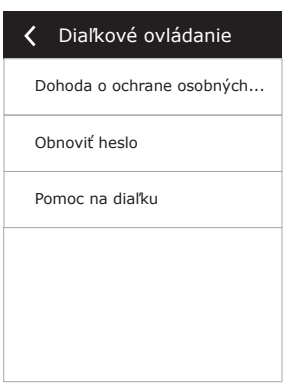

**• Dohoda o ochrane osobných údajov** – po stlačení tlačidla sa Vám zobrazí QR kód, ktorý je možné naskenovať smartfónom. Po prečítaní zásad ochrany osobných údajov ich môžete prijať alebo odmietnuť.

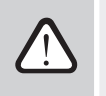

**Ak neprijmete alebo odmietnete zásady ochrany osobných údajov, nebudete môcť ovládať zariadenie pomocou smartfónu ani získať pomoc na diaľku od autorizovaného servisného zástupcu.**

- **• Obnoviť heslo** je možné obnoviť heslo používateľa, ktoré je potrebné pre prihlásenie do aplikácie Komfovent Control slúžiacej na ovládanie zariadenia smartfónom.
- **• Pomoc na diaľku** aktiváciou tejto funkcie môžete poskytnúť vzdialený prístup personálu údržby alebo servisu, napr. v prípade poruchy jednotky. Prečítajte si viac o tejto možnosti v časti "Riešenie problémov".

<span id="page-19-0"></span>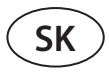

#### **3.1.11. Pokročilé nastavenia**

Ak chcete získať prístup k rozšíreným nastaveniam, stlačte a podržte tlačidlo NASTAVENIA po dobu 5 sekúnd.

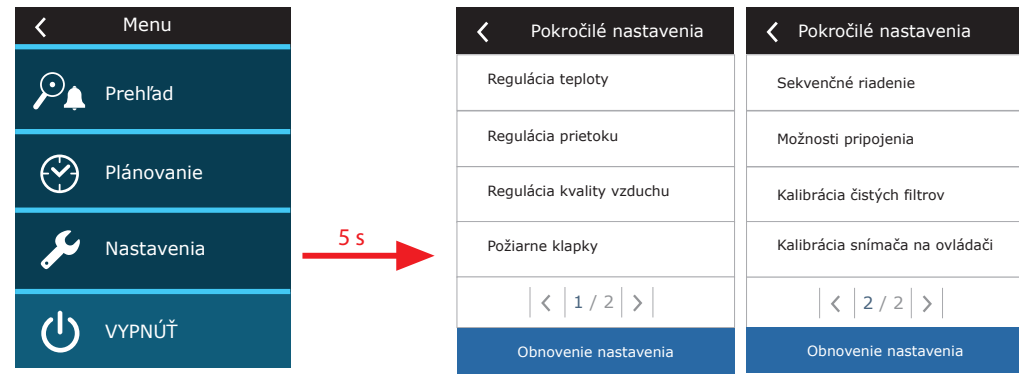

**Regulácia teploty** – vyberte metódu regulácie teploty (pozri kapitolu 2.2).

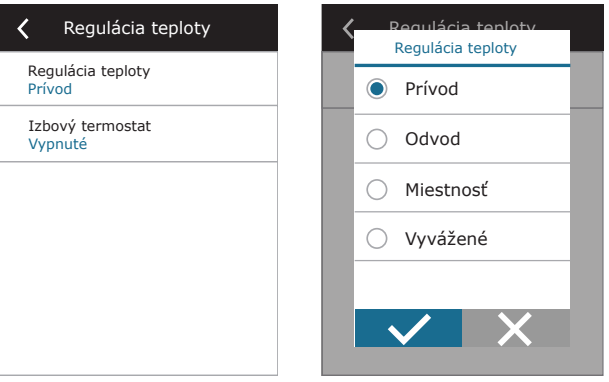

Izbový termostat - tu môžete nastaviť parametre pre správnu činnosť funkcie termostatu (pozri "Funkcia termostatu"). Môžete nastaviť požadovanú teplotu ovládacieho panela, ktorá sa dosiahne aktiváciou externej jednotky. Môžete tiež zvoliť hysterézu (teplotný rozdiel, ktorý aktivuje funkciu). Napríklad, ak nastavíte požadovanú teplotu ovládacieho panela na 23 °C a hysterézu na 1 °C, vonkajšia jednotka sa zapne, keď teplota v miestnosti klesne na ≤ 22 °C a vypne sa, keď stúpne na ≥ 24 °C. . V poli výstup vyberte, ktoré svorky riadiacej dosky C6M sa použijú na zapnutie/vypnutie externého zariadenia (pozri "Návod na inštaláciu") a vyberte typ výstupu: NO – normálne otvorený kontakt, NC – normálne zatvorený kontakt.

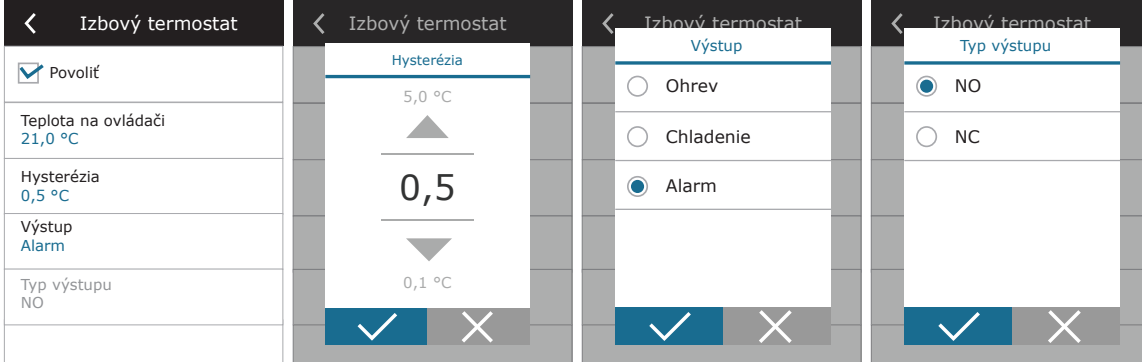

**Nastavenia vo výstupnom okne sa vzťahujú na názvy svoriek regulátora, nie na prevádzkové podmienky fungovania termostatu.**

Po aktivácii funkcie v tomto menu sa v hlavnom okne zobrazí nové okno TERMOSTAT (pozri "Okno funkcie termostatu").

**Regulácia prietoku** – vyberte metódu regulácie prietoku vzduchu (pozri kapitolu 2.1). Zvolená regulácia prietoku vzduchu CAV alebo DCV umožňuje ďalšie korekcie meraní privádzaného a odvádzaného vzduchu, ak nameraný objem vzduchu nezodpovedá skutočnému. Dôvodom môžu byť aj konštrukčné vlastnosti potrubného systému, napríklad potrubia so zlým priemerom, nadmerné množstvo vetiev alebo kolien alebo inštalácia bez dodržania odporúčaní pre inštaláciu. Ak je zvolený režim VAV, musí sa dodatočne zadať merací rozsah snímačov tlaku pripojených k hlavnej doske (pozri Inštalačnú príručku), t. j. maximálny tlak Pa, ktorý snímač meria výstupom 10 V (merací rozsah je uvedený v manuáli snímača VAV).

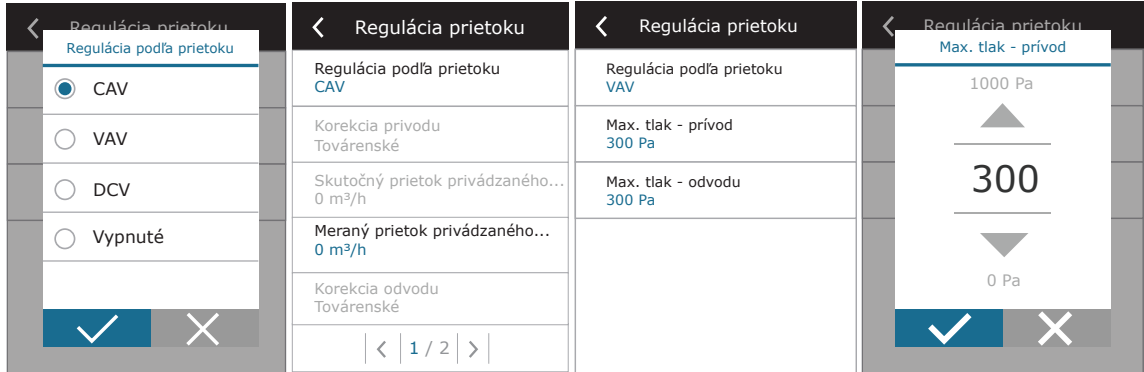

**Regulácia kvality vzduchu** – tu môžete aktivovať a nastaviť kontrolu kvality vzduchu, ktorá bude použitá v režime AUTO (pozri kapitolu 2.6.2).

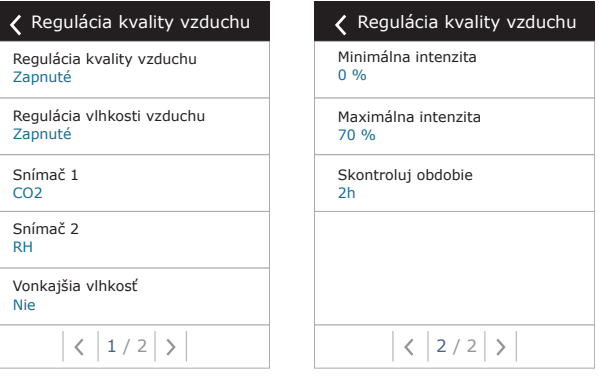

- **• Regulácia nečistôt**  zapnutie/vypnutie funkcie kontroly nečistôt. Na aktivovanie tejto funkcie musí byť k doske regulátora pripojený najmenej jeden snímač CO2 alebo VOC (pozri kapitolu 2.6.2.). Ak je potrebná ventilácia podľa týždenného plánu, musí byť táto funkcia vypnutá.
- **• Regulácia vlhkosti**  zapnutie/vypnutie funkcie regulácie vlhkosti. Funkcia regulácie vlhkosti vyžaduje snímač vlhkosti. Ak k doske regulátora nie je pripojený žiadny snímač vlhkosti, na tento účel sa použije snímač integrovaný v ovládacom paneli (pozri kapitolu 2.6.2.).
- **• Snímač 1**  uveďte typ snímača pripojeného na terminál B8 (pozri Inštalačnú príručku). Ak tento snímač nie je k dispozícii, vyberte možnosť None (Žiadne).
- **• Snímač 2**  uveďte typ snímača pripojeného na terminál B9 (pozri Inštalačnú príručku). Ak tento snímač nie je k dispozícii, vyberte možnosť None (Žiadne).
- **• Vonkajšia vlhkosť**  táto možnosť sa objaví, keď je jeden zo snímačov typu RH (snímač vlhkosti). Ak je v prúde vonkajšieho vzduchu nainštalovaný niektorý z pripojených snímačov, uveďte, ktorý z nich. Ak žiadny z nainštalovaných snímačov vlhkosti nemeria vonkajšiu vlhkosť, vyberte možnosť None (Žiadny).

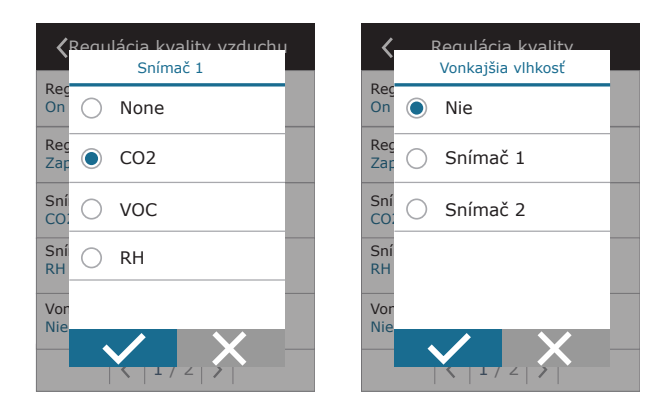

- **• Minimálna intenzita**  vyberte intenzitu ventilácie, pri ktorej bude jednotka pracovať, keď je kvalita vzduchu (nečistoty alebo vlhkosť) dobrá. Ak vyberiete 0 %, jednotka sa zastaví, keď je úroveň znečistenia vzduchu nízka.
- **• Maximálna intenzita**  vyberte limit intenzity ventilácie, pod ktorým bude jednotka pracovať, keď kvalita vzduchu (nečistoty alebo vlhkosť) prekročí definovanú hodnotu.
- **• Kontrolné obdobie**  uveďte, ako často sa má jednotka zapnúť, aby skontrolovala kvalitu ovzdušia, keď je minimálna intenzita nastavená na 0 %.

**Požiarne klapky'** – Je možné nastaviť parametre pre skúšky systému požiarnej klapky. Je možné zvoliť buď automatický alebo manuálny test požiarnej klapky. Pre automatický test je potrebné nastaviť interval testovania, ako aj čas dňa, kedy sa skúšky budú vykonávať. Počas skúšky požiarnymi klapkami sa vzduchotechnická jednotka (VZT jednotka) na niekoľko minút zastaví, požiarne klapky sa otvoria a zatvoria. Externý ovládač požiarnych klapiek skontroluje, či všetky klapky fungujú normálne, a vydá signál pre opätovné spustenie VZT jednotky, alebo upozorní na poplašnú správu, ak v systéme požiarnych klapiek niečo nie je v poriadku.

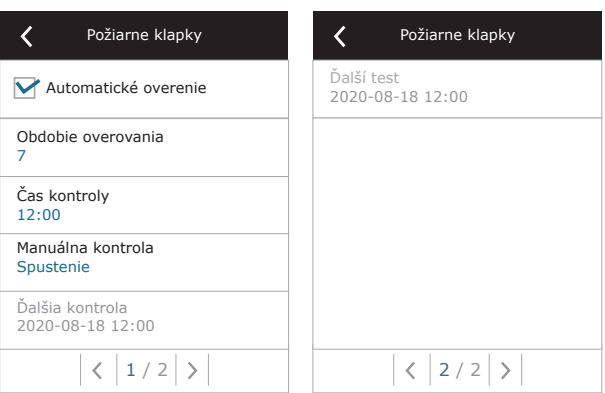

**Sekvenčné riadenie** – tu môžete aktivovať ohrevné alebo chladiace zariadenia dodatočne pripojené na potrubie (pozri Inštalačnú príručku), ktoré budú fungovať iba vtedy, keď samotný výmenník tepla alebo elektrický ohrievač nemôžu dosiahnuť požadovanú teplotu.

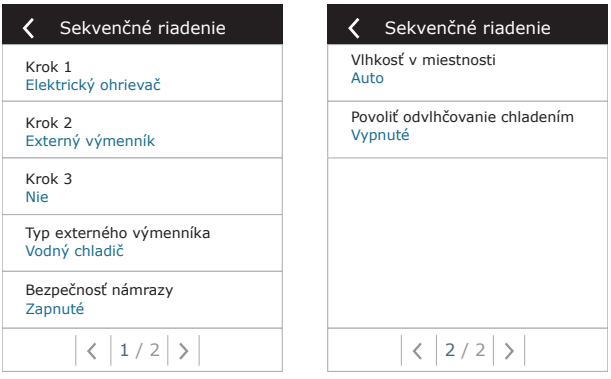

**SK**

<sup>1</sup> Dostupné iba ak je nakonfigurovaný a pripojený voliteľný ovládač požiarnej klapky. Viac informácií nájdete v príručke ovládača požiarnej klapky.

Čísla označujú poradie aktivácie. Všetky jednotky majú integrovaný elektrický ohrievač, preto je z výroby nastavený ako Fáza 1 (Stage 1). Ako Fázu môžete priradiť aj "externú cievku" (ohrievač vody/chladič vody namontovaný v potrubí) alebo "externú jednotku DX" (priamy výmenník tepla s odparovaním). Ak je vybraná externá cievka, musíte tiež špecifikovať jej typ: "Horúca voda" (používa sa na ohrev), "Studená voda" (používa sa na chladenie) alebo AUTO (na ohrev aj chladenie). Ak je zvolený typ AUTO, o operáciách ohrevu alebo chladenia sa rozhoduje prostredníctvom externého signálu pripojeného na terminály dosky riadiacej jednotky (pozri Inštalačnú príručku). Ak nie sú k dispozícii ďalšie ohrevné/chladiace zariadenia alebo nechcete používať tieto zariadenia či elektrický ohrievač, vyberte None.

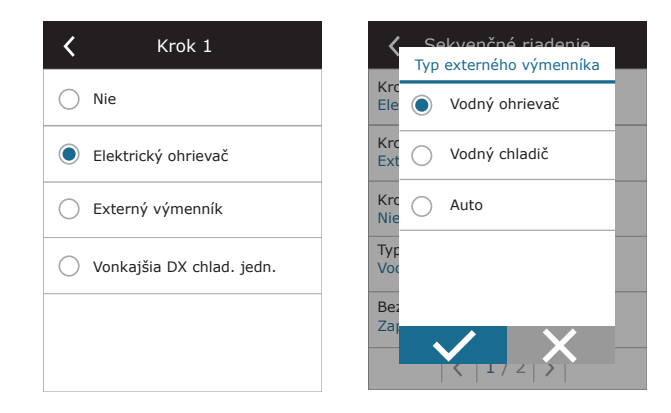

**Ak vypnete elektrický ohrievač a neaktivujete ohrievač namontovaný na potrubí, požadovaná teplota vzduchu sa nemusí dosiahnuť, keď je vonkajší vzduch studený.**

**Nebudete môcť vybrať externú DX jednotku, ak je použitá funkcia termostatu a v nastaveniach výstupu sú zvolené svorky vykurovania alebo chladenia. Ak chcete použiť jednotku DX, vyberte svorky Alarm**  pre výstup termostatu (pozri "Funkcia termostatu").

**• Ochrana proti námraze na jednotkách CF**. Tieto jednotky sú vybavené elektrickými predhrievačmi, ktoré ohrievajú vonkajší vzduch a chránia výmenník tepla pred zamrznutím. Výkon ohrievača je regulovaný podľa vonkajšej teploty vzduchu, vnútornej vlhkosti vzduchu a skutočného prietoku ventilovaného vzduchu. Integrovaný elektrický predhrievač funguje na požiadanie iba vtedy, keď existuje riziko zamrznutia výmenníka tepla. Pri podmienkach veľmi nízkej vnútornej vlhkosti je nepravdepodobné, že by výmenník tepla zamrzol aj pri veľmi nízkych vonkajších teplotách. K dispozícii sú nasledujúce nastavenia ochrany proti mrazu:

**Zapnuté** – v predvolenom nastavení je aktivovaná automatická ochrana s integrovaným predhrievačom.

**Vypnuté** – ochrana môže byť vypnutá, ale jednotka sa vypne aj vtedy, keď vonkajšia teplota vzduchu klesne pod -4 °C. **Externý výmenník** – ak sa namiesto integrovaného predhrievača používa externý ohrievač pripojený k terminálom AUX hlavnej dosky (pozri Inštalačnú príručku).

**• Ochrana proti námraze na jednotkách R** – ak je vo výfukovom vzduchu vysoká vlhkosť (napríklad v novostavbe domu), v zime sa môže vo vnútri jednotky začať hromadiť kondenzát, ktorý prípadne zamrzne. Ochranná funkcia automaticky zníži intenzitu vetrania v zime, v prípadoch, keď je vnútorná vlhkosť príliš vysoká a hrozí kondenzácia na vnútorných stenách jednotky. Keď je ochrana proti námraze aktívna, na ovládacom paneli sa zobrazí symbol zníženia prietoku vzduchu (pozri časť "Ovládací panel C6.1").

Funkcia ochrany proti námraze má nasledujúce nastavenia:

**Zapnuté** – Automatická ochrana proti námraze je predvolene aktivovaná a v prípade potreby zníži intenzitu vetrania. **Vypnuté** – Ochrana proti námraze nebude fungovať a zachová sa prúdenie vzduchu definované používateľom.

**• Vlhkosť v miestnosti** – toto nastavenie je potrebné na určenie podmienok mrazu.

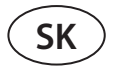

Možné nastavenia:

**Auto** – vlhkosť miestnosti sa nastavuje automaticky pomocou snímača vlhkosti v ovládacom paneli a/alebo vonkajších snímačov vlhkosti pripojených ku svorkám B8, B9 regulátora (pozri Inštalačnú príručku).

**10 až 90 %** – nastavenie pevnej hodnoty vnútornej vlhkosti je možné, keď je ovládací panel nainštalovaný na nevhodnom mieste (alebo sa nepoužíva) a nie sú pripojené žiadne snímače vonkajšej vlhkosti.

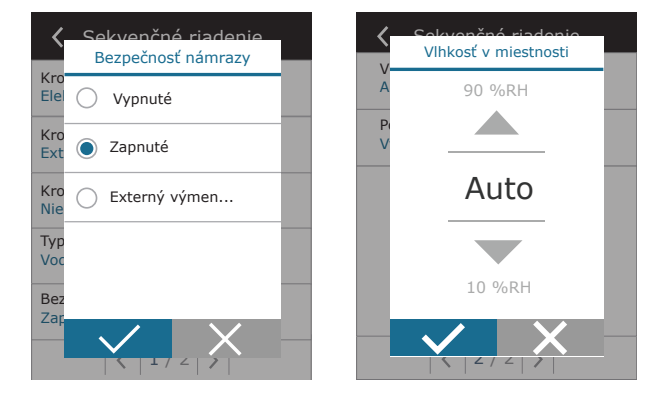

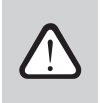

**Nesprávna hodnota vnútornej vlhkosti môže spôsobiť poruchu ochrany proti zamrznutiu.**

**• Povoliť odvlhčovanie s chladením (Allow dehumidification with cooling)** – toto nastavenie musí byť povolené, aby sa na odvlhčovanie privádzaného vzduchu používala jednotka DX alebo vodný chladič namontovaný na potrubí. V nastaveniach štandardných režimov ventilácie sa zobrazí možnosť zadania hodnoty požadovanej vlhkosti (pozri kapitolu 2.6.2).

**Možnosti pripojenia** – pomocou webového prehliadača môžete nakonfigurovať sieťové nastavenia svojho počítača na vzdialené použitie: IP adresa a maska podsiete. V prípade potreby môžete zmeniť aj ďalšie parametre siete: ID brány a BACnet. Možnosť DHCP automaticky priradí voľnú IP adresu v lokálnej sieti (toto nastavenie nepoužívajte, ak pripájate počítač priamo k jednotke).

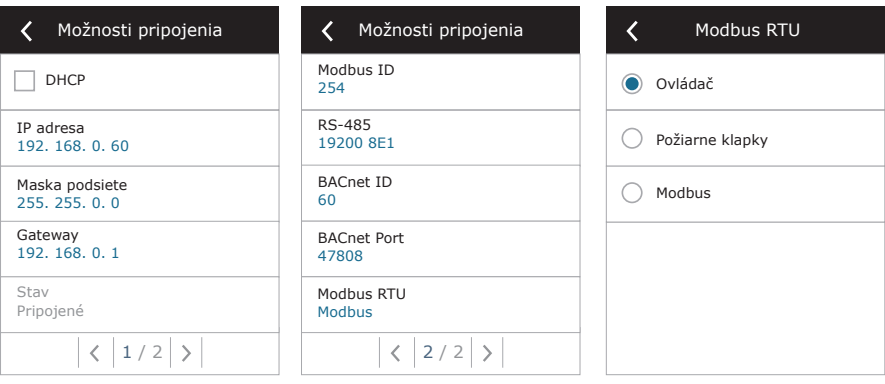

Riadok "Stav" zobrazuje spojenie medzi jednotkou AHU a internetom:

- **• Odpojené** Jednotka AHU nie je pripojená k sieti LAN ani k internetu.
- **• Bez prístupu na internet**  Jednotka AHU je pripojená k sieti LAN a komunikuje so smerovačom, ale internet nie je prístupný.
- **• Pripojené**  AHU má prístup na internet.

V riadku "Modbus RTU" je možné zvoliť, ktoré zariadenie je pripojené na svorky 20-21 hlavnej dosky C6M (pozri inštalačnú príručku Domekt). Môže sa použiť ďalší ovládací panel pre VZT jednotku, systém budovy BMS alebo externý ovládač požiarnych klapiek. Ak sa uvedené svorky na doske nepoužívajú, nemeňte toto nastavenie a nechajte ho ako "Panel".

<span id="page-24-0"></span>**Kalibrácia snímača panela** – ak sa teplota a/alebo relatívna vlhkosť nameraná snímačmi internej ústredne nezhoduje s parametrami nameranými inými zariadeniami, v tejto ponuke je možné upraviť presnosť snímačov. Nameranú teplotu je možné upraviť v rozsahu ± 5 °C a vlhkosť v rozsahu ± 20 %.

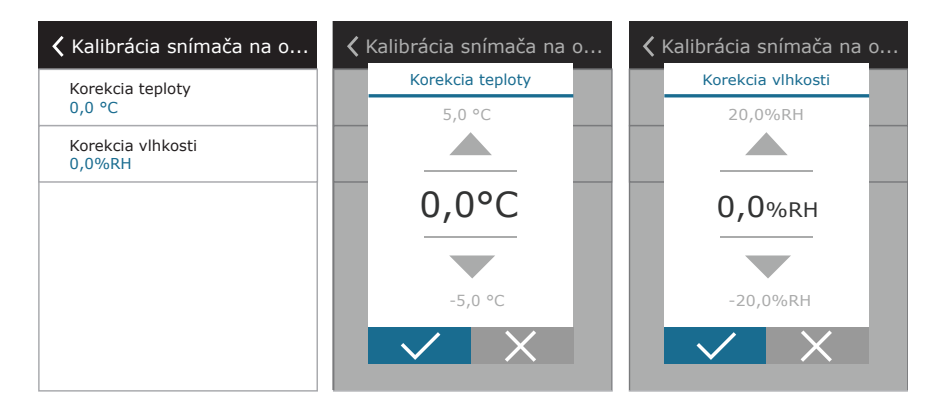

**Vynulovať kalibráciu filtrov** – po výmene musíte resetovať časovač filtra kliknutím na toto tlačidlo. **Obnovenie nastavenia** – umožňuje obnoviť výrobné nastavenia.

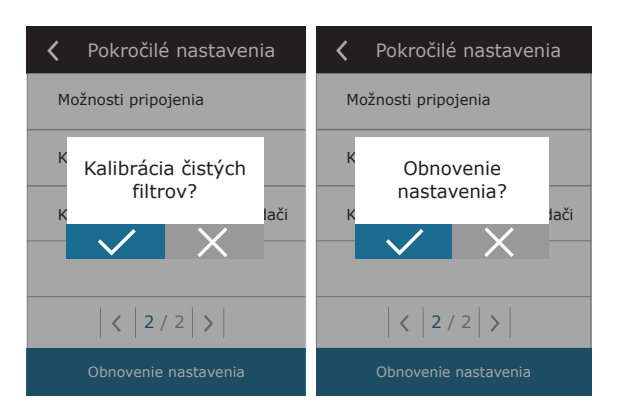

#### **3.1.12. Varovné hlásenia**

Správy, ktoré sa objavia počas prevádzky, sú na domovskej obrazovke označené červeným výstražným symbolom. Činnosť zariadenia sa môže zastaviť vzhľadom na závažnosť chybovej správy. Ak si chcete správu prečítať, v ponuke stlačte časť OVERVIEW (Prehľad). Môžete tiež odstrániť aktuálne varovné hlásenia alebo zobraziť zaznamenanú históriu porúch (až 50 posledných správ).

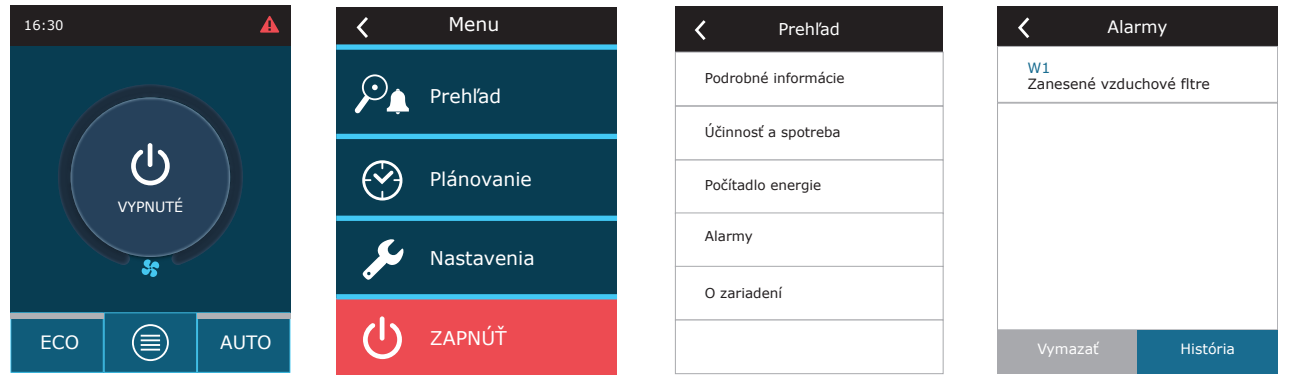

Viac informácií a tipov o varovných hláseniach nájdete v kapitole Riešenie problémov.

<span id="page-25-0"></span>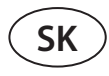

#### **3.1.13. Over apparaat**

Táto ponuka zobrazuje informácie o type jednotky AHU, verziách firmvéru a sériovom čísle. Stlačením riadku C6 ID sa vygeneruje QR kód, ktorý sa dá použiť pri pripájaní cez mobilnú aplikáciu "Komfovent Control".

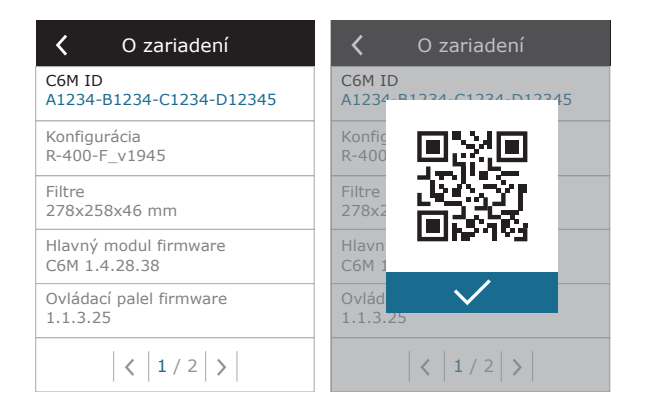

### **3.2. Ovládací panel C6.2**

Jednoduchý a ľahko ovládateľný ovládací panel pre intuitívnu navigáciu a ovládanie jednotky. Tento ovládací panel ponúka 4 štandardné prevádzkové režimy (pozri kapitolu 2.3) a zapínanie/vypínanie stlačením tlačidla bez akýchkoľvek ďalších nastavení (nastavenia sú prednastavené vo výrobe). Tento ovládací panel sa odporúča pre aplikáciu, keď používateľ nemá povolenie meniť nastavenia zariadenia ani teplotu vzduchu (napríklad v detskej izbe). Ak chcete zmeniť prevádzkové nastavenia, musíte k jednotke pripojiť ovládací panel C6.1, počítač alebo smartfón.

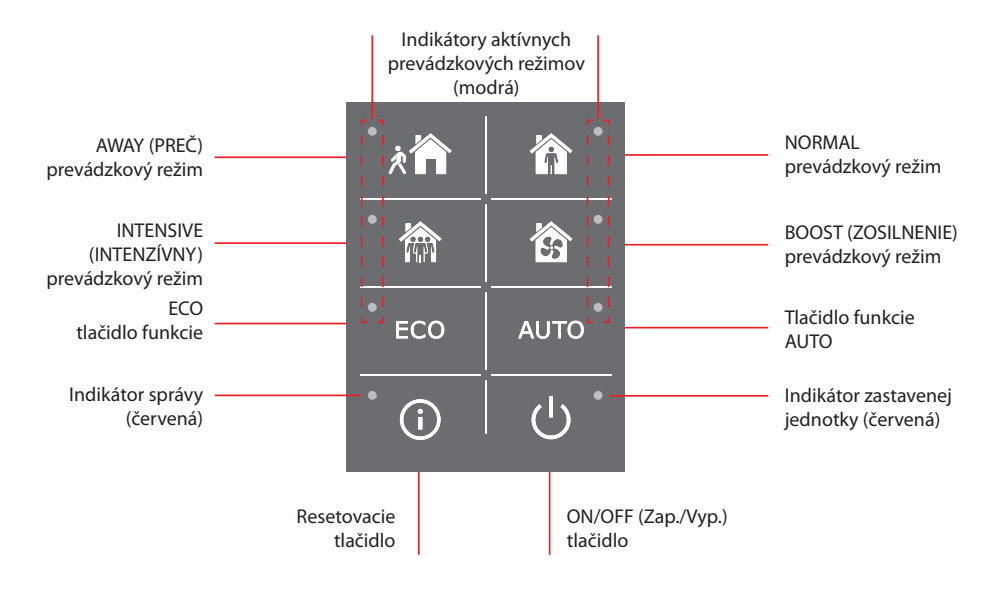

#### <span id="page-26-0"></span>**3.2.1. Zapnutie/vypnutie a zmena prevádzkových režimov**

Červená kontrolka sa rozsvieti v blízkosti tlačidla ON/OFF, ak je jednotka pripojená k elektrickej sieti a aktuálne je zastavená. Zapnutie/vypnutie jednotky alebo výber prevádzkového režimu:

- 1. Stlačte tlačidlo požadovaného prevádzkového režimu a jednotka začne pracovať.
- 2. V blízkosti aktivovaného prevádzkového režimu sa rozsvieti modrá kontrolka.
- 3. Ak chcete zariadenie vypnúť, stlačte tlačidlo ON/OFF.
- 4. Po zastavení jednotky sa v blízkosti tlačidla ON/OFF rozsvieti červená kontrolka.

#### **3.2.2. Chybové správy**

V prípade akýchkoľvek chybových hlásení počas prevádzky jednotky sa pri resetovacom tlačidle rozsvieti červená kontrolka. V závislosti od typu správy sa indikátor môže rozsvietiť alebo blikať (pozri kapitolu Riešenie problémov). Ak chcete správu vymazať, stlačte a podržte resetovacie tlačidlo na 5 sekúnd.

#### **3.2.3. Zvuky ovládacieho panela**

Keď sa zobrazí správa, ovládací panel upozorní používateľa zvukovým signálom. Zvukový alarm môžete dočasne deaktivovať stlačením tlačidla reset alebo vymazaním chybovej správy.

- Ak chcete vypnúť zvukové alarmy, postupujte takto:
- 1. Stlačte tlačidlo ON/OFF a podržte ho 5 sekúnd, kým nezaznie zvukový signál a nezačne blikať červená kontrolka.
- 2. Ak počujete poruchový alarm a tlačidlo reset sa rozsvieti načerveno, krátkym stlačením tlačidla reset vypnete zvukový alarm.
- 3. Ak poruchový alarm nie je počuteľný a indikátor resetovania sa nerozsvieti, krátko stlačte tlačidlo reset, aby ste zapli zvukový alarm.
- 4. Ak chcete uložiť zmeny, stlačte tlačidlo ON/OFF a podržte ho 5 sekúnd, kým nezaznie pípnutie. Krátko stlačte tlačidlo ON/OFF pre návrat bez uloženia.

#### **3.2.4. Blokovanie klávesnice**

Ovládací panel môže byť uzamknutý kvôli ochrane proti neoprávnenému prístupu. Súčasným stlačením tlačidiel reset a ON/OFF a podržaním po dobu 5 sekúnd sa klávesnica deaktivuje. Rovnakým postupom klávesnicu odomknete.

<span id="page-27-0"></span>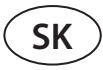

#### **3.3. Ovládanie pomocou smartfónu**

Aplikácia Komfovent Control umožňuje diaľkové ovládanie vašej vzduchotechnickej jednotky prostredníctvom mobilných zariadení1 . Ovládanie vzduchotechnickej jednotky pomocou mobilného zariadenia je takmer rovnaké ako pri ovládacom paneli C6.1. Obrazovky a nastavenia sú také podobné, že podľa pokynov v kapitole C6.1 Ovládací panel môžete vykonať potrebné zmeny alebo nastavenia. Jazyk aplikácie sa automaticky vyberie podľa jazyka používaného v mobilnom zariadení a môže sa líšiť od jazyka vašej vzduchotechnickej jednotky.

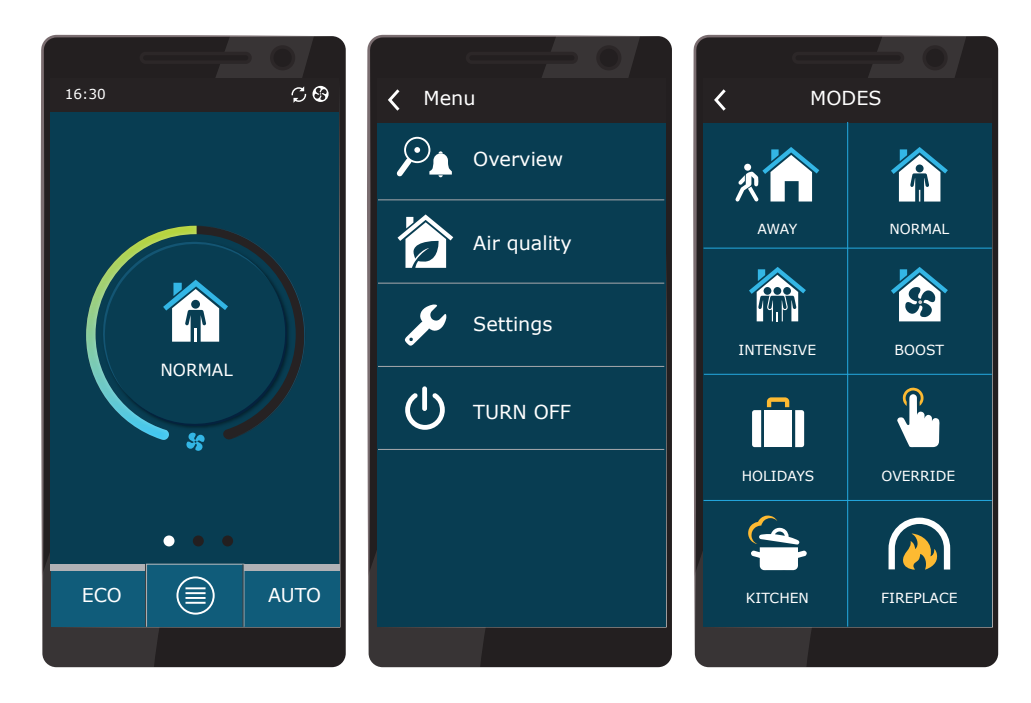

#### **3.3.1. Pripojenie k vzduchotechnickej jednotke pomocou aplikácie Komfovent Control**

Pripojte AHU k sieťovému smerovaču s prístupom na internet a pomocou ovládacieho panela skontrolujte, či je na ovládacom paneli aktivovaná DHCP (pozri Rozšírené nastavenia → Pripojiteľnosť), aby ste priradili bezplatnú IP adresu. V smartfóne spustite aplikáciu Komfovent Control (telefón musí mať prístup na internet). Pri prvom pripojení budete musieť zadať identifikačné číslo zariadenia alebo naskenovať QR kód umiestnený na prednej strane dosky ovládača (pozri Inštalačnú príručku) alebo na dverách VZT jednotky. Ak sú jednotka a smartfón v rovnakej lokálnej sieti, je možné pomocou rozhrania Wi-Fi nájsť aj ID jednotky AHU.

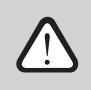

**Jazyk aplikácie sa vyberie automaticky podľa jazyka rozhrania smartfónu a môže sa líšiť od jazyka, ktorý nastavil užívateľ na VZT jednotke.**

<sup>1</sup> Vzduchotechnická jednotka musí byť pripojená k internetu.

Ak chcete pridať novú jednotku, stlačte v rohu obrazovky symbol +. Vyberte možnosť "Scan QR code" (odskenovať QR kód) na prečítanie QR kódu na dverách VZT jednotky alebo na ovládacom paneli. Fotoaparát smartfónu je aktivovaný. Potom jednoducho nasmerujte fotoaparát na QR kód a automaticky sa zobrazí ID číslo jednotky. Ak sa chcete spojiť s VZT jednotkou, ktorá bola predtým uložená do zoznamu, začiarknite riadok "Vybrať zo zoznamu". ID je tiež možné nájsť skenovaním miestnej WiFi siete, kde je pripojená VZT jednotka, výberom možnosti "Hľadať v miestnej sieti".

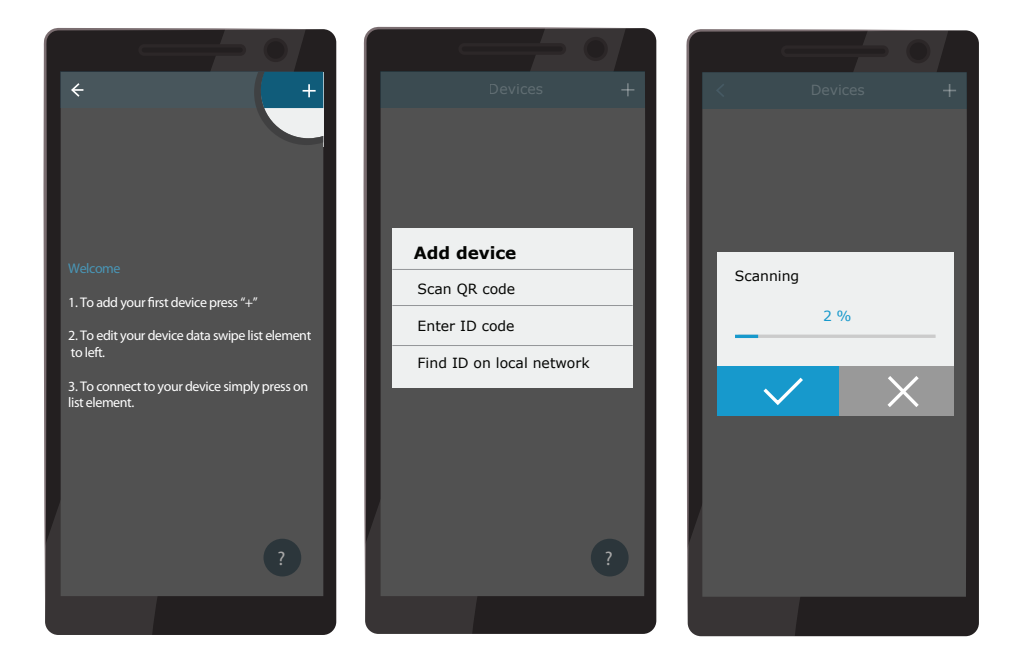

Na obrazovke nového zariadenia zadajte heslo *user*, prijmite a počkajte na spojenie s VZT jednotkou. Pri prvom použití aplikácie sa zobrazí výzva na prečítanie a prijatie zásad ochrany osobných údajov (pozri prílohu č. 1). Po pripojení sa tiež odporúča zmeniť predvolené heslo z ďalších bezpečnostných dôvodov - aplikácia pri každom pripojení pomocou predvoleného hesla zobrazí pripomienkovú správu. Ak ovládate niekoľko VZT jednotiek z toho istého smartfónu, každá z nich sa uloží do zoznamu, a tak jednoducho ťuknite na názov jednotky v zozname na pripojenie. Posunutím názvu VZT jednotky na stranu je možné upraviť nastavenia pripojenia alebo ich odstrániť zo zoznamu.

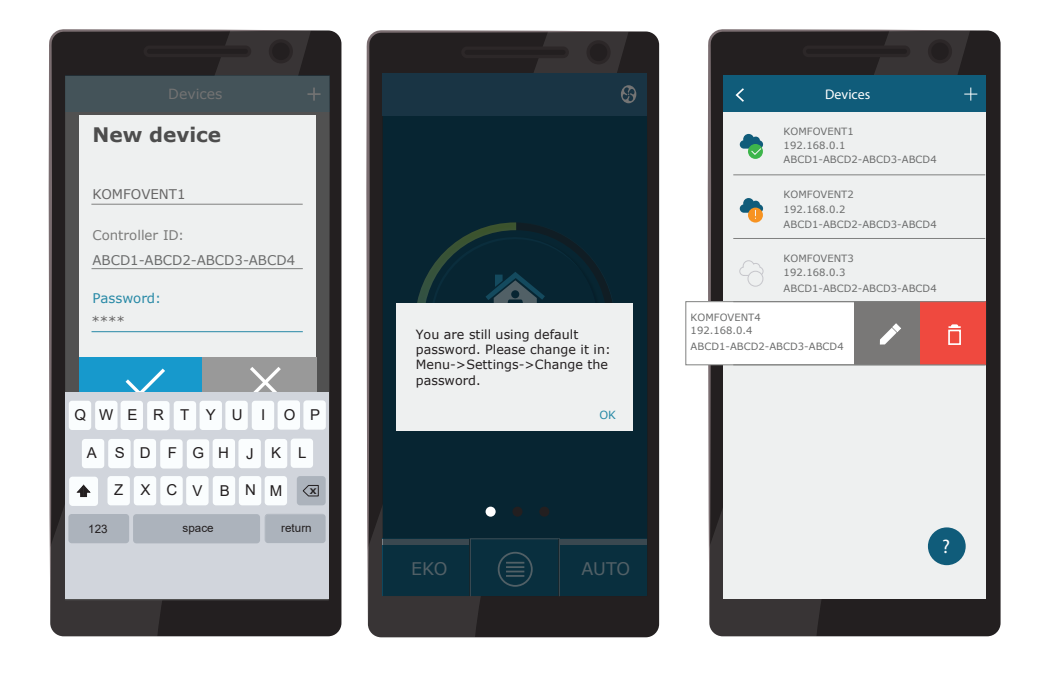

<span id="page-29-0"></span>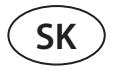

Väčšina obrazoviek aplikácie Komfovent Control a obrazoviek ovládacieho panela C6.1 sú veľmi podobné, takže podľa pokynov v kapitole "Ovládací panel C6.1" môžete vykonať potrebné zmeny alebo nastavenia.

V aplikácii "Komfovent Control" môžete tiež zmeniť heslo používateľa, synchronizovať systémové hodiny alebo v prípade potreby skontrolovať zásady ochrany osobných údajov. Všetky tieto možnosti sú dostupné na obrazovke Nastavenia.

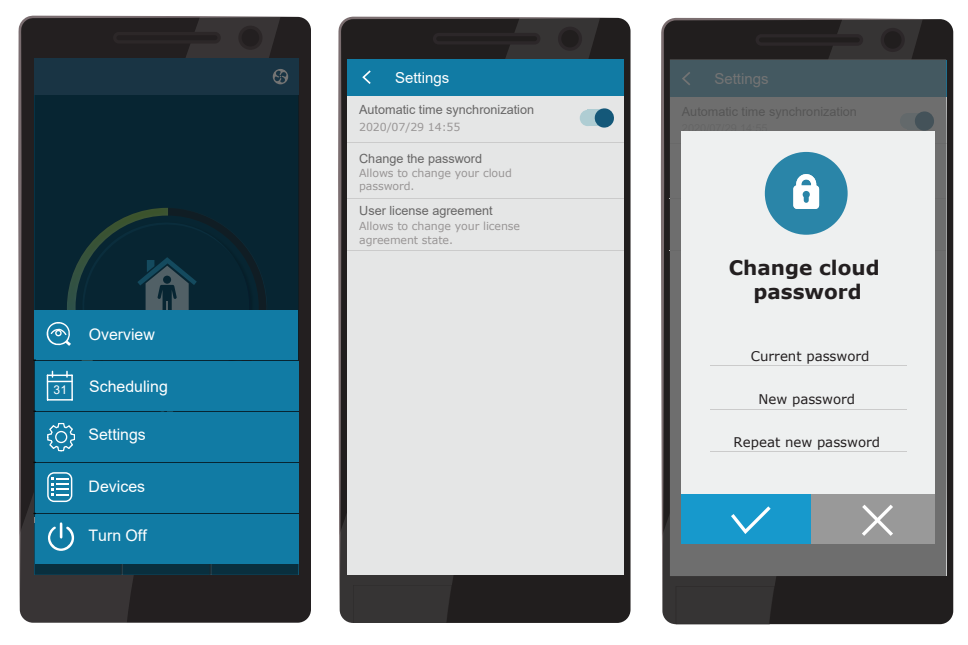

**Aplikácia Komfovent Control nemusí fungovať, ak smerovač alebo firewall nepodporujú protokol UDP.**

Ak pripojenie k VZT jednotke zlyhá, nájdete ďalšie tipy týkajúce sa fungovania aplikácie a odpovede na často kladené otázky stlačením "?" na obrazovke.

#### **3.4. Ovládanie pomocou počítača**

Jednotka môže byť ovládaná cez počítač pomocou webového prehliadača. Informácie o pripojení zariadenia k vnútornej sieti alebo priamo k počítaču nájdete v Inštalačnej príručke.

Zadajte IP adresu zariadenia do webového prehliadača (IP adresa sa zobrazí na ovládacom paneli) (pozri Rozšírené nastavenia -> Pripojiteľnosť):

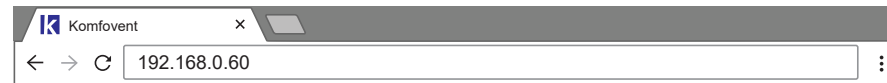

Pripojte sa k rozhraniu ovládacieho panela C6: zadajte meno používateľa *user*, heslo *user1* a stlačte CONNECT.

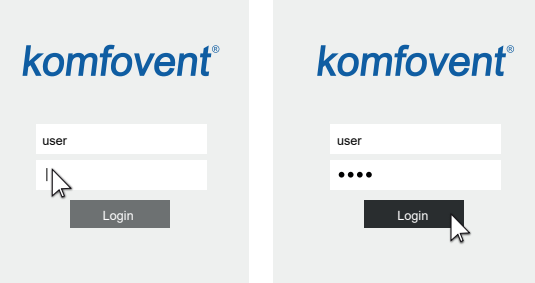

Ak bolo prihlásenie úspešné, dostanete sa do hlavného okna.

V prípade, že ste zabudli svoje nové heslo, môžete obnoviť pôvodné heslo "user". Pre obnovu hesla je potrebné obnoviť pôvodné továrenské nastavenia pre vzduchotechnickú jednotku.

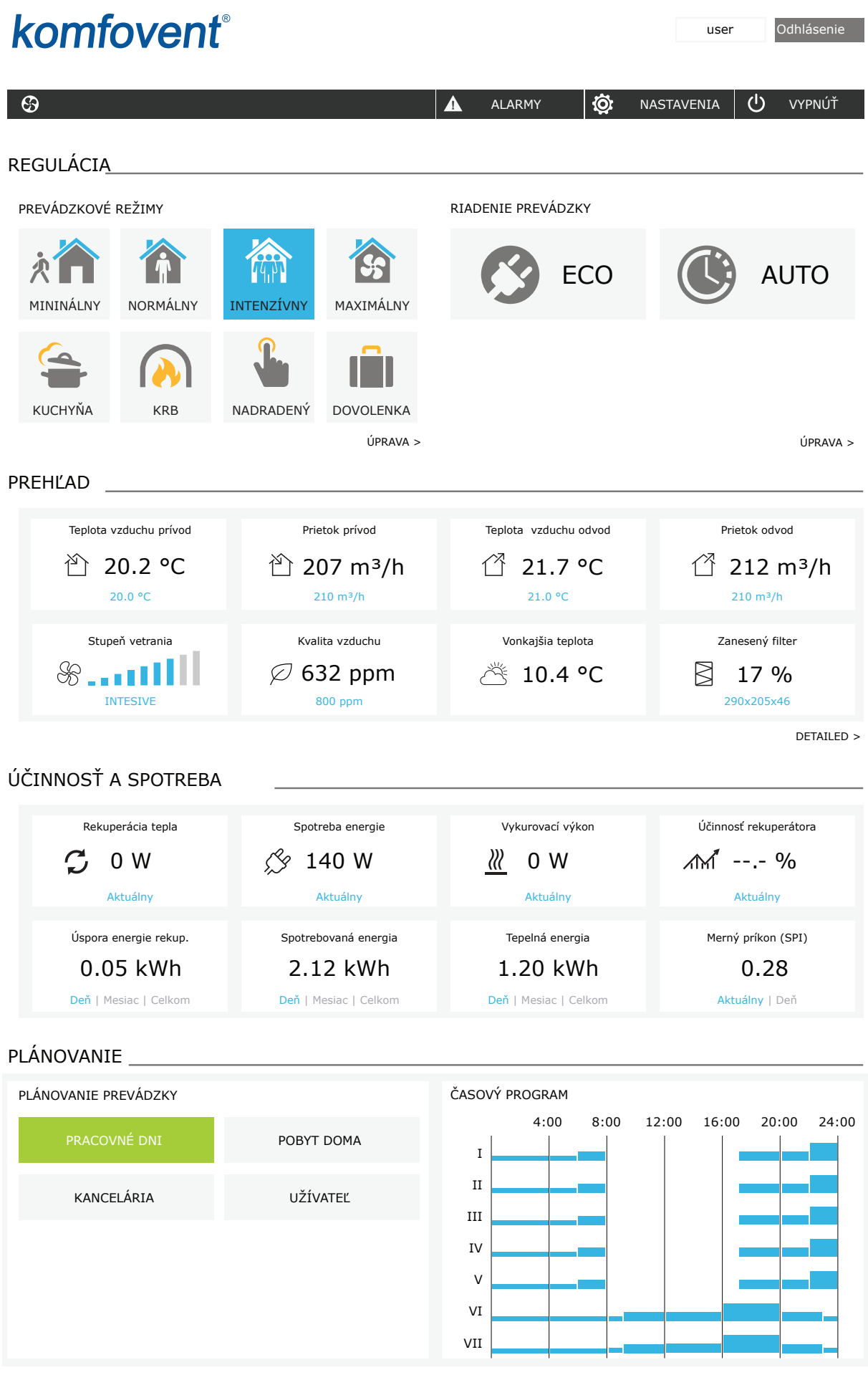

UAB KOMFOVENT si vyhradzuje právo vykonávať zmeny bez predchádzajúceho upozornenia C6M\_user manual\_23-12 31

<span id="page-31-0"></span>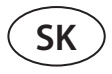

#### **3.4.1. Zapnutie/vypnutie a zmena prevádzkových režimov**

Zariadenie zapnite stlačením ľubovoľného tlačidla režimu ventilácie. Jednotka začne pracovať a tlačidlo v aktivovanom režime zmení farbu. Na zastavenie zariadenia stlačte TURN OFF (Vypnúť) v hornej časti hlavného okna:

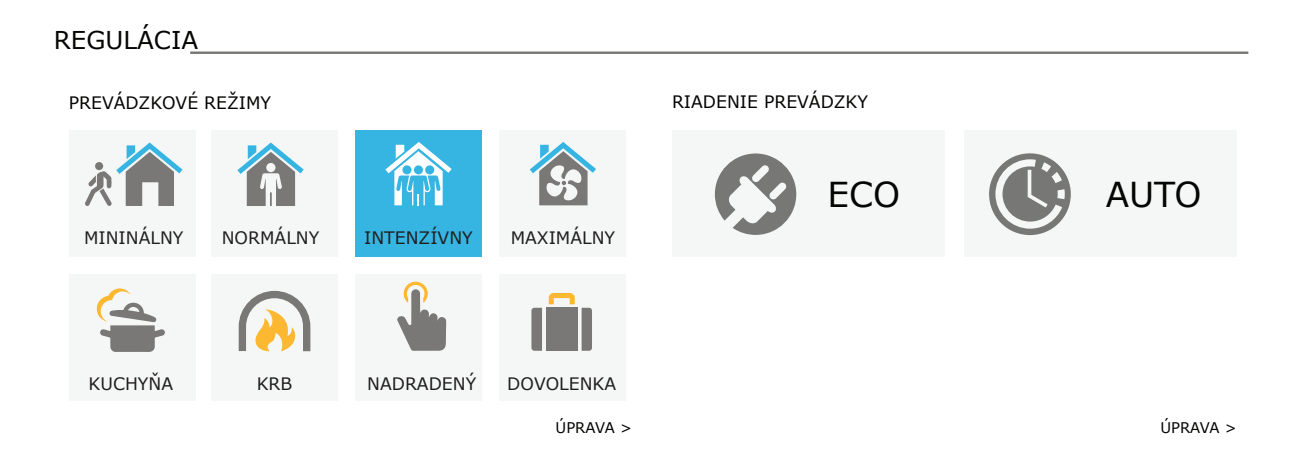

Ak vyberiete špeciálny prevádzkový režim, budete musieť zvoliť trvanie prevádzky. Režimy ECO a AUTO sa aktivujú stlačením tlačidiel na pravej strane okna. Tlačidlo vybraného režimu zmení farbu:

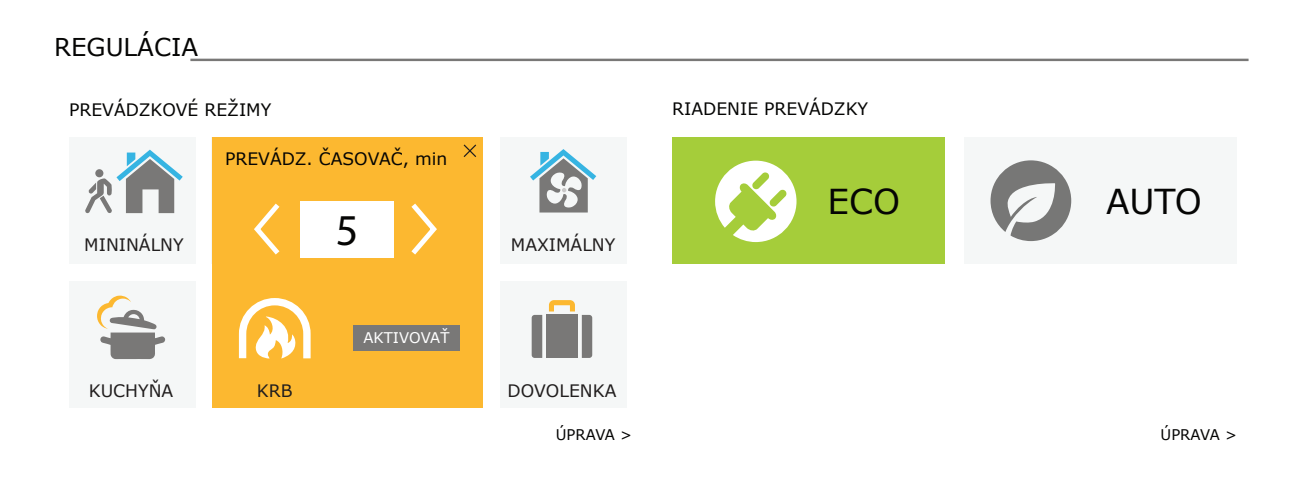

#### <span id="page-32-0"></span>**3.4.2. Prehľad parametrov**

V časti OVERVIEW (Prehľad) sa zobrazujú nasledujúce parametre: teploty, objemy vzduchu a znečistenie filtra. Ak chcete vidieť viac, stlačte Detailed Information (Podrobné informácie).

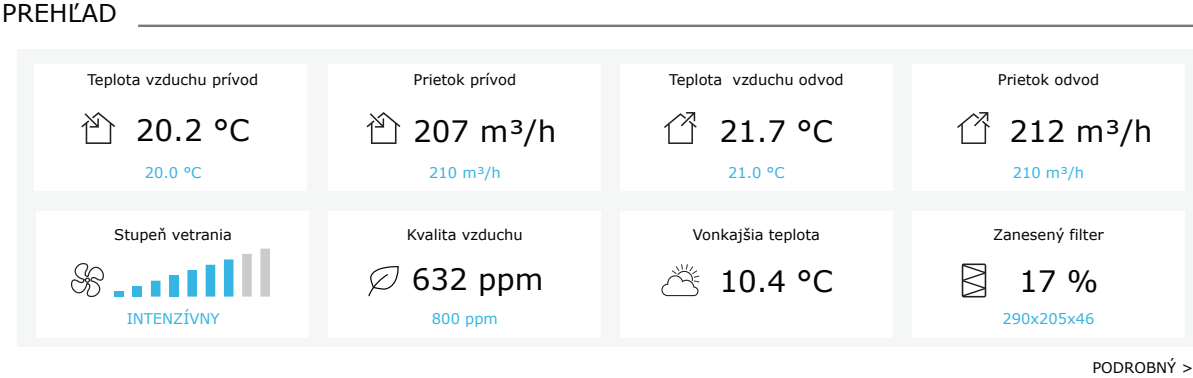

V časti EFFICIENCY & CONSUMPTION (Účinnosť a spotreba) sa zobrazujú namerané a vypočítané parametre energie, spotreby energie a účinnosti. Denná, mesačná alebo celková regenerácia a spotreba energie sa zobrazuje stlačením tlačidiel pod požadovaným parametrom.

#### ÚČINNOSŤ A SPOTREBA

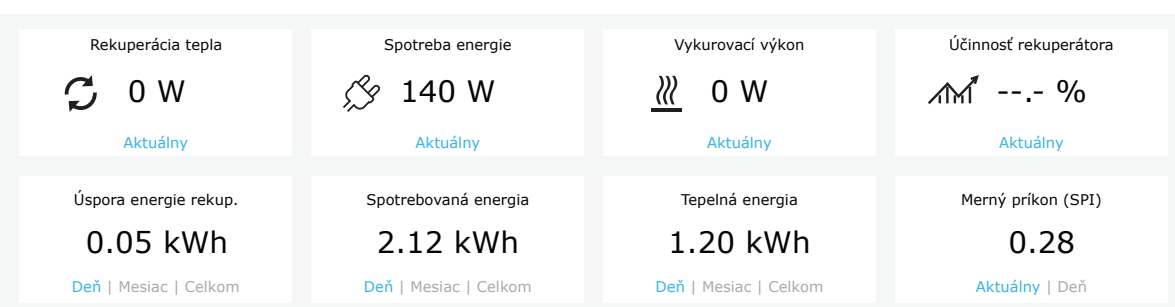

#### <span id="page-33-0"></span>**3.4.3. Nastavenie množstva a teploty vzduchu**

Pre každý režim ventilácie môžete nastaviť prietok vzduchu pre prívod a odvod vzduchu, požadovanú teplotu a vypnúť/ zapnúť elektrický ohrievač. Ak je vypnutý, ohrev sa nezapne, aj keď nie je dosiahnutá požadovaná teplota. Ak je zapnutý, ohrev pracuje iba vtedy, keď samotný výmenník tepla nemôže dosiahnuť nastavenú teplotu. Stlačením tlačidla Modify (Upraviť) upravíte nastavenia prevádzkového režimu. Po zmene nastavení stlačte tlačidlo Save changes (Uložiť zmeny) v dolnej časti okna. Stlačením návratovej ikony v hornej časti sa vrátite do hlavného okna.

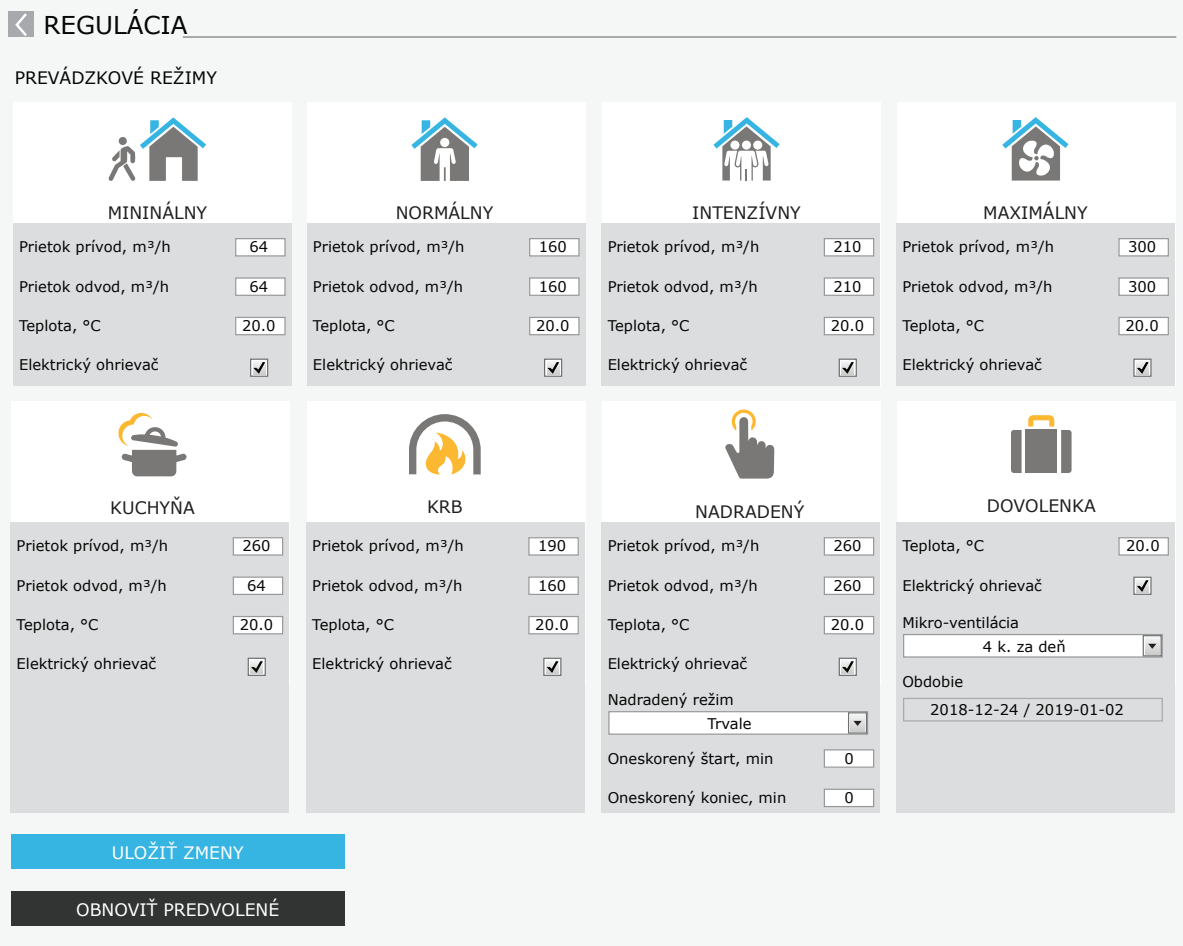

#### <span id="page-34-0"></span>**3.4.4. Nastavenia režimu ECO a AUTO**

Nastavenia týchto režimov môžete zmeniť stlačením tlačidla Modify (Upraviť) pod tlačidlami ECO a AUTO. Viac informácií o týchto funkciách nájdete v kapitolách 2.5 a 2.6.

 Po zmene nastavení stlačte tlačidlo Save changes (Uložiť zmeny) v dolnej časti okna. Stlačením návratovej ikony v hornej časti sa vrátite do hlavného okna.

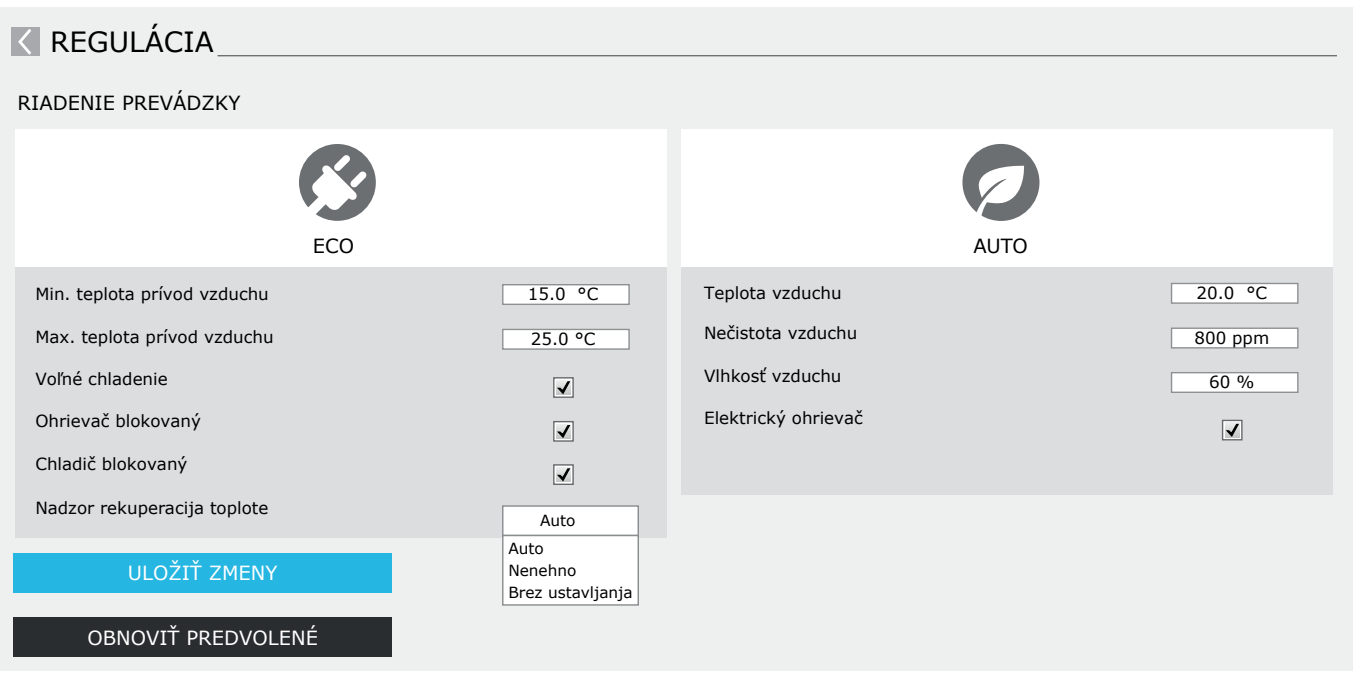

#### **3.4.5. Ventilácia podľa týždenného plánu**

Ak chcete aktivovať ventiláciu podľa týždenného plánu, stlačte AUTO<sup>1</sup> a vyberte požadovaný plán prevádzky v časti SCHEDULING. Tlačidlo vybraného plánu zmení farbu.

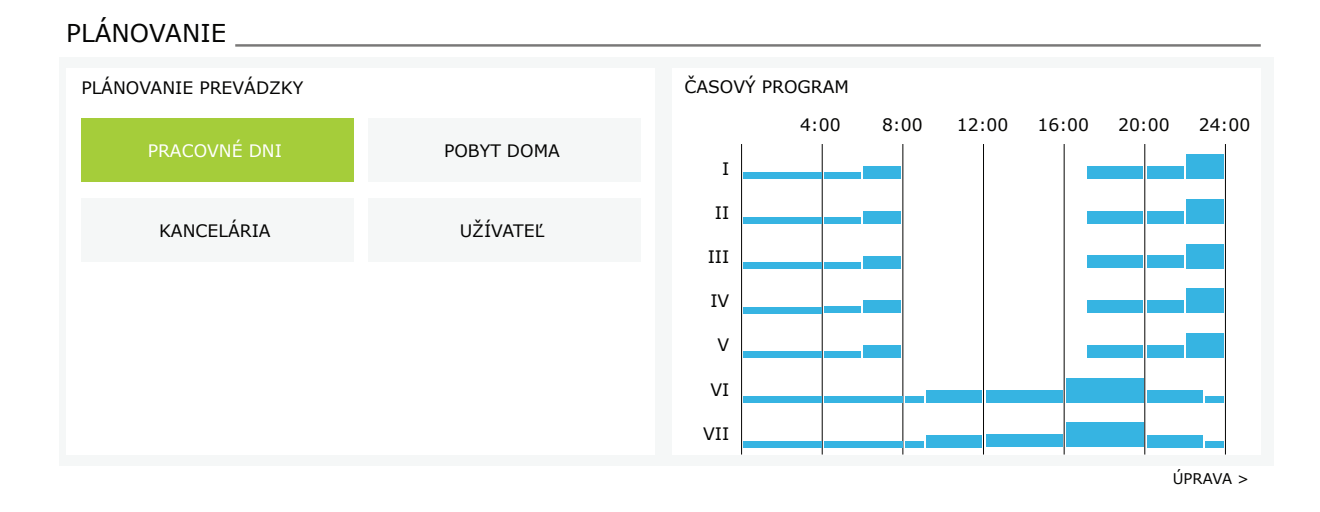

<sup>1</sup> Pri aktivovanej funkcii kontroly kvality vzduchu nie je možná ventilácia podľa týždenného plánu.

UAB KOMFOVENT si vyhradzuje právo vykonávať zmeny bez predchádzajúceho upozornenia C6M\_user manual\_23-12 35

<span id="page-35-0"></span>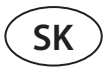

#### **3.4.6. Vytvorenie týždenného plánu**

Týždenný plán môžete upraviť alebo si vytvoriť svoj vlastný plán stlačením tlačidla Modify v hlavnom okne vedľa časti Scheduling (Plánovanie). V okne, ktoré sa otvorí, si môžete vybrať z predprogramovaných týždenných programov alebo si tiež môžete vytvoriť nový. Pre každý prevádzkový plán môžete naprogramovať 4 rôzne dni a 5 rôznych udalostí pre každý deň. Každý deň by mal mať pridelený deň v týždni, pre ktorý je program platný. Pre každú udalosť sa musia uviesť začiatočný a konečný čas, ako aj prevádzkový režim, ktorý sa má aktivovať. Výber pohotovostného režimu nie je potrebný, pretože jednotka sa zastaví v intervaloch, pre ktoré nie je priradený žiadny režim ventilácie. Ak chcete pridať ďalší deň, stlačte Add new; ak chcete pridať ďalšiu udalosť - stlačte +. Stlačte tlačidlo Save changes (Uložiť zmeny). Stlačením návratovej ikony v hornej časti sa vrátite do hlavného okna.

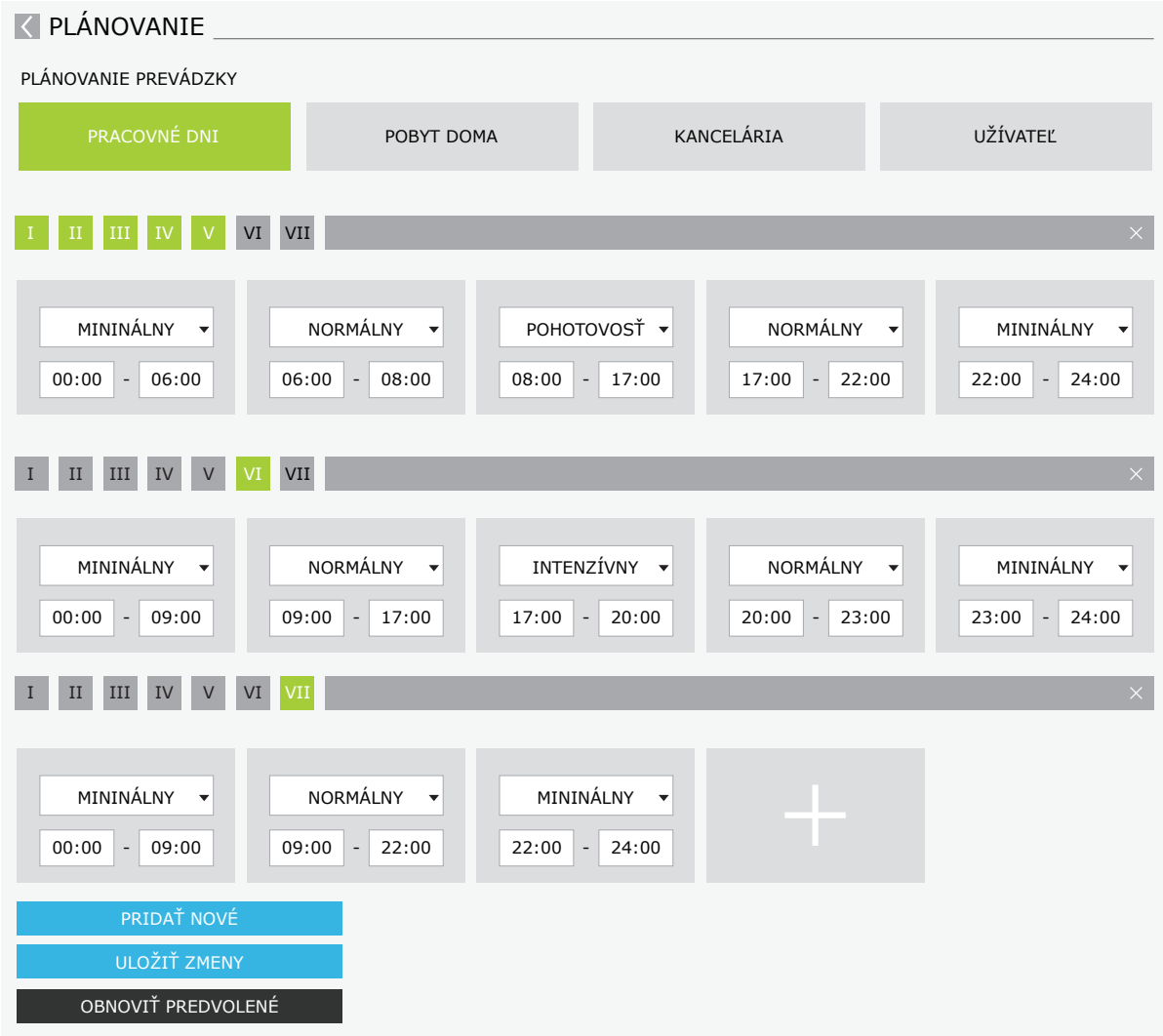

#### <span id="page-36-0"></span>**3.4.7. Varovné hlásenia**

V prípade akýchkoľvek chybových hlásení počas prevádzky jednotky sa vedľa tlačidla Alarms objaví červený výkričník. Činnosť zariadenia sa môže zastaviť vzhľadom na závažnosť chybovej správy. Stlačením tlačidla ALARMS si môžete správu prečítať. Môžete tiež odstrániť aktuálne správy alebo zobraziť zaznamenanú históriu porúch (až 50 posledných správ). Stlačením návratovej ikony v hornej časti sa vrátite do hlavného okna.

#### $\overline{\mathsf{A}}$  ALARMY

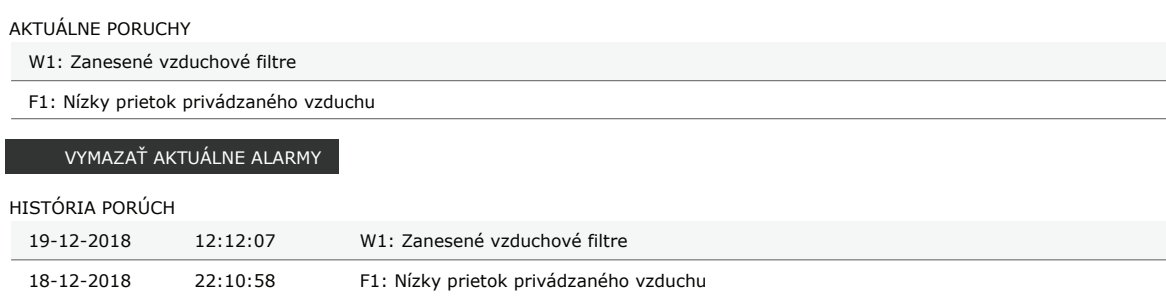

<span id="page-37-0"></span>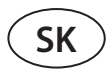

#### **3.4.8. Nastavenia**

Väčšina nastavení sa vykonáva v okne SETTINGS (Nastavenia). Do tohto okna sa dostanete stlačením tlačidla SETTINGS v hornej časti okna.

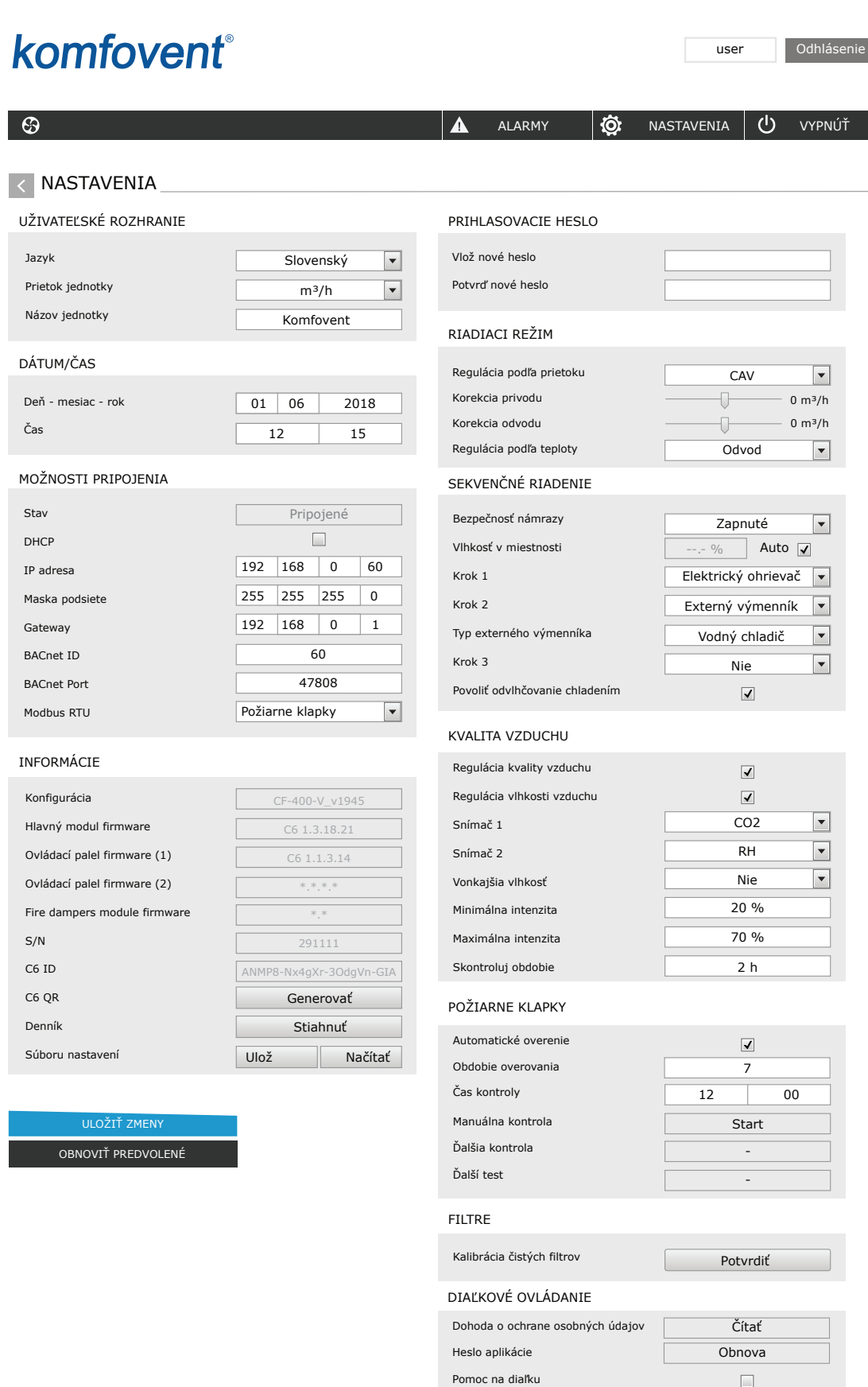

UAB KOMFOVENT si vyhradzuje právo vykonávať zmeny bez predchádzajúceho upozornenia C6M\_user manual\_23-12

Po zmene akýchkoľvek nastavení stlačte tlačidlo SAVE CHANGES, aby ste uložili a použili nové hodnoty.

Ak chcete zmeny zrušiť, vráťte sa do úvodného okna stlačením tlačidla návratu.

Tlačidlo RESTORE SETTINGS obnoví všetky nastavenia na predvolené hodnoty z výroby. Dajte pozor, aby ste náhodne nestlačili toto tlačidlo.

V okne nastavení sa zobrazia nasledujúce časti:

**USER INTERFACE** – užívateľské rozhranie môžete ho použiť na zmenu jazyka ponuky, jednotiek na meranie prietoku a na zadanie názvu zariadenia:

- Vybraný jazyk sa použije vo webovom prehliadači a na ovládacom paneli.
- Možné jednotky na meranie prietoku m $^3$ /h alebo l/s. Tieto jednotky sa použijú pri prevádzke v režimoch riadenia toku CAV alebo DCV (pozri kapitolu 2.1). Zmena meracích jednotiek pre režim VAV nie je povolená; automaticky sa zmení na Pa.
- Názov zariadenia sa zobrazuje v hornej časti okna webového prehliadača. Ak sa na riadenie niekoľkých vzduchotechnických jednotiek používa jeden počítač, odporúčame pomenovať každé zariadenie inak (napríklad podľa miestnosti, adresy atď.).

**DATE/TIME** – nastavenie času a dátumu, ktoré sa používajú pre týždenné plány prevádzky alebo iné funkcie.

**CONNECTIVITY** – pripojiteľnosť umožňuje konfigurovať nastavenia siete, Modbus a BACnet.

Riadok "Stav" zobrazuje spojenie medzi jednotkou AHU a internetom:

- **• Odpojené** Jednotka AHU nie je pripojená k sieti LAN ani k internetu.
- **• Bez prístupu na internet**  Jednotka AHU je pripojená k sieti LAN a komunikuje so smerovačom, ale internet nie je prístupný.
- **• Pripojené**  AHU má prístup na internet.

V riadku "Modbus RTU" je možné zvoliť, ktoré zariadenie je pripojené na svorky 20-21 hlavnej dosky C6M (pozri inštalačnú príručku Domekt). Môže sa použiť ďalší ovládací panel pre VZT jednotku, systém budovy BMS alebo externý ovládač požiarnych klapiek. Ak sa uvedené svorky na doske nepoužívajú, nemeňte toto nastavenie a nechajte ho ako "Panel".

**INFORMATION** – prehľad onformácií o verziách firmvéru ovládača a ovládacieho panela.

- Stlačením tlačidla "Generovať" sa vygeneruje QR kód, ktorý sa dá použiť pri pripojení cez mobilnú aplikáciu Komfovent Control.
- Na podrobnú analýzu výkonu si môžete stiahnuť denník zariadenia, ktorý obsahuje údaje o týždennej prevádzke. Na otvorenie denníka budete potrebovať aplikáciu Log plotter, ktorú si môžete stiahnuť z webovej stránky Komfovent. Tieto údaje môžu tiež pomôcť v prípade poruchy a môžu uľahčiť postupy opravy, preto odporúčame stiahnuť si denník prevádzky a odovzdať ho autorizovanému servisnému personálu.
- Nastavenia zariadenia zadané používateľom môžu byť uložené v súbore nastavení (napríklad uloženie týždenného plánu alebo požadovaných objemov a teploty vzduchu). To umožňuje ľahký prenos nastavení na inú jednotku rovnakého typu.

**LOGIN PASSWORD** – tu môžete zmeniť svoje prihlasovacie heslo použité na pripojenie k jednotke pomocou webového prehliadača. Predvolené heslo je *user*, ale môže sa zmeniť na akékoľvek iné heslo, ktoré má najmenej 4 znaky.

**CONTROL MODE** – režim ovládania umožňuje zmenu režimov regulácie prietoku a teploty (pozri kapitoly 2.1 a 2.2).

- Dostupné režimy regulácie prietoku vzduchu: CAV, VAV a DCV.
- Korekcie prietoku je možné vykonať pomocou regulácie prietoku vzduchu CAV alebo DCV v prípadoch, keď meraný objem vzduchu jednotky nezodpovedá skutočnému prietoku vzduchu. Dôvodom môžu byť aj konštrukčné vlastnosti potrubného systému, napríklad potrubia so zlým priemerom, nadmerné množstvo vetiev alebo kolien alebo inštalácia bez dodržania odporúčaní pre inštaláciu. Ak je zvolený režim VAV, musí sa namiesto korekcie prietoku dodatočne zadať merací limit pre tlakové snímače pripojené k hlavnej doske (pozri Inštalačnú príručku), t. j. maximálny tlak Pa, ktorý snímač meria výstupom 10 V (medzné hodnoty merania sú uvedené v príručke snímača VAV).
- Vyberte režim regulácie teploty z položiek Supply, Extract, Room a Balance (Prívod, Odvod, Izba, Rovnováha), (pozri kapitolu 2.2).

**CONTROL SEQUENCE** – ovládacia sekvencia – tu môžete aktivovať ohrevné alebo chladiace zariadenia namontované v potrubí (pozri Inštalačnú príručku) a nakonfigurovať ochranu proti zamrznutiu doskového tepelného výmenníka.

**• Ochrana proti námraze na jednotkách CF**. Tieto zariadenia sú vybavené predhrievačmi, ktoré ohrievajú vonkajší vzduch a chránia výmenník tepla pred zamrznutím. Výkon ohrievača závisí od vonkajšej teploty vzduchu, vnútornej vlhkosti a skutočného prietoku ventilovaného vzduchu. Integrovaný predhrievač pracuje iba vtedy, keď existuje riziko zamrznutia výmenníka tepla. Pri podmienkach veľmi nízkej vnútornej vlhkosti je nepravdepodobné, že by výmenník tepla zamrzol aj pri veľmi nízkych vonkajších teplotách.

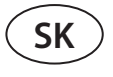

K dispozícii sú nasledujúce nastavenia ochrany proti mrazu:

**Zapnuté** – v predvolenom nastavení je aktivovaná automatická ochrana s integrovaným predhrievačom.

**Vypnuté** – ochrana môže byť vypnutá, ale jednotka sa vypne aj vtedy, keď teplota vonkajšieho vzduchu klesne pod -4 °C. **Externý výmenník** – Externá cievka: ak sa namiesto integrovaného predhrievača používa externý ohrievač pripojený k terminálom AUX hlavnej dosky (pozri Inštalačnú príručku).

**• Ochrana proti námraze na jednotkách R** – ak je vo výfukovom vzduchu vysoká vlhkosť (napríklad v novostavbe domu), v zime sa môže vo vnútri jednotky začať hromadiť kondenzát, ktorý prípadne zamrzne. Ochranná funkcia automaticky zníži intenzitu vetrania v zime, v prípadoch, keď je vnútorná vlhkosť príliš vysoká a hrozí kondenzácia na vnútorných stenách jednotky. Keď je ochrana proti námraze aktívna, na ovládacom paneli sa zobrazí symbol zníženia prietoku vzduchu (pozri časť "Ovládací panel C6.1").

Funkcia ochrany proti námraze má nasledujúce nastavenia:

**Zapnuté** – Automatická ochrana proti námraze je predvolene aktivovaná a v prípade potreby zníži intenzitu vetrania. **Vypnuté** – Ochrana proti námraze nebude fungovať a zachová sa prúdenie vzduchu definované používateľom.

**• Vlhkosť v miestnosti** – toto nastavenie je potrebné na určenie podmienok mrazu. Ak vyberiete nastavenie Auto, vnútorná vlhkosť sa nastaví automaticky pomocou integrovaného snímača vlhkosti a/alebo snímačov vonkajšej vlhkosti pripojených na terminály B8 a B9 regulátora (pozri Inštalačnú príručku). Ak je ovládací panel nainštalovaný na nevhodnom mieste (alebo sa nepoužíva) a nie sú pripojené žiadne snímače vonkajšej vlhkosti, zrušte začiarknutie políčka AUTO a zadajte vnútornú vlhkosť v rozsahu 10 až 90 %.

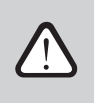

**Nesprávna hodnota vnútornej vlhkosti môže spôsobiť poruchu ochrany proti zamrznutiu.**

**• Čísla označujú poradie aktivácie.** Všetky jednotky majú integrovaný elektrický ohrievač, preto je z výroby nastavený ako Fáza 1 (Stage 1). Ako Fázu môžete priradiť aj "externú cievku" (ohrievač vody/chladič vody namontovaný v potrubí) alebo "externé zariadenie DX" (jednotka s priamym odparovaním). Ak je vybraná externá cievka, musíte tiež špecifikovať jej typ: "Horúca voda" (používa sa na ohrev), "Studená voda" (používa sa na chladenie). Ak nie sú k dispozícii ďalšie ohrevné/chladiace zariadenia alebo nechcete používať tieto zariadenia či elektrický ohrievač, vyberte None.

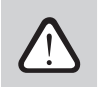

**Ak vypnete elektrický ohrievač a nepoužívate ohrievač namontovaný na potrubí, požadovaná teplota vzduchu sa nemusí dosiahnuť, keď je vonkajší vzduch studený.**

**• Povoliť odvlhčovanie s chladením** – toto nastavenie musí byť povolené, aby sa na odvlhčovanie privádzaného vzduchu používala jednotka DX alebo vodný chladič namontovaný na potrubí. V nastaveniach štandardných režimov ventilácie sa zobrazí možnosť zadania hodnoty požadovanej vlhkosti (pozri kapitolu 2.6.2).

**AIR QUALITY** – tu môžete aktivovať a nastaviť kontrolu kvality vzduchu, ktorá sa bude používať v režime AUTO (pozri kapitolu 2.6.2):

- **• Kontrola nečistôt**  zapnutie/vypnutie funkcie kontroly nečistôt. Na aktivovanie tejto funkcie musí byť k doske regulátora pripojený najmenej jeden snímač CO2 alebo VOC (pozri kapitolu 2.6.2.). Ak je potrebná ventilácia podľa týždenného plánu, musí byť táto funkcia vypnutá.
- **• Regulácia vlhkosti**  zapnutie/vypnutie funkcie regulácie vlhkosti. Funkcia regulácie vlhkosti vyžaduje snímač vlhkosti. Ak k doske regulátora nie je pripojený žiadny snímač vlhkosti, na tento účel sa použije snímač integrovaný v ovládacom paneli (pozri kapitolu 2.6.2.).
- **• Snímač 1**  uveďte typ snímača pripojeného na terminál B8 (pozri Inštalačnú príručku). Ak tento snímač nie je k dispozícii, vyberte možnosť None (Žiadne).
- **• Snímač 2** uveďte typ snímača pripojeného na terminál B9 (pozri Inštalačnú príručku). Ak tento snímač nie je k dispozícii, vyberte možnosť None (Žiadne).
- **• Vonkajšia vlhkosť** táto možnosť sa zobrazí, iba ak je jeden zo snímačov typu RH (snímač vlhkosti). Ak je v prúde vonkajšieho vzduchu nainštalovaný niektorý z pripojených snímačov, uveďte, ktorý z nich. Ak žiadny z nainštalovaných snímačov vlhkosti nemeria vonkajšiu vlhkosť, vyberte možnosť None (Žiadny).
- **• Minimálna intenzita**  vyberte intenzitu ventilácie, pri ktorej bude jednotka pracovať, keď je kvalita vzduchu (nečistoty alebo vlhkosť) dobrá. Ak vyberiete 0 %, jednotka sa zastaví, keď je úroveň znečistenia vzduchu nízka.

- **• Maximálna intenzita** vyberte limit intenzity ventilácie, pod ktorým bude jednotka pracovať, keď kvalita vzduchu (nečistoty alebo vlhkosť) prekročí definovanú hodnotu.
- **• Kontrolné obdobie**  uveďte, ako často sa má jednotka zapnúť, aby skontrolovala kvalitu ovzdušia, keď je minimálna intenzita nastavená na 0 %.

**Požiarne klapky**1 – Je možné nastaviť parametre pre skúšky systému požiarnej klapky. Je možné zvoliť buď automatický alebo manuálny test požiarnej klapky. Pre automatický test je potrebné nastaviť interval testovania, ako aj čas dňa, kedy sa skúšky budú vykonávať. Počas skúšky požiarnymi klapkami sa vzduchotechnická jednotka (VZT jednotka) na niekoľko minút zastaví, požiarne klapky sa otvoria a zatvoria. Externý ovládač požiarnych klapiek skontroluje, či všetky klapky fungujú normálne, a vydá signál pre opätovné spustenie VZT jednotky, alebo upozorní na poplašnú správu, ak v systéme požiarnych klapiek niečo nie je v poriadku.

#### POŽIARNE KLAPKY

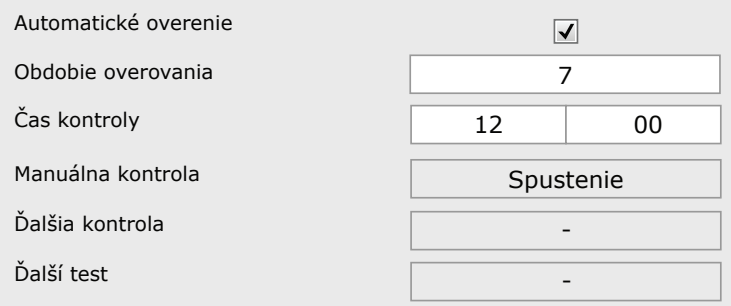

**FILTERS** – po výmene filtrov nakalibrujte nové filtre a potvrďte výmenu v jednotke. **OVLÁDANIE NA DIAĽKU** – nastavenie vzdialeného prístupu k VZT jednotke.

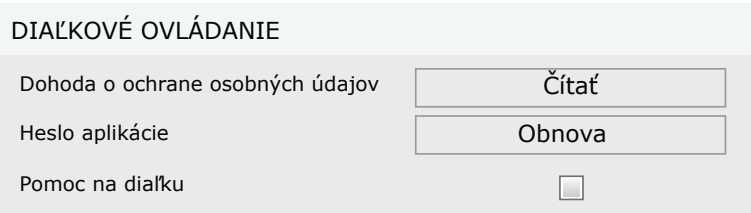

**• Dohoda o ochrane osobných údajov** – po stlačení tlačidla sa Vám zobrazí QR kód, ktorý je možné naskenovať smartfónom. Po prečítaní zásad ochrany osobných údajov ich môžete prijať alebo odmietnuť.

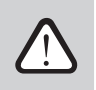

**Ak neprijmete alebo odmietnete zásady ochrany osobných údajov, nebudete môcť ovládať zariadenie pomocou smartfónu ani získať pomoc na diaľku od autorizovaného servisného zástupcu.**

- **• Obnoviť heslo** je možné obnoviť heslo používateľa, ktoré je potrebné pre prihlásenie do aplikácie Komfovent Control slúžiacej na ovládanie zariadenia smartfónom.
- **• Pomoc na diaľku** aktiváciou tejto funkcie môžete poskytnúť vzdialený prístup personálu údržby alebo servisu, napr. v prípade poruchy jednotky. Prečítajte si viac o tejto možnosti v časti "Riešenie problémov".

<sup>1</sup> Dostupné iba ak je nakonfigurovaný a pripojený voliteľný ovládač požiarnej klapky. Viac informácií nájdete v príručke ovládača požiarnej klapky.

### **4. RIEŠENIE PROBLÉMOV**

<span id="page-41-0"></span>**SK**

Automatizácia zariadenia nepretržite monitoruje fungovanie rôznych komponentov a funkčných algoritmov. Ak sa niečo pokazí, prístroj vás informuje pomocou správy a zvukového alarmu z ovládacieho panela (alarm môže byť deaktivovaný). Správy sú rozdelené na kritické hlásenia a upozornenia. Ku kritickým hláseniam dochádza, keď zariadenie nemôže pokračovať v prevádzke bez zásahu používateľa alebo autorizovaného servisného zástupcu. Upozornenia sa používajú na upozornenie používateľa na možné chyby alebo malé nezrovnalosti, ale nezastavia zariadenie.

V prípade správy podniknite nasledujúce kroky:

- Prečítajte si správu a poznamenajte si jej číslo zobrazené na obrazovke (ovládací panel, počítač, smartfón).
- Zastavte jednotku. Ak v tom čase boli v prevádzke ohrevné/chladiace zariadenia, stlačením tlačidla OFF zostane jednotka v prevádzke niekoľko minút, kým sa teplota ohrievača/chladiča nestabilizuje.
- Keď sa jednotka zastaví, odpojte ju zo siete.
- Tipy nájdete v "tabuľke správ" podľa čísla správy (pozri kapitolu 4.1).
- Ak je to možné, odstráňte príčinu. Ak sa chyba nedá vyriešiť, kontaktujte autorizovaného servisného zástupcu.
- Po odstránení problémov sa uistite, že vo vnútri jednotky nezostali žiadne cudzie predmety, odpadové zvyšky alebo nástroje a až potom zatvorte dvierka jednotky.
- Pripojte jednotku k elektrickej sieti a vymažte všetky výstražné hlásenia z okna správ.
- Ak sa porucha nevyrieši, v závislosti od jej povahy sa zariadenie nemusí spustiť alebo sa môže spustiť a po chvíli sa zobrazí výstražná správa.
	- **• Pred akoukoľvek prácou vo vnútri jednotky sa uistite, že je zariadenie zastavené a odpojené zo siete.**
	- **• Po zastavení jednotky pred otvorením dvierok počkajte niekoľko minút, kým sa ventilátory prestanú otáčať a vyhrievacie zariadenia vychladnú.**

### <span id="page-42-0"></span>**4.1. Tabuľka správ**

Nižšie je uvedený zoznam správ a odporúčaných opatrení na odstránenie porúch. Tieto správy sa zobrazujú na ovládacom paneli C6.1, v mobilnej aplikácii alebo na počítači. F znamená kritické hlásenia, W – upozornenia.

| Code           | <b>Message</b>                            | <b>Possible cause</b>                                                                                                    | <b>User's actions</b>                                                                                                    |
|----------------|-------------------------------------------|----------------------------------------------------------------------------------------------------|----------------------------------------------------------------------------------------------------|
| F <sub>1</sub> | Nízky prietok<br>privádzaného<br>vzduchu  | 1. Znečistené vzduchové filtre.<br>2. Nadmerný odpor v potrubiach.<br>3. Je zvolená regulácia prietoku vzdu-<br>chu VAV, ale tlakové snímače nie sú<br>pripojené.<br>4. Nefunguje ventilátor privádzaného<br>vzduchu.          | 1. Skontrolujte vzduchové filtre a v prípade potreby ich vymeňte.<br>2. Skontrolujte reg. vzd. klapky, vstupné/výstupné otvory.<br>3. Ak sa vyžaduje regulácia prietoku vzduchu VAV (pozri kapitolu<br>2.1), nainštalujte a pripojte tlakové snímače namontované na<br>potrubí. Ak režim VAV nie je potrebný, v nastaveniach vyberte<br>CAV alebo DCV.<br>4. Kontaktujte autorizovaný servis.                                                                                                    |
| F <sub>2</sub> | Nízky prietok<br>odvádzaného<br>vzduchu   | 1. Znečistené vzduchové filtre.<br>2. Nadmerný odpor v potrubiach.<br>3. Je zvolená regulácia prietoku vzdu-<br>chu VAV, ale tlakové snímače nie sú<br>pripojené.<br>4. Ventilátor odsávaného vzduchu<br>nefunguje.            | 1. Skontrolujte vzduchové filtre a v prípade potreby ich vymeňte.<br>2. Skontrolujte reg. vzd. klapky, vstupné/výstupné otvory.<br>3. Ak sa vyžaduje regulácia prietoku vzduchu VAV (pozri kapitolu<br>2.1), nainštalujte a pripojte tlakové snímače namontované na<br>potrubí. Ak režim VAV nie je potrebný, v nastaveniach vyberte<br>CAV alebo DCV.<br>4. Kontaktujte autorizovaný servis.                                                                                                    |
| F <sub>3</sub> | Vratná voda<br>nízka teplota              | 1. V systéme ohrievača vody nie je<br>horúca voda.<br>2. Obehové čerpadlo nefunguje.<br>3. Regulačný ventil alebo ovládač vody<br>nefunguje.<br>4. Snímač teploty vratnej vody je poka-<br>zený alebo nesprávne nainštalovaný. | 1. Skontrolujte, či je v systéme horúca voda.<br>2. Skontrolujte, či obehové čerpadlo funguje.<br>3. Skontrolujte, či sa otvára regulačný ventil vody.<br>4. Skontrolujte, či je snímač vratnej vody nainštalovaný podľa<br>pokynov uvedených v Inštalačnej príručke. Kontaktujte svojho<br>inštalatéra alebo autorizovaný servis.                                                                                                    |
| F4             | Nízka teplota<br>privádzaného<br>vzduchu  | 1. Integrované ohrievače nefungujú.<br>2. Prídavné ohrevné/chladiace zaria-<br>denia sú chybné alebo nesprávne<br>nainštalované.<br>3. Chybný snímač teploty vzduchu.                                                          | 1. Kontaktujte autorizovaný servis.<br>2. Kontaktujte spoločnosť, ktorá nainštalovala alebo predala<br>dodatočné ohrevné/chladiace zariadenie.<br>3. Kontaktujte autorizovaný servis.                                                                                                    |
| F5             | Vysoká teplota<br>privádzaného<br>vzduchu | 1. Porucha integrovaných ohrievačov.<br>2. Prídavné ohrevné/chladiace zariade-<br>nia majú poruchu alebo sú nespráv-<br>ne nainštalované.<br>3. Chybný snímač teploty vzduchu.                                                 | 1. Kontaktujte autorizovaný servis.<br>2. Kontaktujte spoločnosť, ktorá nainštalovala alebo predala<br>dodatočné ohrevné/chladiace zariadenie.<br>3. Kontaktujte autorizovaný servis.                                                                                                    |
| F6             | Prehriatie<br>elektrického<br>ohrievača   | 1. Prúd privádzaného vzduchu je príliš<br>nízky pri vysokej požiadavke na<br>ohrev.<br>2. Výpadok energie počas prevádzky<br>elektrického ohrievača; ohrievač sa<br>nemohol ochladiť.<br>3. Porucha elektrického ohrievača.    | 1 a. Skontrolujte vzduchové filtre a vzduchové vedenia.<br>1 b. Znížte požadovanú teplotu.<br>1 c. Zvýšte intenzitu ventilácie.<br>2. Skontrolujte, či je jednotka pripojená k elektrickej sieti.<br>3. Kontaktujte autorizovaný servis.<br>Po odstránení poruchy resetujte pred opätovným spustením<br>jednotky ochranný termostat prehriatia. Vo vnútri jednotky<br>vyhľadajte žltú nálepku so slovom Reset, ktorá označuje poistku<br>proti prehriatiu. V závislosti od modelu môže mať tlačidlo čierne<br>okrúhle viečko alebo môže byť integrované vo vnútri vyhrie-<br>vacieho telesa a prístupné dlhým špicatým predmetom (napr.<br>ceruzkou) cez špeciálne navrhnutý otvor. |
| F7             | Porucha<br>výmenníka tepla                | 1. Rotorový výmenník tepla sa netočí<br>(len pre zariadenia DOMEKT R).<br>2. Porucha vzduchového obtoku proti-<br>prúdového výmenníka tepla (len pre<br>jednotky DOMEKT CF).                                                   | 1. Skontrolujte prítomnosť cudzích predmetov alebo odpado-<br>vých zvyškov, ktoré bránia rotácii bubna rotora. Skontrolujte,<br>či nie je remeň rotora roztrhnutý.<br>2. Kontaktujte autorizovaný servis.                                                                                                    |
| F <sub>8</sub> | Námraza<br>výmenníka tepla                | 1. Ochrana výmenníka tepla proti<br>zamrznutiu nefunguje správne.<br>2. Ochrana proti zamrznutiu je vypnu-<br>tá a teplota vonkajšieho vzduchu je<br>pod -4 $°C$ <sup>1</sup>                                                  | 1. Skontrolujte nastavenia ochrany proti zamrznutiu. Skontroluj-<br>te, či funguje externý predhrievač, ak sa používa.<br>2. Skontrolujte nastavenia ochrany proti zamrznutiu. Ak sa nepo-<br>užije integrovaný alebo externý predhrievač, nebudete môcť<br>používať zariadenie s protiprúdovým výmenníkom tepla, keď<br>vonkajšia teplota klesne pod -4 °C.                                                                                                    |
| F <sub>9</sub> | Signalizácia po-<br>žiaru vnútorná        | 1. Vnútorná teplota vzduchu je nad<br>50 °C<br>2. Chybný snímač teploty.                                                                                                    | 1. Nájdite zdroj tepla v potrubí alebo jednotke.<br>2. Kontaktujte autorizovaný servis.                                                                                                    |
| F10            | Signalizácia po-<br>žiaru vonkajšia       | Z požiarneho systému budovy bol<br>prijatý požiarny poplach.                                                                                                    | Po odstránení požiarneho alarmu musí byť jednotka spustená<br>pomocou ovládacieho panela, počítača alebo smartfónu.                                                                                                    |

<sup>1</sup> Len pre zariadenia CF.

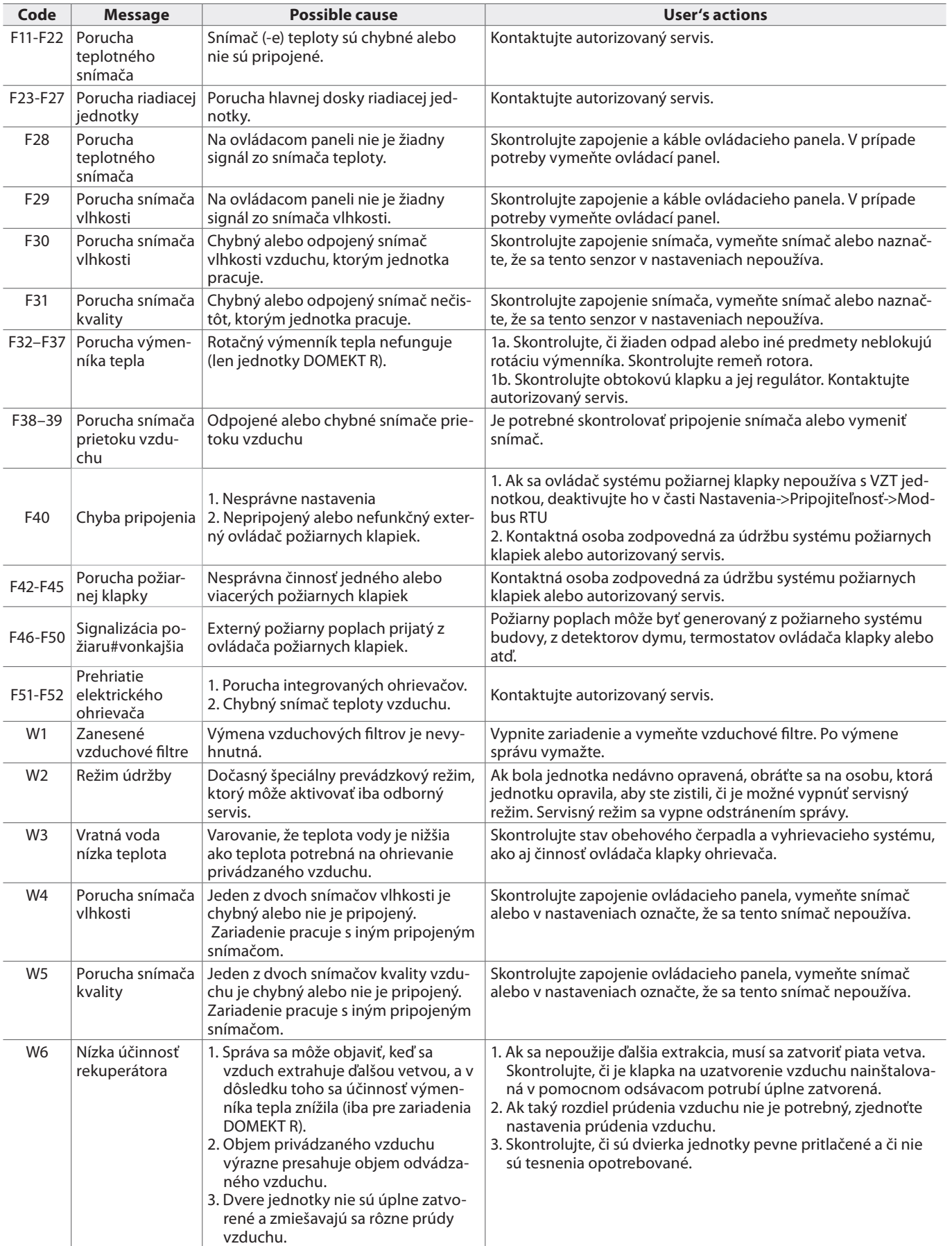

**SK**

### <span id="page-44-0"></span>**4.2. Tabuľka svetelných indikátorov ovládacieho panela C6.2**

Pretože ovládací panel C6.2 nemá displej, informuje o prevádzke alebo poruche pomocou kontroliek LED. Usporiadanie a popis indikačných LED sú uvedené v kapitole 3.2. Rôzne blikanie a farba indikujú rôzne správy.

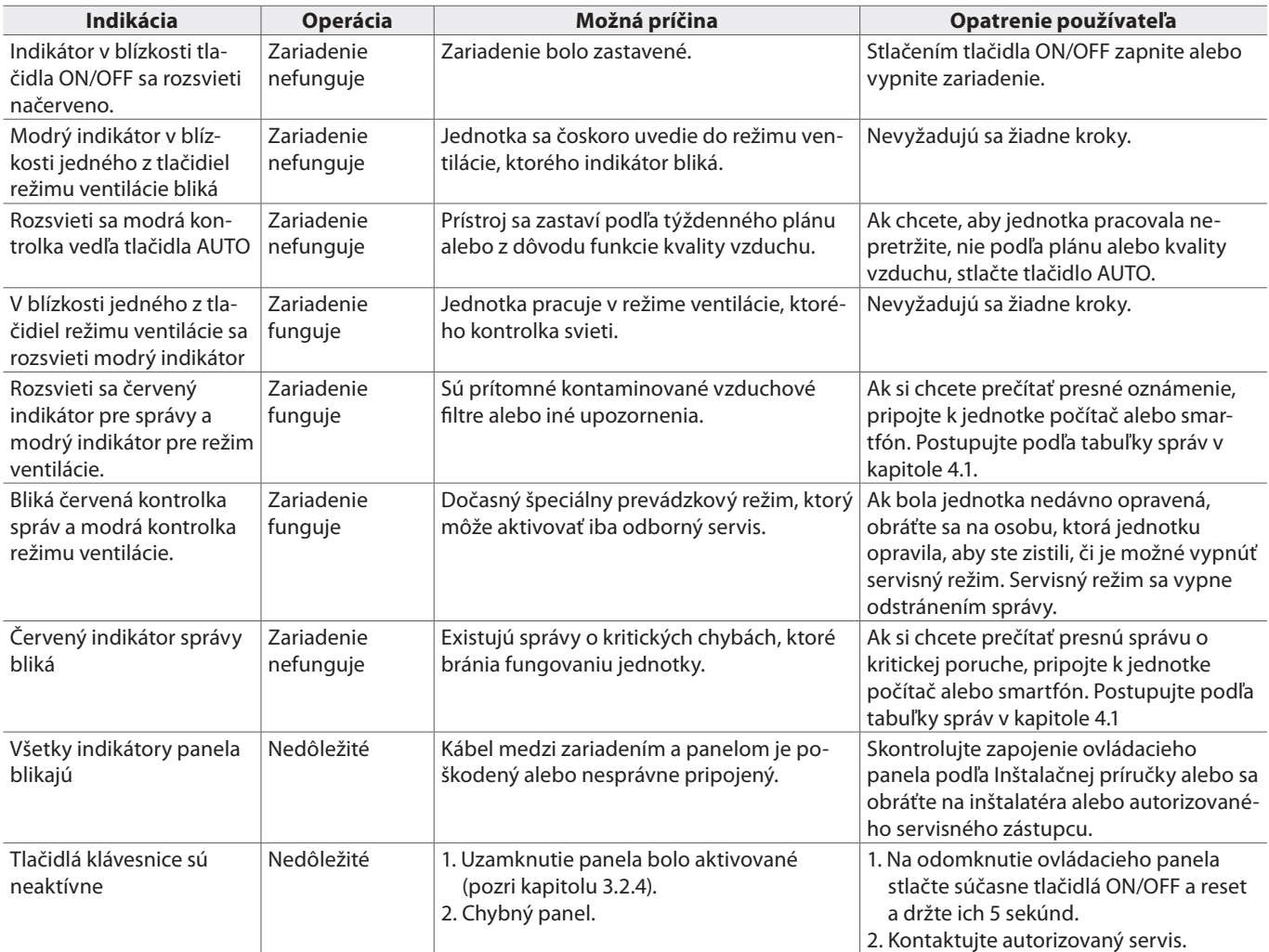

<span id="page-45-0"></span>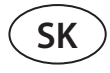

#### **4.3. Ovládanie na diaľku**

Ak je ventilačná jednotka pripojená na internet, v prípade potreby je možné k nej poskytnúť servisným zástupcom alebo servisnej spoločnosti vzdialený prístup. V ponuke "Nastavenia" v okne "Ovládanie na diaľku" nájdete funkciu " Pomoc na diaľku ".

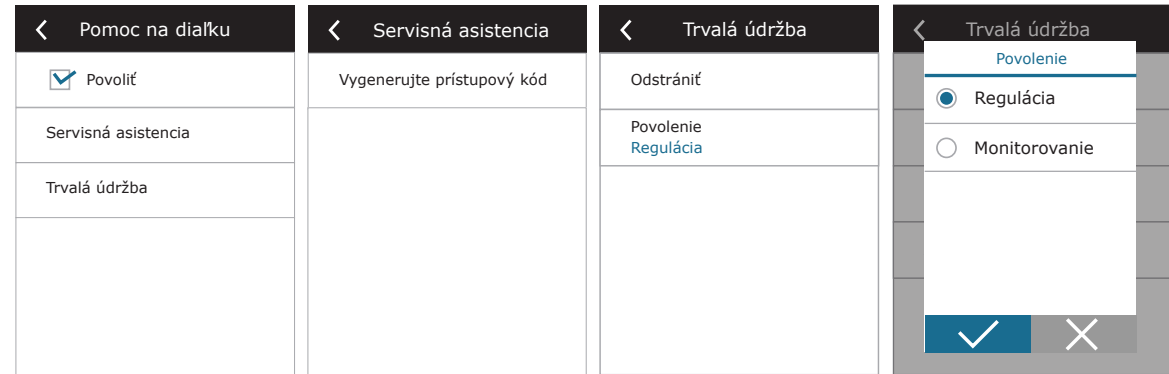

Ak je počítač pripojený priamo k vzduchotechnickej jednotke, vo webovom rozhraní nájdete aj nastavenia funkcie "Pomoc na diaľku ".

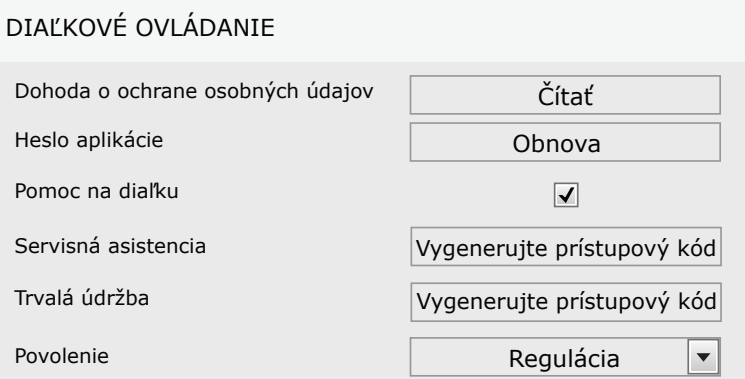

Vzdialený prístup môže byť udelený dočasne, napríklad len počas opravy zariadenia alebo na trvalé monitorovanie personálu údržby.

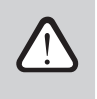

Pred aktiváciou funkcie "Pomoc na diaľku" sa obráťte na spoločnosť vykonávajúcu údržbu zariadenia **alebo na autorizovaného servisného zástupcu. Budete im musieť poskytnúť vygenerovaný prístupový kód, ktorý sa použije na pripojenie.**

### <span id="page-46-0"></span>**5. PRAVIDELNÁ ÚDRŽBA**

Pre správnu činnosť vzduchotechnickej jednotky by ste ju mali pravidelne kontrolovať, vzduchové filtre vymieňať včas a vnútro jednotky čistiť. Niektoré údržbárske práce môže vykonať používateľ a iné iba kvalifikovaný odborník.

**Prevádzka, údržba alebo oprava vzduchotechnickej jednotky je zakázaná osobám (vrátane detí) s mentálnym, telesným alebo zmyslovým postihnutím, ako aj osobám bez dostatočných skúseností a znalostí, pokiaľ nie sú pod dohľadom a poučením osobou zodpovednou za ich bezpečnosť v v súlade s týmito pokynmi.**

- **• Pred akoukoľvek prácou vo vnútri jednotky sa uistite, že je zariadenie zastavené a odpojené zo siete.**
- **• Po zastavení jednotky pred otvorením dvierok počkajte niekoľko minút, kým sa ventilátory zastavia a ohrievacie zariadenia vychladnú.**
- **• Dvere zariadení inštalovaných na plochý strop otvárajte opatrne, nenechajte ich voľne visieť na pántoch. Buďte tiež opatrní, pretože filtre môžu vypadnúť pri otvorení dvierok.**

V nasledujúcej tabuľke sú uvedené odporúčané pravidelné intervaly údržby jednotky. Skutočná frekvencia údržbárskych prác závisí od prevádzkových podmienok, množstva prachu a nečistôt vo ventilovanom vzduchu, ako aj od prostredia, v ktorom je jednotka nainštalovaná. Miesta všetkých uvedených komponentov zariadenia a poznámky sú uvedené v Inštalačnej príručke.

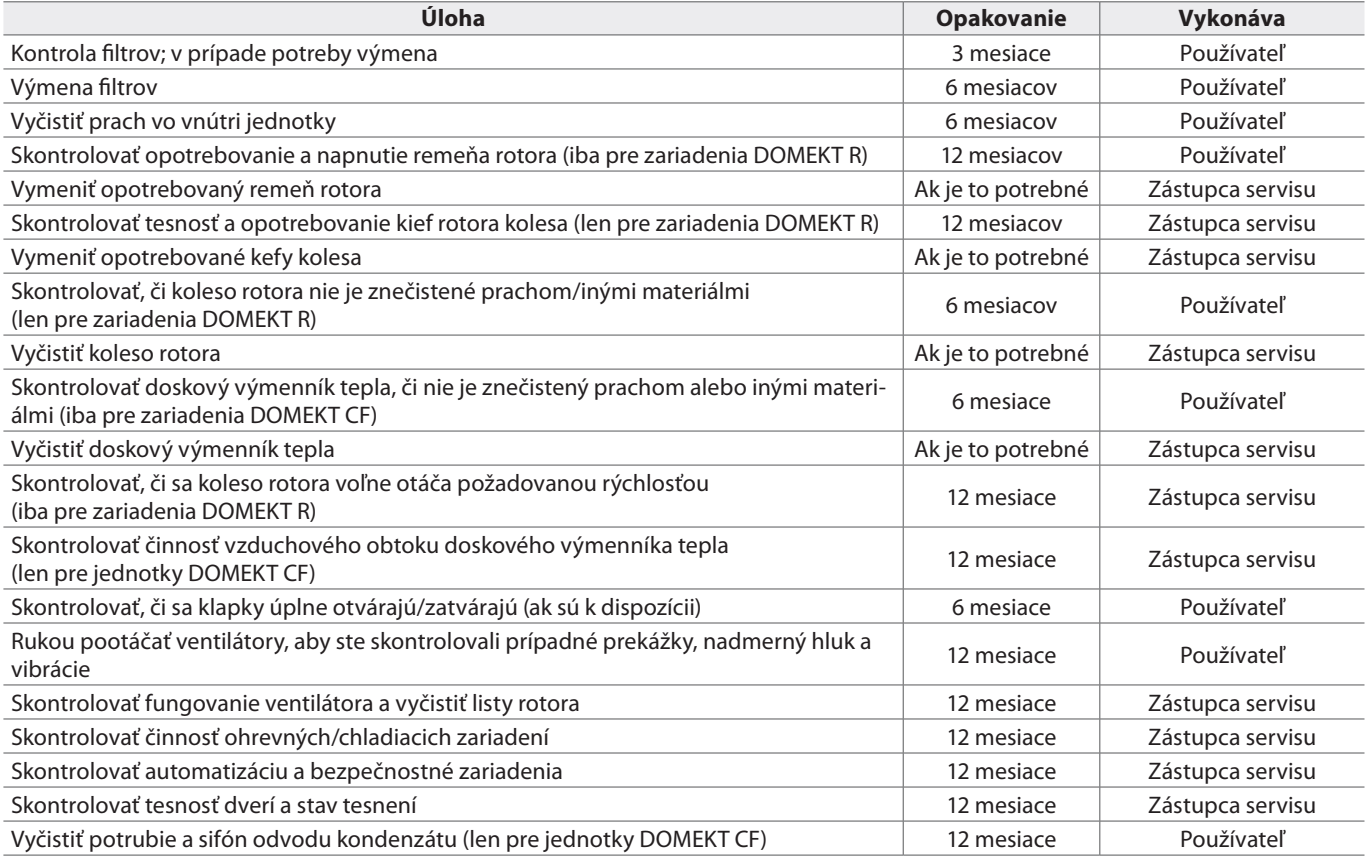

Vnútornú časť vzduchotechnickej jednotky je možné vyčistiť pomocou vysávača a/alebo vlhkej handričky. Pri čistení zabráňte vniknutiu vody do elektrických komponentov zariadenia. Pred spustením jednotky skontrolujte, či sú všetky povrchy úplne suché.

<span id="page-47-0"></span>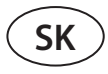

### **5.1. Kontrola a výmena filtra**

Skontrolujte, či nie sú filtre poškodené, roztrhané alebo vlhké. Frekvencia výmeny filtra závisí od znečistenia okolitého prostredia, ročného obdobia, napríklad počas jari a leta môžu byť filtre znečistené peľom, páperím alebo hmyzom, preto sú intervaly výmeny kratšie. Vymeňte filtre, ak sú viditeľne znečistené, aj keď ešte nie je čas. Pri skoršej výmene filtrov vykonajte kalibráciu čistého filtra podľa popisu v kapitole 3. Ak sa filtre vymieňajú na základe správy o výmene filtra, kalibrácia sa nevyžaduje. Kontaminované filtre zvyšujú tlakovú stratu jednotky, znižujú účinnosť čistenia a zvyšujú spotrebu energie.

**Pri umiestňovaní filtra do ventilačnej jednotky berte do úvahy smer prúdenia vzduchu, inak filter nebude efektívne fungovať. Smer prúdenia vzduchu je označený šípkou na nálepke na ráme filtra.**

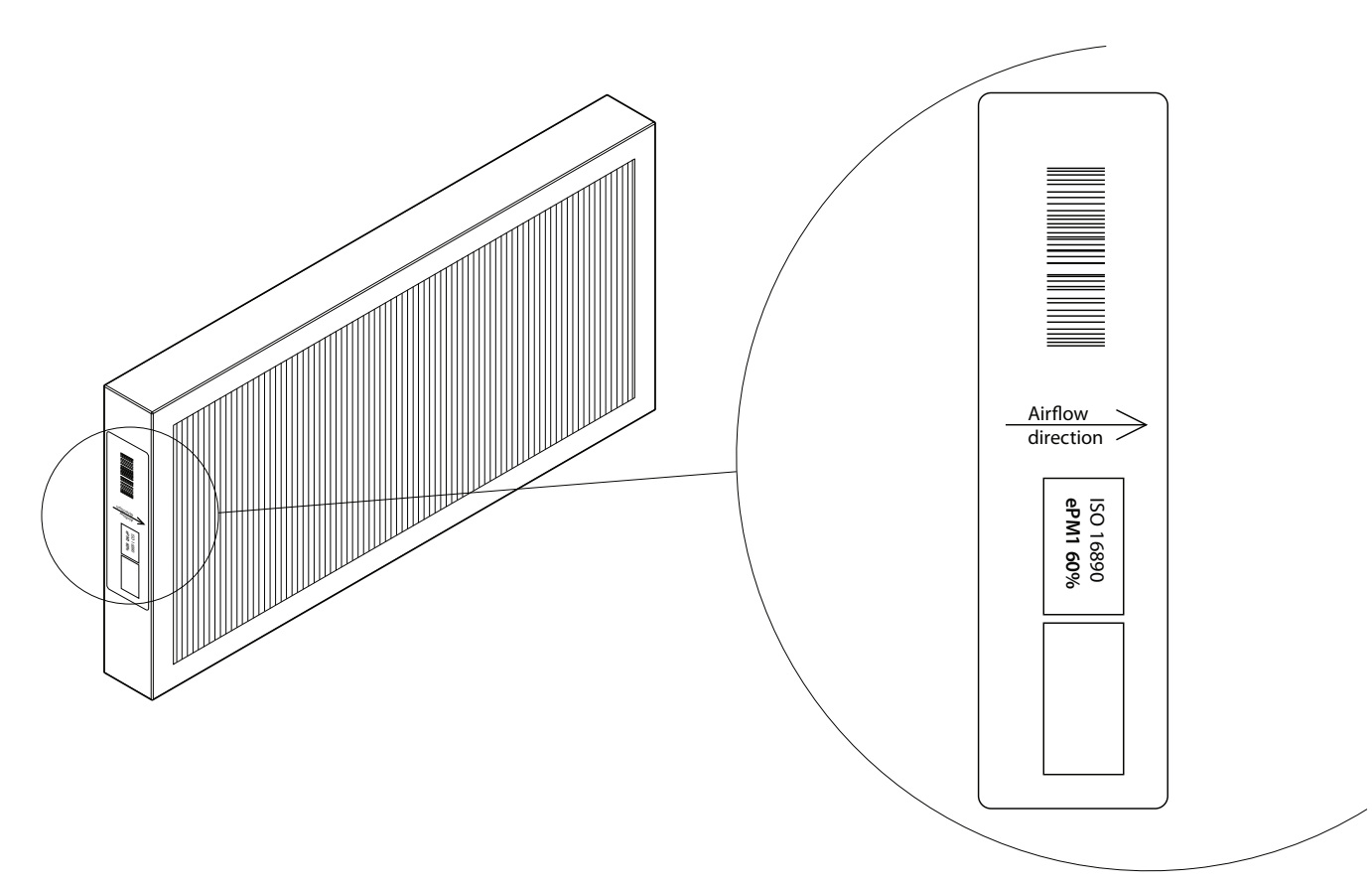

**Obrázok 1.** Nálepka s filtrom označujúca smer prúdenia vzduchu

Vo ventilačnej jednotke sa vzduch vždy pohybuje smerom k stredu jednotky, preto umiestnite filtre tak, aby ich šípka smerovala k výmenníku tepla.

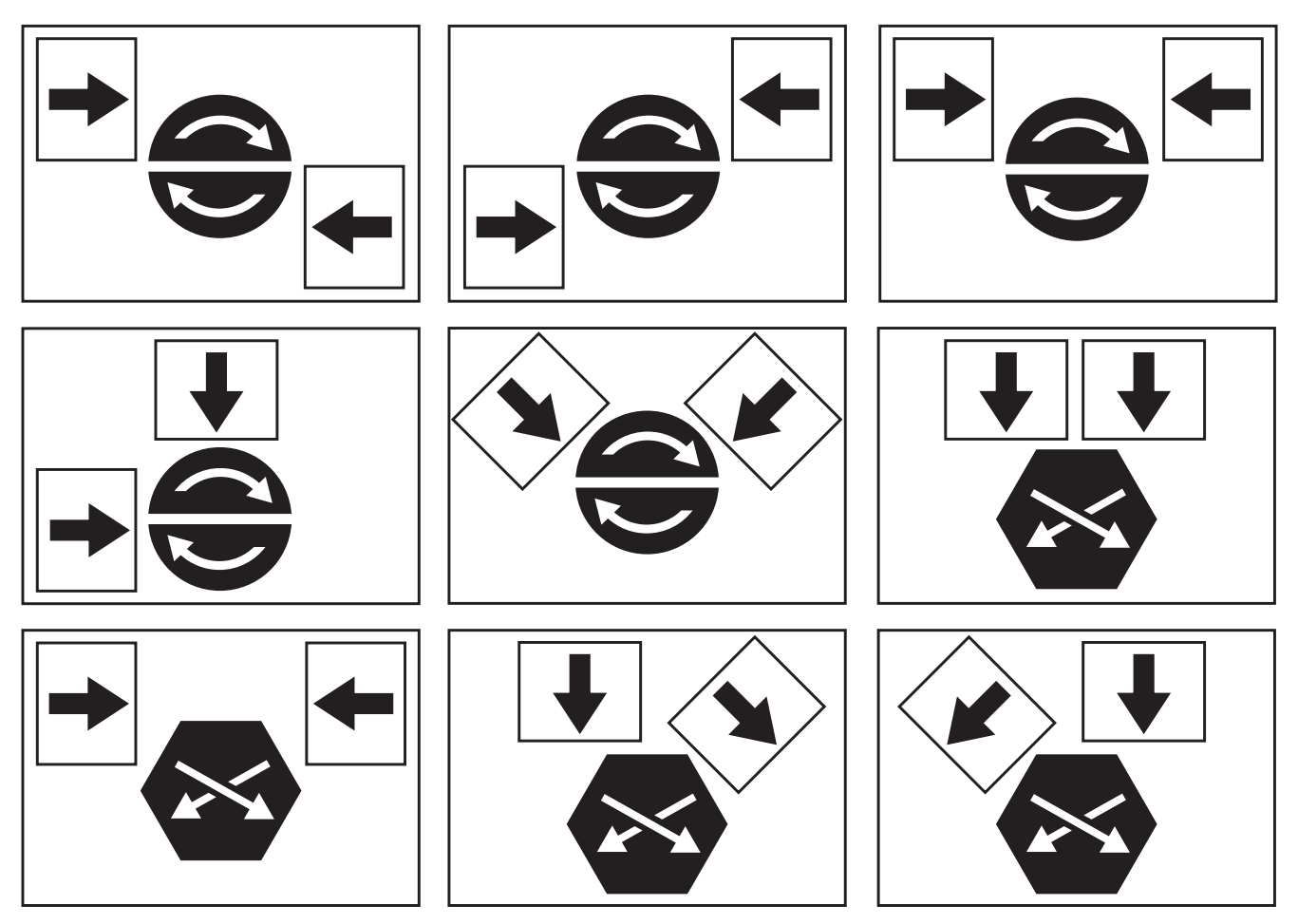

**Obrázok 2.** Príklady smeru filtra na rôznych typoch zariadení

Obrázky nižšie ukazujú umiestnenie filtrov na rôznych modeloch zariadení. Pretože sa zariadenia vyrábajú s pravou a ľavou prístupovou stranou a obrázky zobrazujú iba jednu prístupovú stranu, váš prístroj sa môže líšiť od zobrazeného. Usporiadanie filtrov a komponentov je uvedené v Inštalačnej príručke.

#### **Domekt R 400 V - R 450 V**

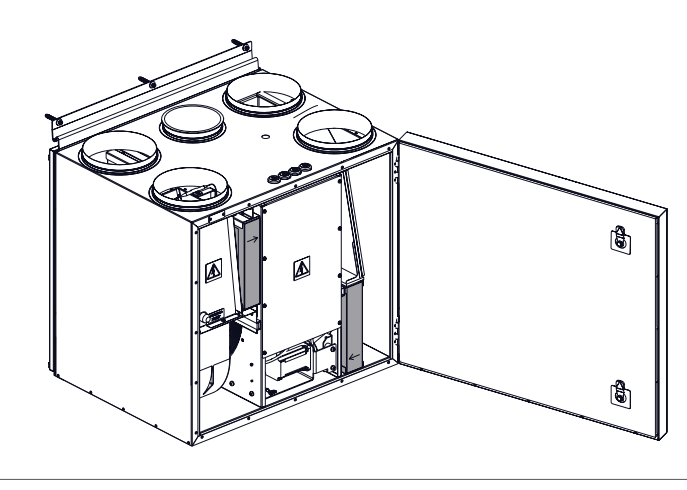

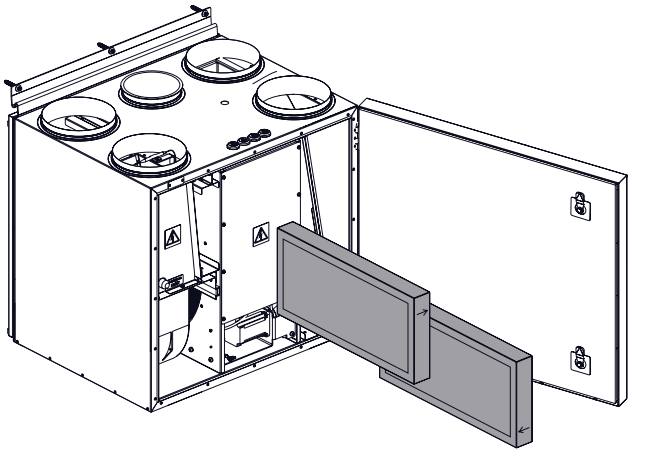

**Domekt R 400 H**

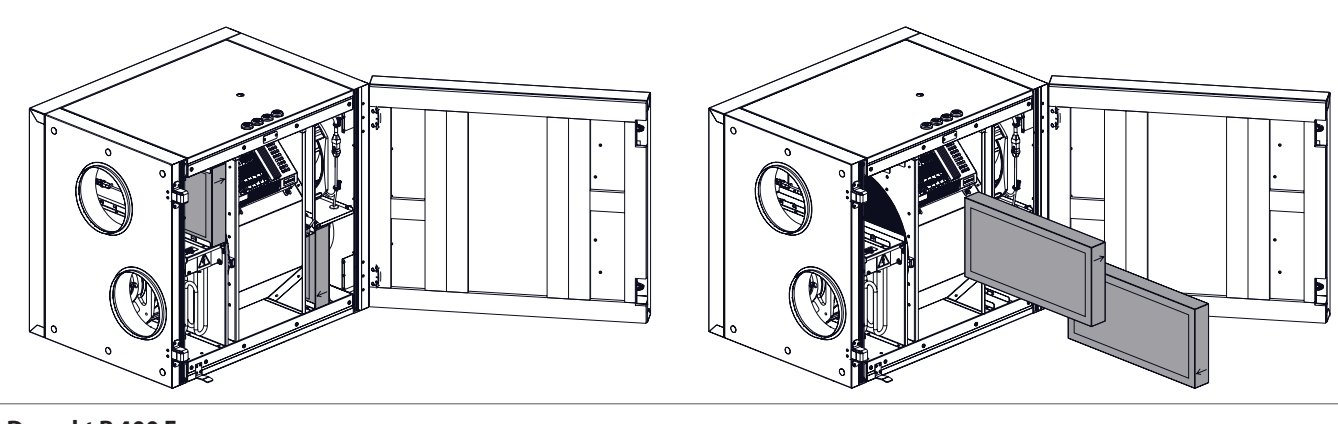

**Domekt R 400 F**

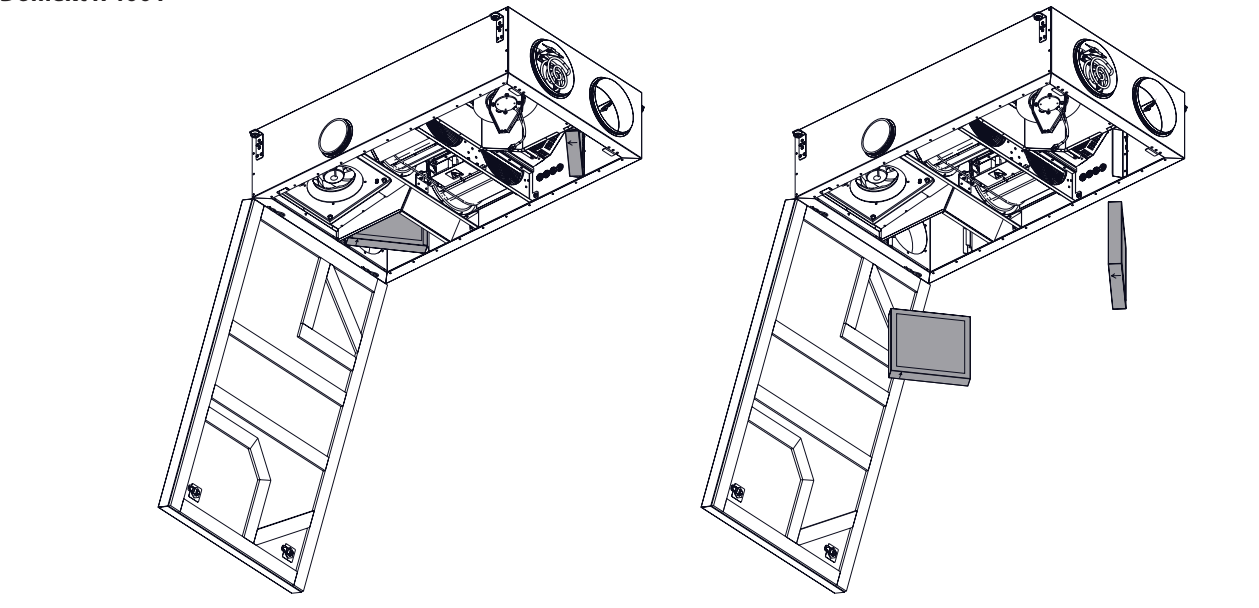

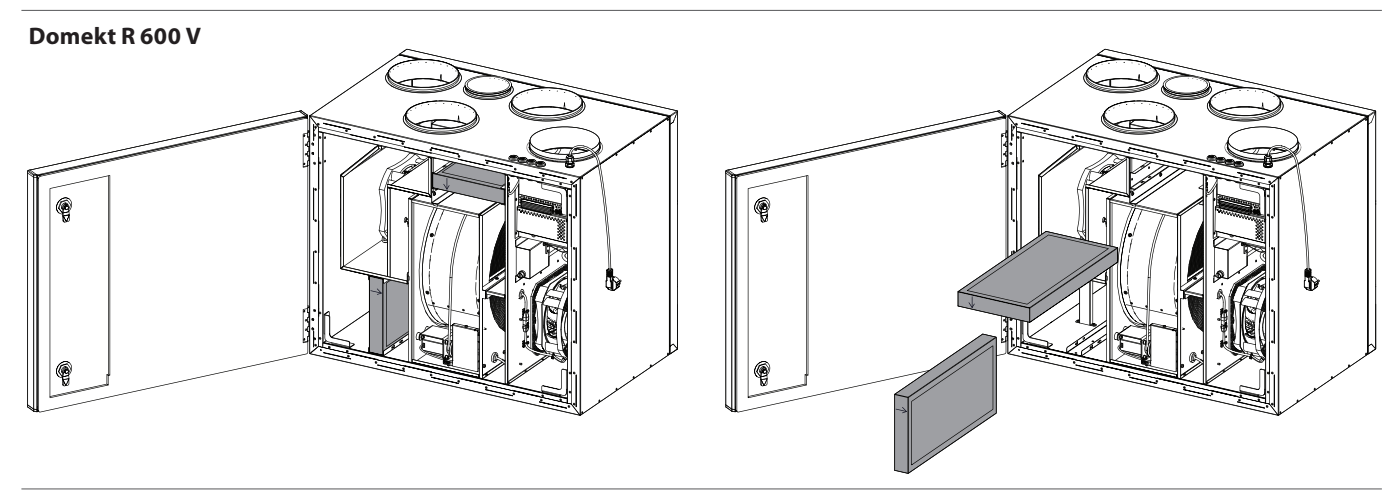

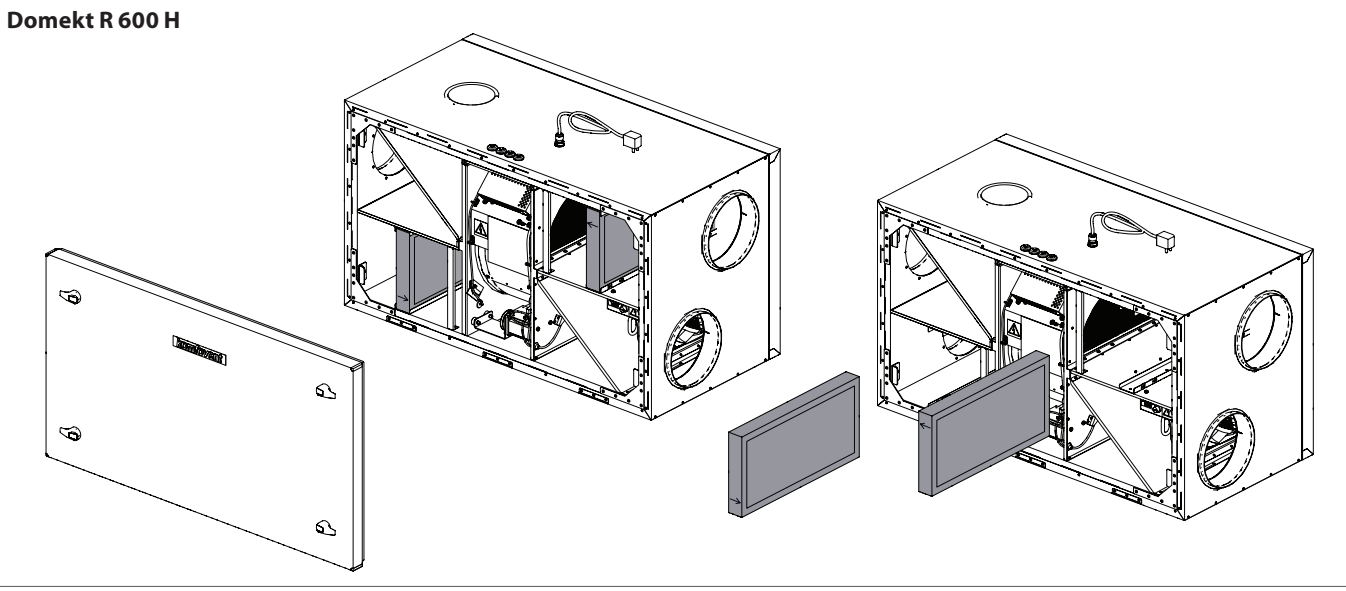

**Domekt R 700 H**

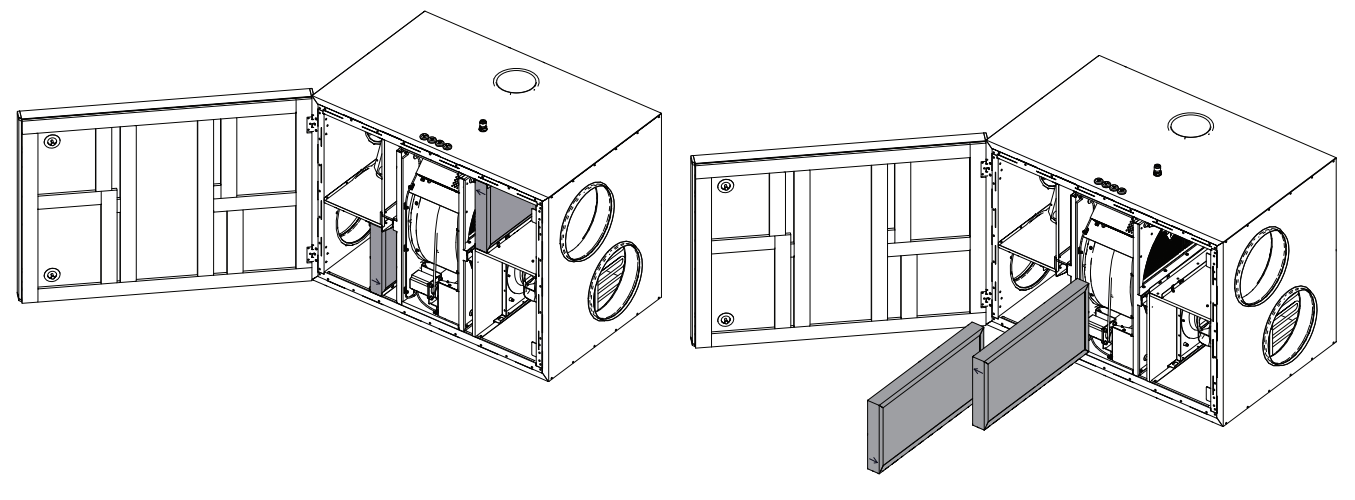

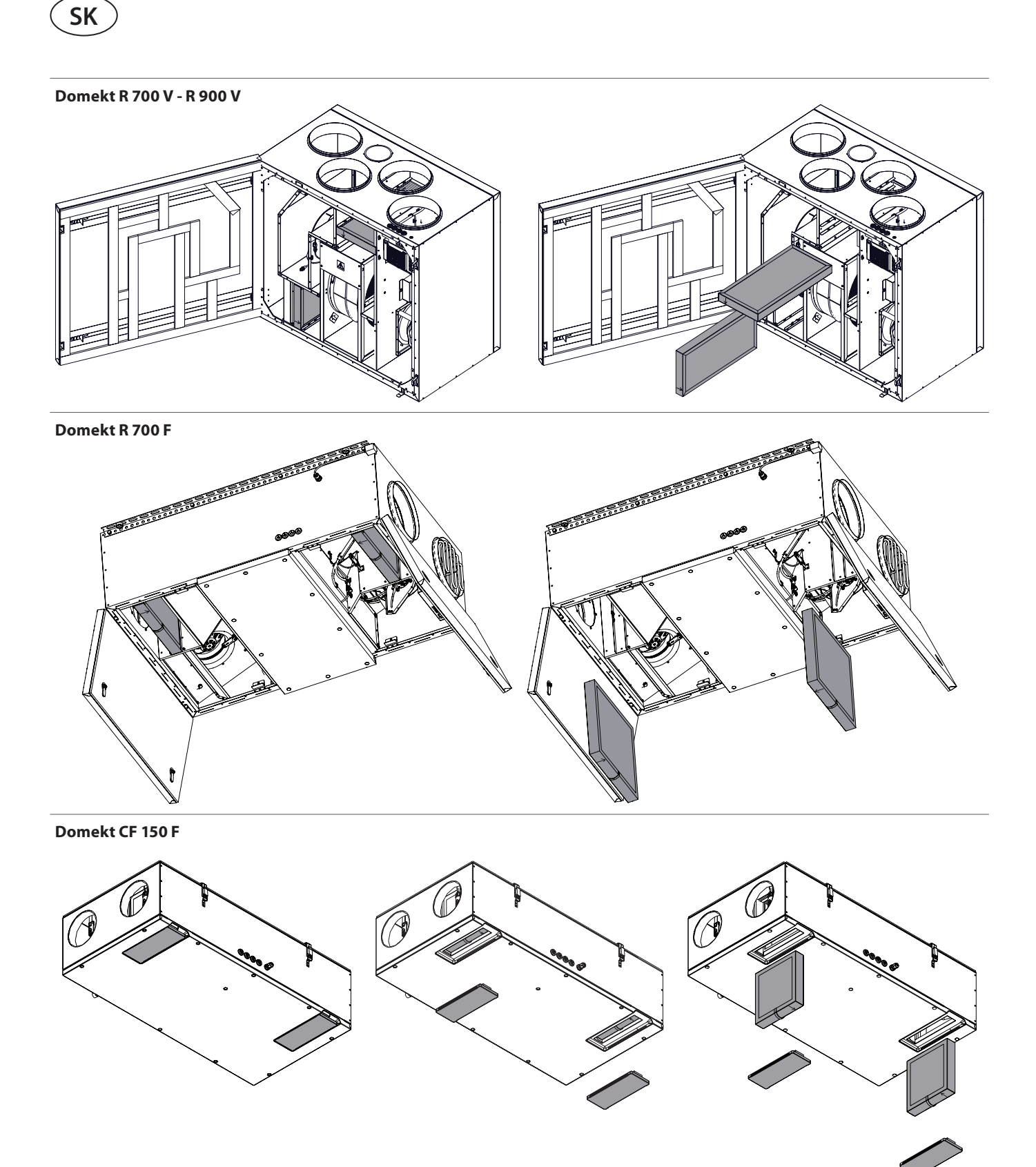

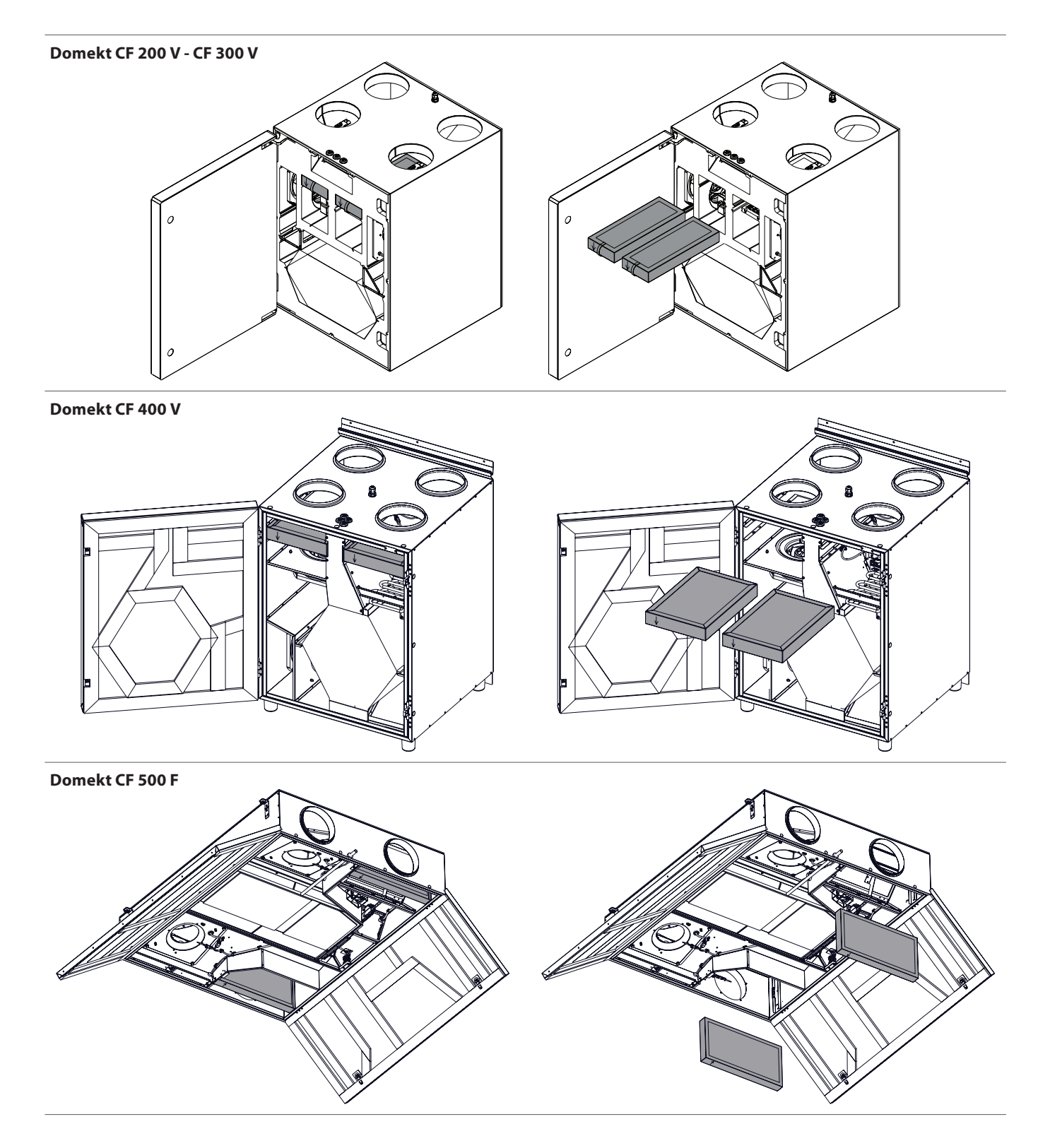

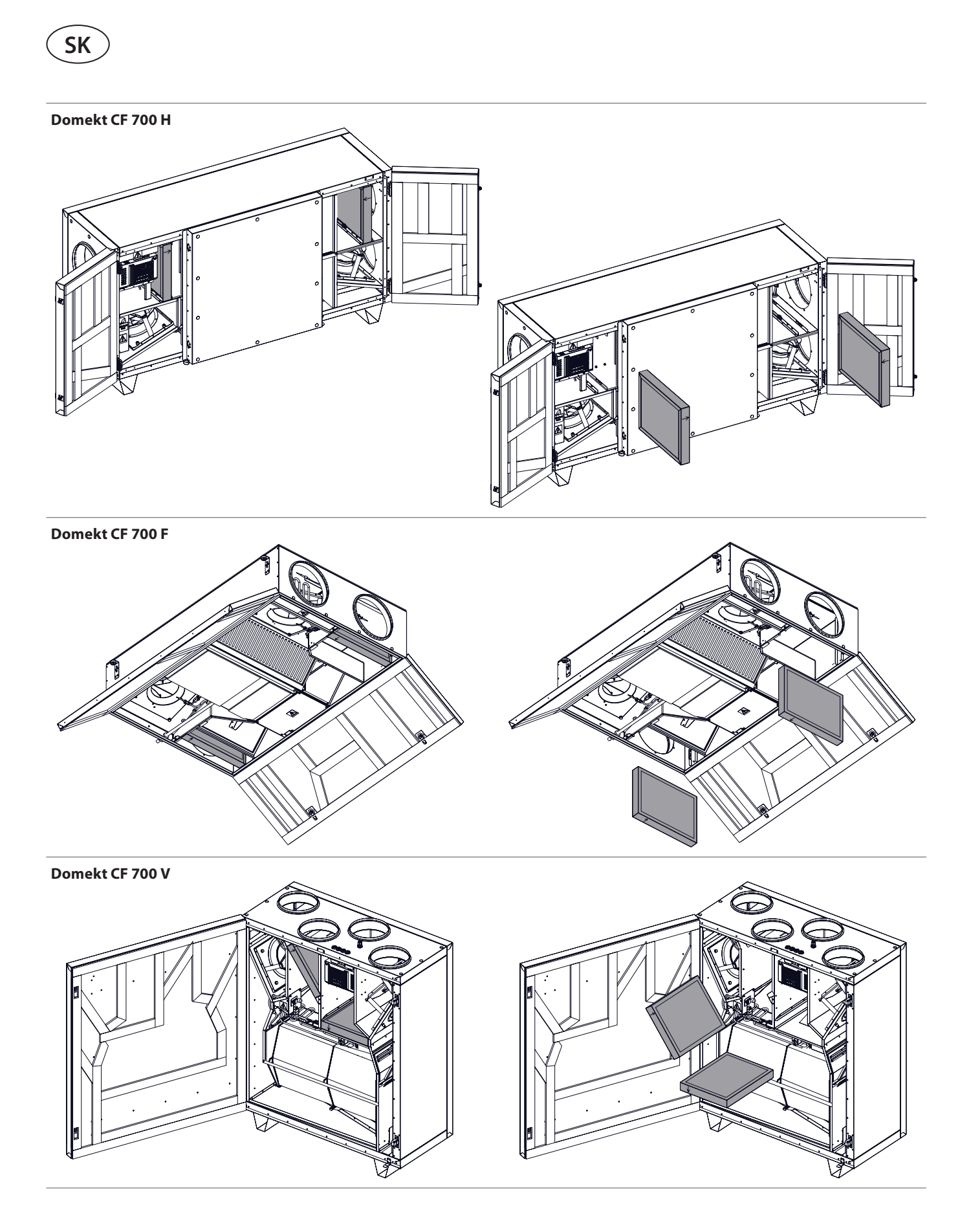

### <span id="page-54-0"></span>**5.2. Denník údržby zariadenia**

Nasledujúca tabuľka slúži na zaznamenanie vykonaných údržbárskych a opravárenských prác. Protokol je povinný, ak sa na vzduchotechnickú jednotku vzťahuje predĺžená záruka výrobcu.

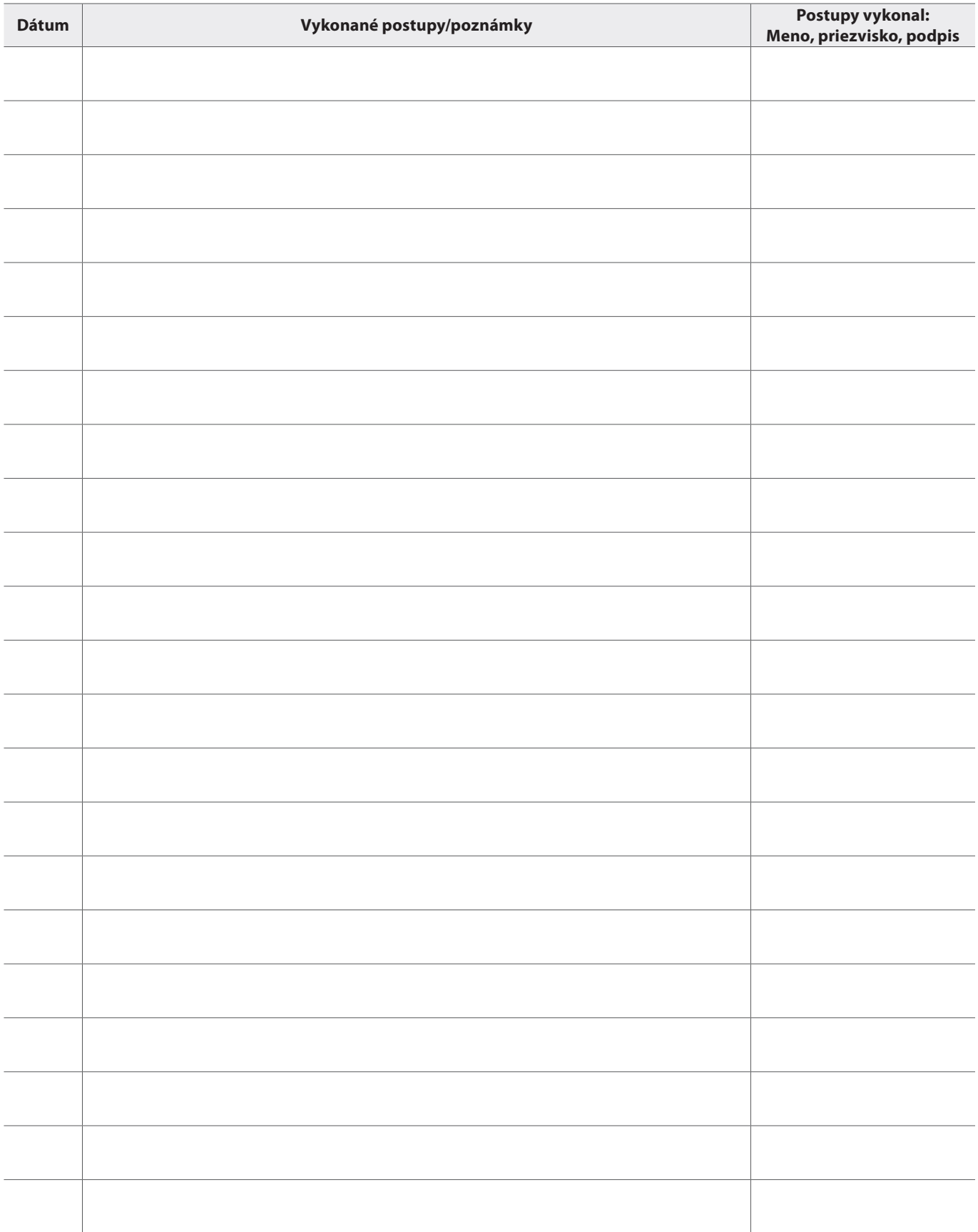

#### **KOMFOVENT CONTROL Podmienky používania a Oznámenie o ochrane osobných údajov**

#### **1. Úvod**

<span id="page-55-0"></span>**SK**

Tieto Podmienky používania (ďalej ako "Podmienky") upravujú používanie mobilnej aplikácie KOMFOVENT CONTROL prevádzkovanej spoločnosťou KOMFOVENT, UAB (ďalej ako "KOMFOVENT") a využívanie ďalších súvisiacich služieb. KOMFOVENT CONTROL je mobilná aplikácia navrhnutá na diaľkové monitorovanie a riadenie vzduchotechnickej jednotky KOMFOVENT pripojenej na internet. Tieto Podmienky tiež obsahujú informácie o osobných údajoch spracovaných na vyššie uvedené účely.

Musíte potvrdiť, že ste si prečítali Podmienky používania, aby ste mohli používať aplikáciu KOMFOVENT CON-TROL. Pozorne si prečítajte všetky Podmienky a začnite používať aplikáciu KOMFOVENT CONTROL iba, ak sú podmienky jasné, zrozumiteľné a prijateľné. KOMFOVENT si vyhradzuje právo, na základe vlastného uváženia, zmeniť tieto Podmienky používania. Ak budete pokračovať v používaní KOMFOVENT CONTROL aj po uverejnení zmien v Podmienkach používania, znamená to, že súhlasíte s novými podmienkami.

#### **2. Funkčnosť**

KOMFOVENT CONTROL umožňuje diaľkové monitorovanie a ovládanie vašej vzduchotechnickej jednotky KOMFOVENT. Ako používateľ môžete vidieť existujúce chyby alebo varovné správy, vybrať a upraviť nastavenia VZT jednotky a hlavné parametre, ktoré poskytujú informácie o prevádzke jednotky a uľahčujú jej riadenie.

Používateľ môže zapnúť alebo vypnúť zariadenie, zmeniť režimy a nastavenia (prietok vzduchu, teploty atď. – v závislosti od konfigurácie zariadenia), nastaviť týždenný plán prevádzky alebo funkciu kontroly kvality vzduchu. Používateľ môže monitorovať: hodnoty snímačov (teplota, vlhkosť atď. – v závislosti od nainštalovaných snímačov), informácie o prietoku vzduchu/intenzite vetrania, prevádzke a účinnosti výmenníka tepla, znečistenia filtra, spotrebe energie, správy, históriu správ atď. KOMFOVENT tiež môže na diaľku vykonávať aktualizácie softvéru (týkajúce sa opráv chýb, kompatibility aplikácie/ovládačov/servera, podpory nových funkcií atď.).

Podrobné informácie o funkciách a obsluhe aplikácie KOMFOVENT CONTROL nájdete v používateľskej príručke DOMEKT dostupnej na adrese [www.komfovent.com.](http://www.komfovent.com)

V prípade akýchkoľvek nezrovnalostí medzi informáciami o produkte uvedenými v Podmienkach používania a Používateľskej príručke majú prednosť informácie uvedené v Používateľskej príručke.

#### **3. Zodpovednosť**

Identifikačné číslo zariadenia (ďalej ako "ID") a heslo vás identifikujú ako používateľa v aplikácii KOMFOVENT CONTROL. Dôrazne odporúčame, aby ste použili jedinečné a silné heslo, ktoré je možné ťažko uhádnuť alebo zistiť (napríklad nepoužívajte svoje meno, dátum narodenia, značku automobilu alebo rovnaké heslo, aké používate v iných účtoch) a neprezrádzajte ho ostatným. Ak máte podozrenie, že niekto používa vaše heslo, okamžite ho zmeňte.

Používanie aplikácie KOMFOVENT CONTROL je bezplatné, s výnimkou prípadných poplatkov za používanie dát, ktoré môže nastaviť váš poskytovateľ internetových služieb.

#### **4. Práva**

Autorské práva, iné práva a obsah aplikácie KOMFOVENT CONTROL sú vlastníctvom spoločnosti KOMFOVENT a sú chránené zákonom.

Komerčné využívanie týchto práv bez predchádzajúceho písomného súhlasu spoločnosti KOMFOVENT je zakázané. Platí to aj pre kopírovanie, prenos a predaj informácií, obrázkov, grafiky, programových kódov a technických riešení. Obchádzanie bezpečnostných opatrení alebo systému je zakázané.

Neoprávnené použitie alebo distribúcia aplikácie KOMFOVENT CONTROL môže porušovať autorské práva, ochranné známky a/alebo iné zákony a môže podliehať občianskoprávnej a trestnoprávnej zodpovednosti.

#### **5. Oznámenie o ochrane osobných údajov**

#### **5.1. Inštalácia**

Aby ste mohli nainštalovať aplikáciu KOMFOVENT CON-TROL, musíte súhlasiť s Podmienkami používania a pripojiť svoj ovládač k internetu. Po pripojení ovládača k Internetu sa pravidelne odosielajú na server KOMFOVENT tieto údaje:

- ID číslo produktu/ovládača ,
- verzie softvéru,
- názov konfigurácie zariadenia,
- sériové číslo produktu,
- IP adresa a číslo portu ovládača,

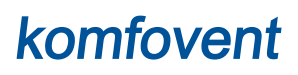

• dátum prvého pokusu o prihlásenie.

Spracovanie týchto údajov je nevyhnutné pre fungovanie aplikácie KOMFOVENT CONTROL a poskytovanie služieb diaľkového ovládania. Ak používate aplikáciu KOMFOVENT CONTROL, právnym základom pre spracovanie týchto údajov je plnenie zmluvy o používaní mobilnej aplikácie KOM-FOVENT CONTROL.

Vyššie uvedené údaje sa pravidelne odosielajú na server KOMFOVENT, aj keď nezačnete používať aplikáciu KOM-FOVENT CONTROL alebo sa rozhodnete prestať používať KOMFOVENT CONTROL po pripojení zariadenia k internetu. V takom prípade je právnym základom pre spracovanie takýchto údajov váš súhlas vyjadrený pripojením vášho ovládača k internetu. Ak chcete zastaviť odosielanie vyššie uvedených údajov, odpojte ovládač od internetu.

#### **5.2. Prihlásenie**

Ak chcete začať ovládať a monitorovať svoje zariadenie pomocou aplikácie KOMFOVENT CONTROL, jednoducho zadajte svoje ID zariadenia alebo naskenujte QR kód a do aplikácie zadajte svoje heslo. Ovládač a mobilný telefón musia mať prístup na internet.

#### **5.3. Kategórie údajov a ciele**

Nasleduje prehľad dát a osobných údajov spracovávaných spoločnosťou KOMFOVENT:

Poverenia účtu:

• heslo používateľa.

Informácie o produkte a jeho použití:

- dátum prvého pokusu ovládača o pripojenie sa k serveru,
- ID číslo produktu/ovládača ,
- sériové číslo produktu,
- verzie softvéru,
- názov konfigurácie zariadenia,
- údaje a parametre na riadenie a prevádzku produktu/ zariadenia. Medzi nich patria:
	- Prevádzkové režimy a nastavenia: nastavenie prietoku, teploty, vlhkosti a kvality vzduchu, deaktivácia alebo aktivácia jednotlivých jednotiek.
	- Hodnoty pre rôzne typy snímačov zariadenia, napríklad snímače teploty, snímače vlhkosti atď.
	- º Kalibračné hodnoty, prevádzkové limity.
	- º Informatívne parametre: úrovne ovládania ventilátora, účinnosť, merače spotreby energie, oznámenia.
	- º Parametre ovplyvňujúce výkon zariadenia.
	- º Týždenný plán prevádzky, programy, režimy.
	- º Nastavenie času, merných jednotiek.

KOMFOVENT spracúva osobné údaje na tieto účely:

- poskytovanie funkcie diaľkového ovládania používateľovi,
- poskytovanie pomoci na diaľku,
- analýza fungovanie produktu,
- vylepšenie produktu a prevádzky aplikácie KOMFOVENT CONTROL,
- vybavenie sťažností a záručných žiadostí.

Právnym základom spracovania takýchto údajov je plnenie dohody o používaní mobilnej aplikácie KOMFOVENT CONTROL.

#### **5.4. Ukladanie a vymazanie údajov**

Údaje uvedené v bode 5.1 Inštalácia sa pravidelne odosielajú na server KOMFOVENT. Server sa nepripojí k ovládaču a neukladá žiadne ďalšie údaje, kým sa nestiahne aplikácia KOMFOVENT CONTROL a nevyjadrí sa súhlas s Podmienkami používania. Po akceptovaní Podmienok používania server začne pravidelne zhromažďovať údaje uvedené v bode 5.3 Kategórie údajov a ciele. História údajov o zariadení sa ukladá na 1 mesiac.

Potom sa údaje bezpečne a starostlivo odstránia, pokiaľ nie sú anonymizované alebo neexistujú iné dôvody a právny základ pre predĺžené uloženie.

#### **5.5. Prenos osobných údajov**

Osobné údaje spracúvané spoločnosťou KOMFOVENT sa na účely správy a riadenia neprenášajú na tretie strany. Osobné údaje môžu byť prenášané iba na spracovateľov údajov, ktorí pre spoločnosť KOMFOVENT vykonávajú inštaláciu, údržbu a iné služby. Tieto spoločnosti spracúvajú údaje v našom mene a na základe podpísaných zmlúv o spracovaní údajov.

Vaše údaje nebudú poskytnuté iným stranám, pokiaľ neposkytnete svoj súhlas alebo kým spoločnosť KOMFOVENT nemá zákonnú povinnosť tieto údaje preniesť alebo ak nebudú prenesené údaje anonymizované.

#### **5.6. Ďalšie informácie**

Máte právo na prístup k svojim osobným údajom, ich opravu alebo vymazanie, na obmedzenie spracovania a prenosnosti vašich údajov, na odmietnutie spracovania vašich osobných údajov a právo podať sťažnosť na štátny inšpektorát ochrany údajov. Žiadosti o vymáhanie vašich práv sa zasielajú na uvedenú e-mailovú adresu alebo na adresu kancelárie KOMFOVENT, UAB.

#### **6. Oznámenie a ukončenie**

Aplikáciu KOMFOVENT CONTROL môžete kedykoľvek prestať používať alebo zastaviť pravidelné zhromažďovanie informácií o vašom zariadení uvedených v bode 5.3 Kategórie údajov a ciele. Toto sa dá urobiť v aplikácii KOMFOVENT CONTROL odstránením súhlasu so Zásadami ochrany osobných údajov. Odstránením súhlasu so Zásadami ochrany osobných údajov stratíte prístup k

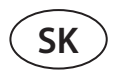

aplikácii KOMFOVENT CONTROL a údaje vášho zariadenia sa zo servera KOMFOVENT odstránia, pokiaľ nebudú anonymizované alebo ak neexistujú iné dôvody a právny základ pre predĺžené uloženie.

Ak prevádzate vlastníctvo produktu, informujte nového vlastníka o podmienkach používania aplikácie KOMFOVENT CONTROL.

KOMFOVENT môže ukončiť váš prístup k aplikácii KOMFOVENT CONTROL tak, že vám 90 dní vopred oznámia ukončenie služieb KOMFOVENT CONTROL alebo plánované veľké zmeny programu. KOMFOVENT môže tiež ukončiť alebo obmedziť váš prístup k aplikácii KOMFOVENT CONTROL, ak porušíte tieto Podmienky používania.

#### **7. Vylúčenie zodpovednosti**

Na správne fungovanie a bezporuchovú prevádzku aplikácie KOMFOVENT CONTROL je v súlade s týmito Podmienkami a Používateľskou príručkou potrebný prístup na internet. V zriedkavých prípadoch nemusí byť aplikácia KOMFOVENT CONTROL alebo jej časť k dispozícii, napríklad kvôli aktualizáciám programu, problémom s internetovou sieťou alebo iným poruchám.

Spoločnosť KOMFOVENT vynaloží všetko úsilie, aby zabezpečila, že aplikácia KOMFOVENT CONTROL nebude obsahovať vírusy a iné hrozby, ale nemôže to zaručiť. Za používanie a údržbu antivírusového softvéru a ďalších bezpečnostných prvkov v telefóne a za zálohovanie údajov ste zodpovedný vy.

Ak dostanete chybovú správu alebo si všimnete chybu sami, nahláste to spoločnosti KOMFOVENT. KOMFOVENT nezodpovedá za žiadne priame ani nepriame straty, ktoré vám alebo iným vznikli, ak aplikácia KOMFOVENT CONTROL nemôže ďalej fungovať podľa očakávania.

#### **8. Kontaktné informácie a ďalšie údaje**

Vzdialeným poskytovateľom služieb a správcom údajov je KOMFOVENT, UAB, kód spoločnosti 124130658, registrovaná adresa Lentvario g. 146, 25132 Vilnius, Litva,

e-mail: [info@komfovent.com.](mailto:info@komfovent.com)

Viac informácií o produktoch a službách spoločnosti KOMFOVENT nájdete na stránke [www.komfovent.com.](http://www.komfovent.com)

**SERVICE AND SUPPORT** 

#### **PARTNERS**

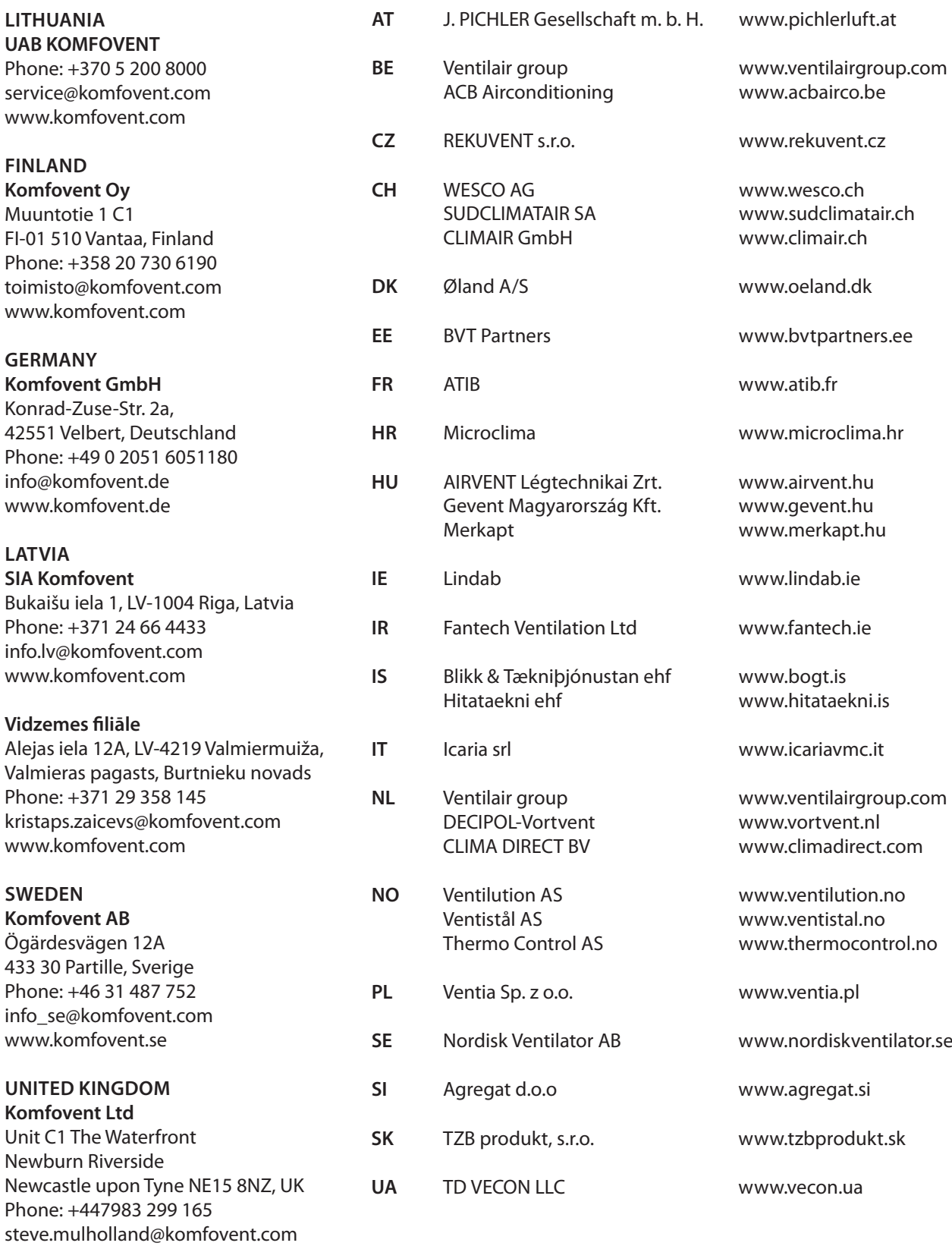

www.komfovent.com